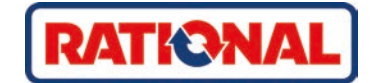

# **iCombi® Pro** Original instructions for use

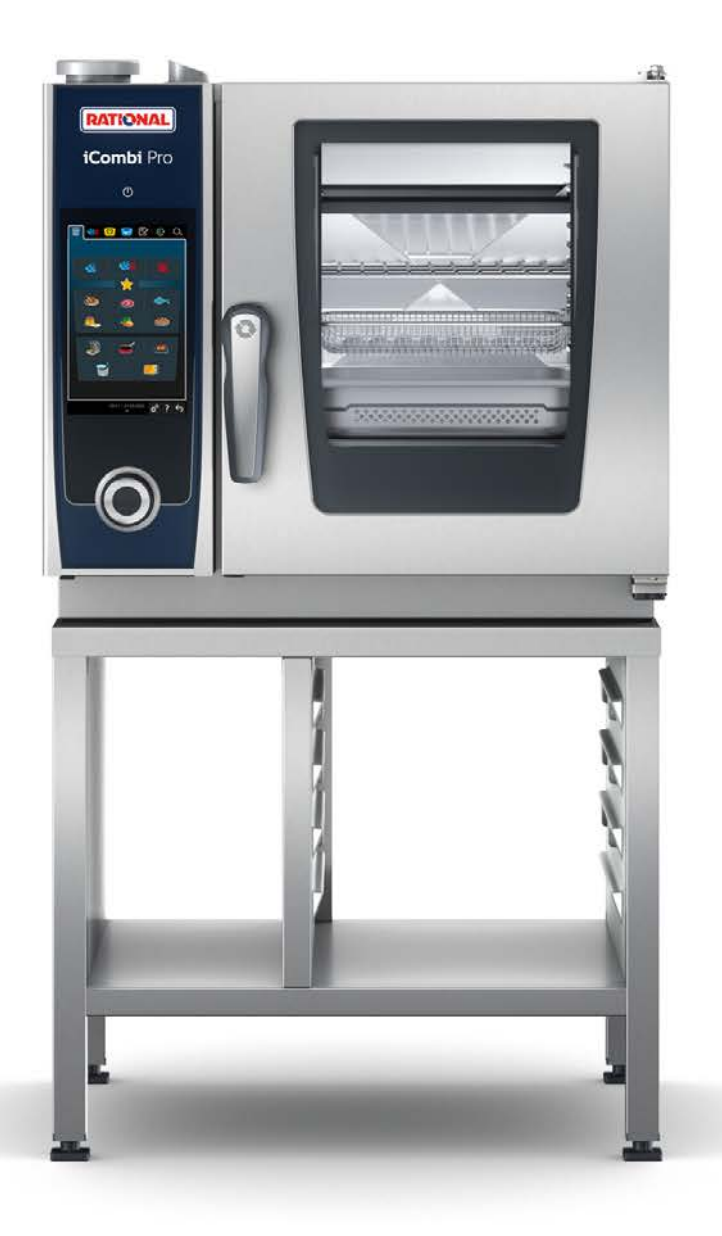

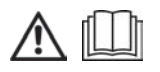

# **WARNING**

# **FOR YOUR SAFETY**

Do not store or use gasoline or other flammable vapours and liquids in the vicinity of this or any other appliance.

# **WARNING**

Improper installation, adjustment, alteration, service or maintenance can cause property damage, injury or death Read the installation, operating and maintenance instructions thoroughly before installing or servicing this equipment.

# **NOTE**

How to respond if you smell gas:

- Do not switch any lights or equipment on or off. Do not unplug anything. Do not use any landlines or mobile phones. They could create sparks and increase the risk of explosion.
- Open the doors and windows to ventilate the room with fresh air. Do not switch on recirculation hoods or ventilators in order to ventilate the room. They could create sparks and increase the risk of explosion.
- Close the locking mechanism on the gas line.
- Leave the building and contact the fire department or your gas company.

# **Contents**

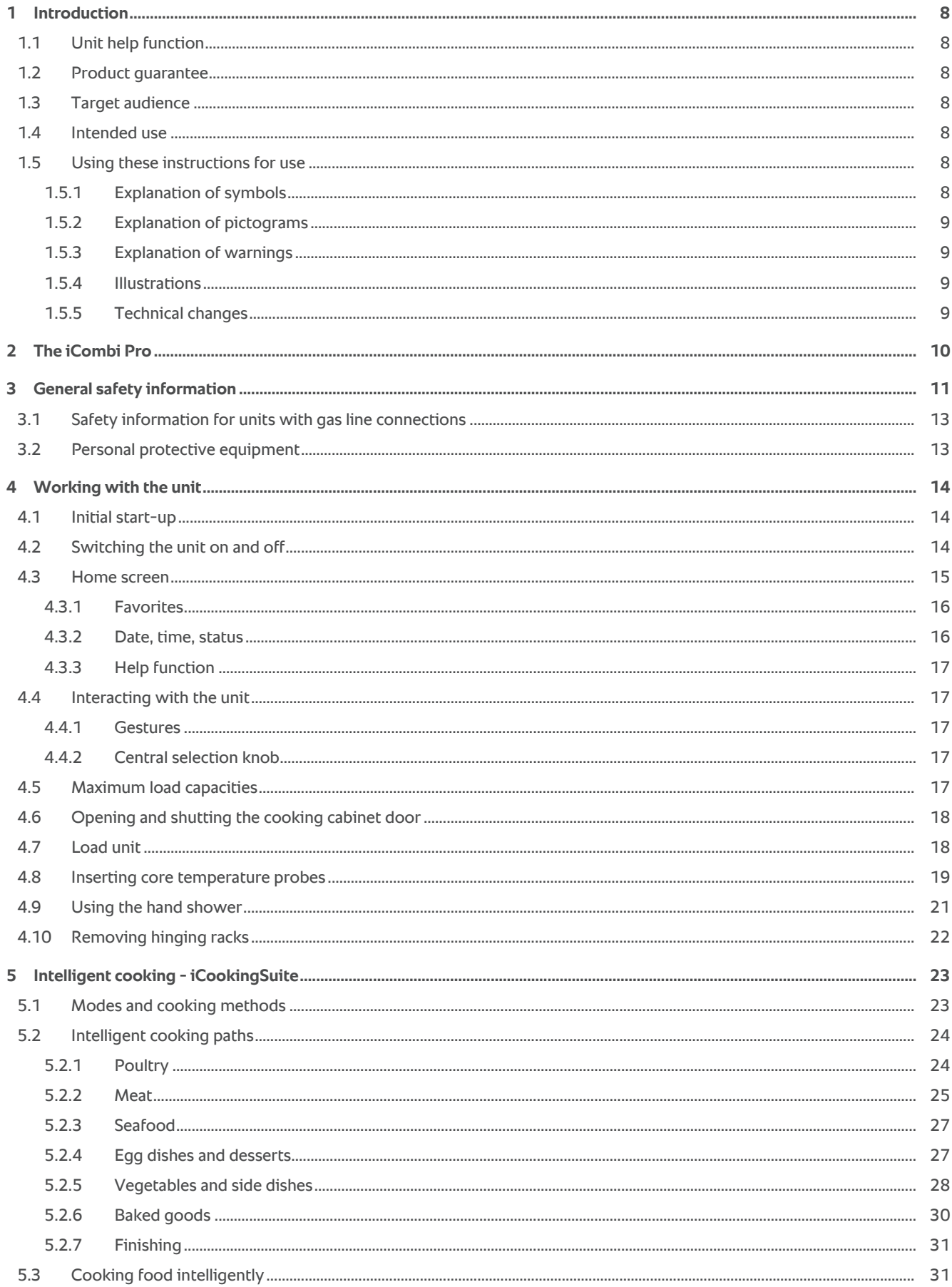

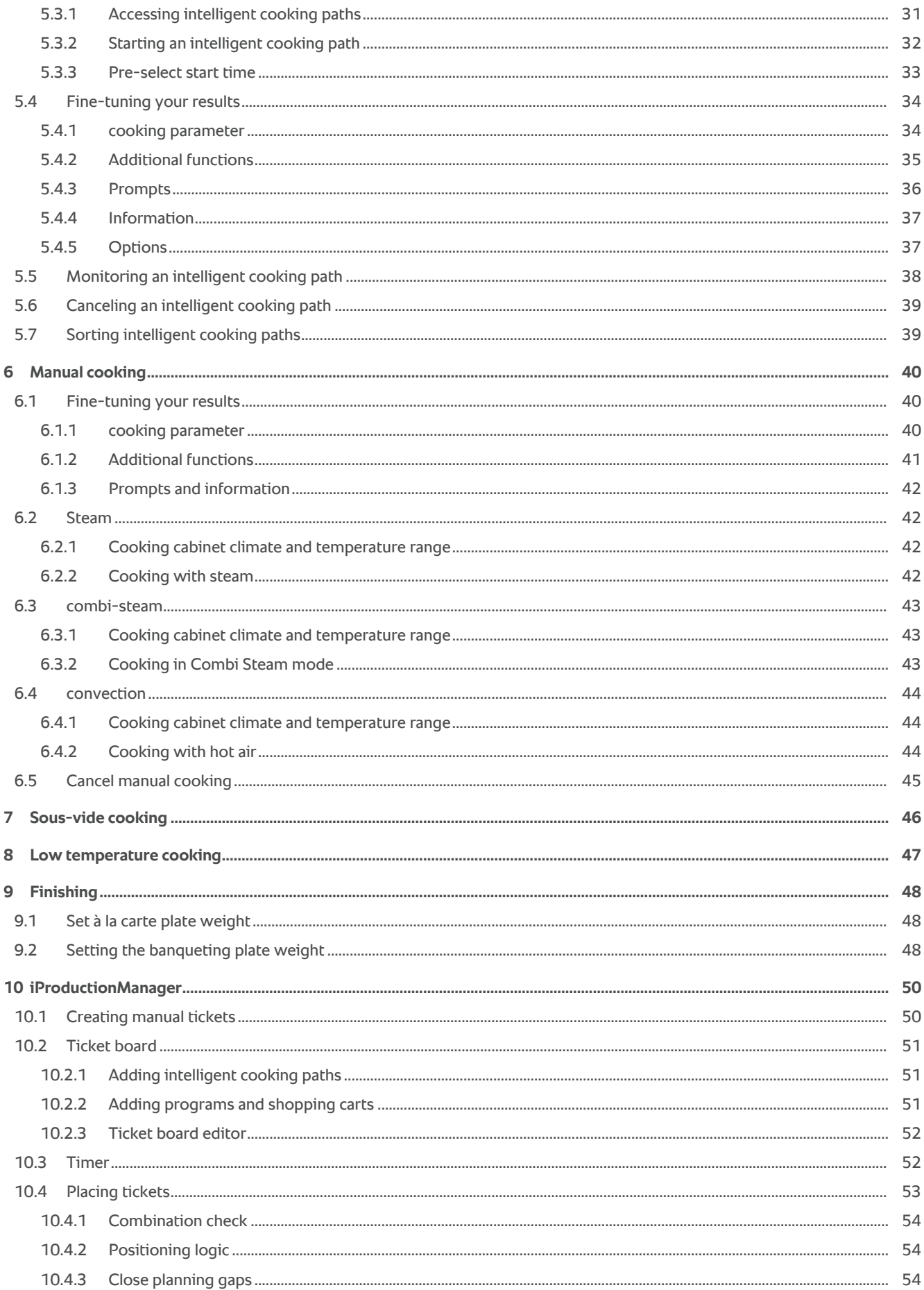

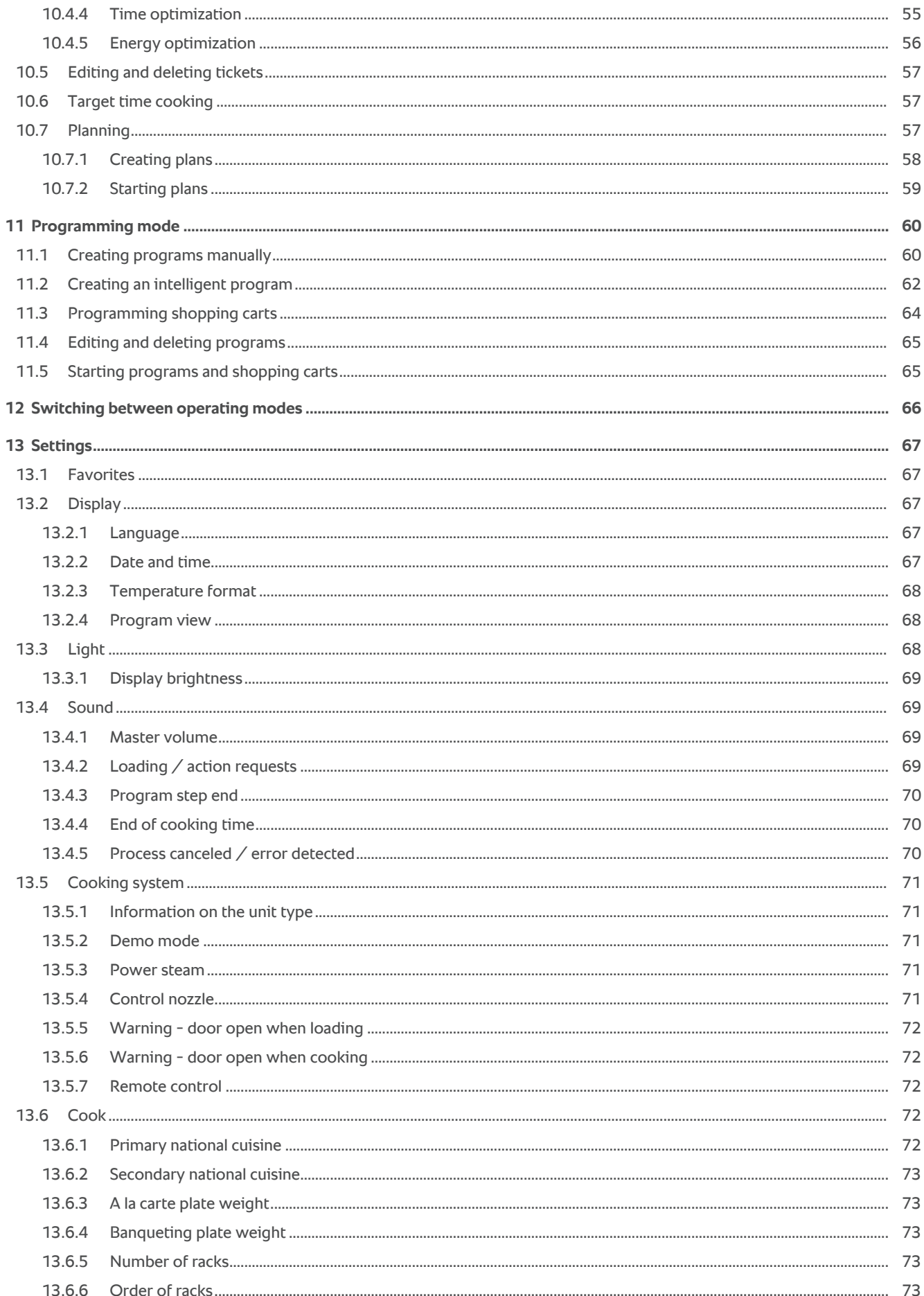

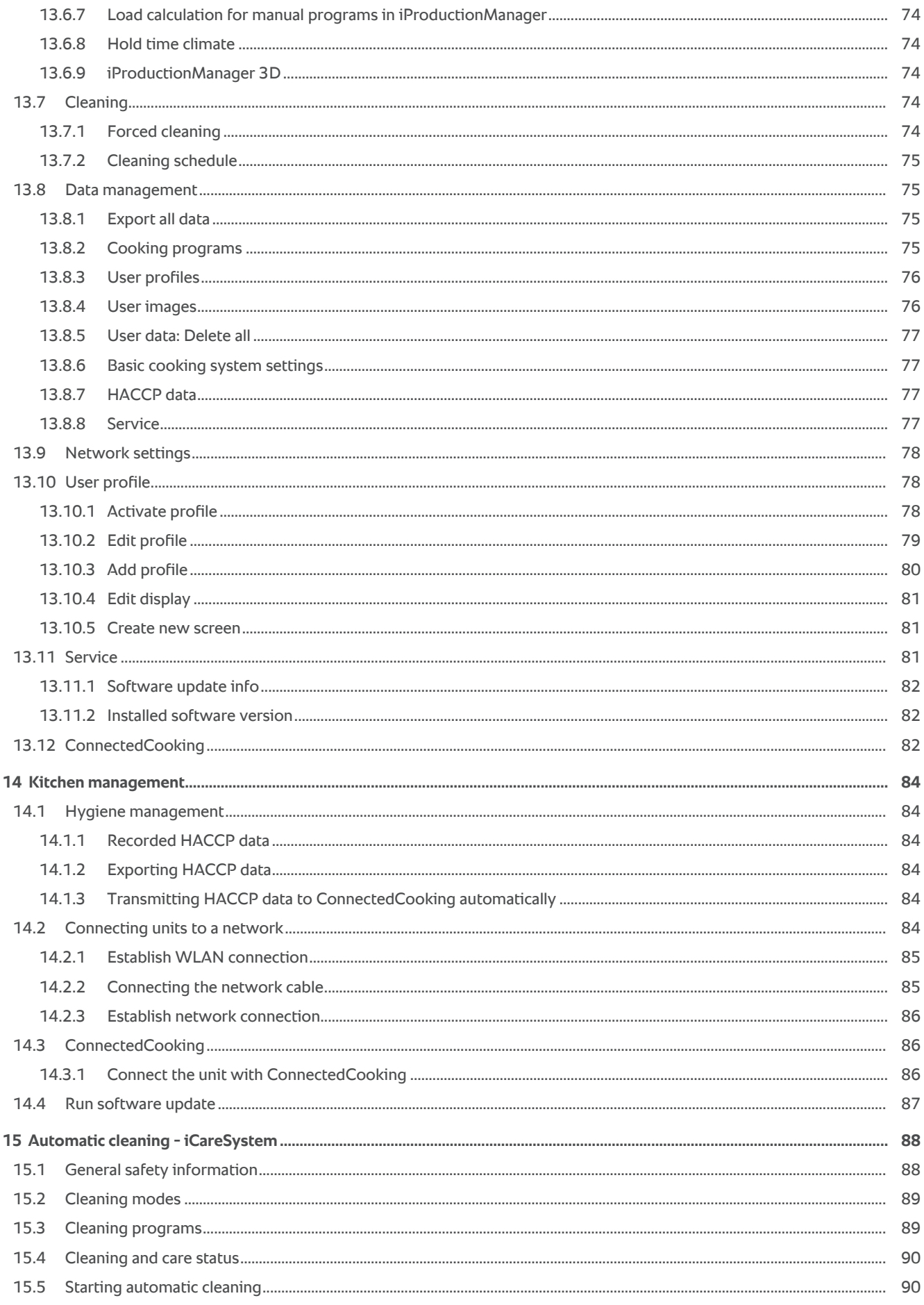

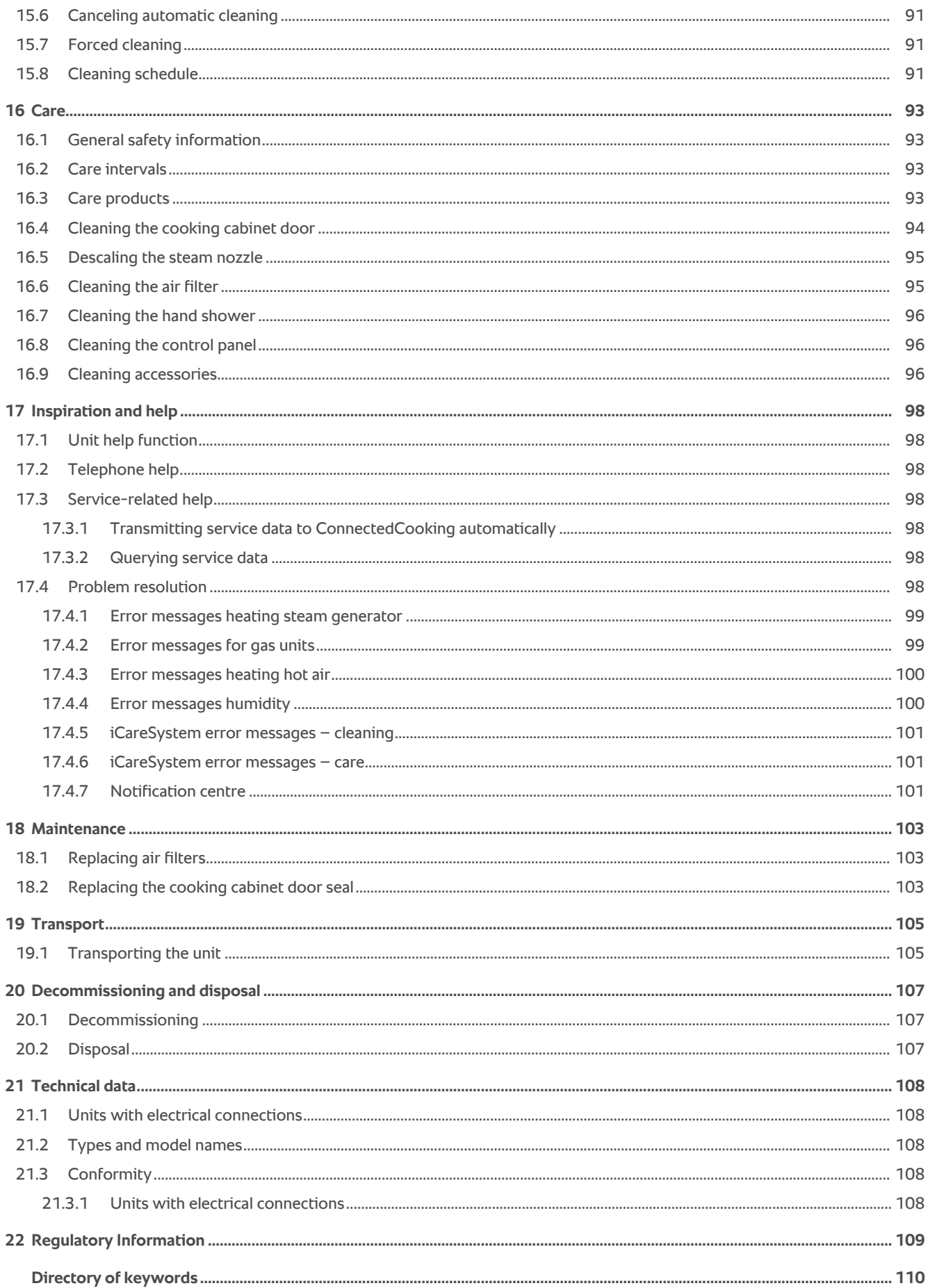

# **1 Introduction**

<span id="page-7-0"></span>Dear customer,

Congratulations on purchasing your new iCombi Pro. Read the operating instructions carefully prior to using your unit for the first time. The operating instructions are there to ensure that you use the unit safely. Keep these operating instructions in a place that is accessible at all times to anyone who will be using the unit.

The iCombi Pro is the most intelligent combi-steamer. It cooks a multitude of different dishes for 20 or several thousands of guests. Whether these are fish, meat, poultry, side dishes or baked goods, or whether they are fried, steamed, grilled or baked. Thanks to its cooking intelligence and its intelligent climate management, this is all done automatically, to the point, even with a maximum load.

We hope you enjoy using your iCombi Pro.

All the best from

RATIONAL AG

# **1.1 Unit help function**

<span id="page-7-1"></span>These instructions for use are loaded to your unit, along with numerous example applications from all over the world. More information on this function is available here: [Unit help function \[](#page-97-1)[}](#page-97-1) [98\]](#page-97-1)

# **1.2 Product guarantee**

<span id="page-7-2"></span>Register your unit atwww.rational-online.com/warranty to enjoy the benefits of our 2-year warranty. This page also includes the general warranty terms and information on warranty services.

RATIONAL assumes no liability for damage occurring in connection with unauthorized technical modifications.

# **1.3 Target audience**

<span id="page-7-3"></span>This document is written for people working in professional kitchens and food-service operations.

The unit must not be used, cleaned, or maintained by:

- Persons with restricted physical, sensory, or mental faculties
- **Persons with limited knowledge and experience**
- <sup>n</sup> Children

Children in the vicinity of the unit must be supervised at all times. Do not allow children to play with the unit.

# **1.4 Intended use**

<span id="page-7-4"></span>The iCombi Pro has been developed for the preparation of hot food.

This unit is only intended for commercial use, such as in restaurant kitchens, hospital food service operations, bakeries, or delis. Do not use this unit outdoors. This unit must not be used for continuous mass industrial food production.

<span id="page-7-5"></span>All other usages of this cooking system are considered improper and dangerous. RATIONAL AG assumes no liability for consequences of improper use.

# **1.5 Using these instructions for use**

### **1.5.1 Explanation of symbols**

<span id="page-7-6"></span>This document uses the following symbols to provide information and instructions for action:

- $\blacktriangledown$  This symbol indicates prerequisites that must be met before you take a specific action.
- 1. This symbol indicates an action you will need to take.
- **>** This symbol indicates an intermediate result you can use to evaluate the results of a single action.
- **>>** This symbol indicates an end result you can use to evaluate the results of a series of instructions.
- $\blacksquare$  This symbol is used for bullet points.
- a. This symbol is used in lists.

# **1.5.2 Explanation of pictograms**

<span id="page-8-0"></span>The following pictograms are used in this document:

 $\bigwedge \Box$  Caution! Read the instructions for use before using the unit.

**A** General warning symbol

Useful information to help you use your unit.

# **1.5.3 Explanation of warnings**

<span id="page-8-1"></span>The following warnings are used to advise you of potentially dangerous situations and how to avoid them.

# **DANGER**

The word DANGER indicates a situation that will result in severe injuries or death.

# **WARNING**

The word WARNING indicates a situation that could result in severe injuries or death.

# **A** CAUTION

The word CAUTION indicates a situation that could result in injuries.

# **NOTE**

The word NOTE indicates a situation that could result in damage to the unit.

### **1.5.4 Illustrations**

<span id="page-8-2"></span>The illustrations in these instructions for use may deviate from the actual unit.

# **1.5.5 Technical changes**

<span id="page-8-3"></span>We reserve the right to make technical changes in the interest of progress.

# **2 The iCombi Pro**

<span id="page-9-0"></span>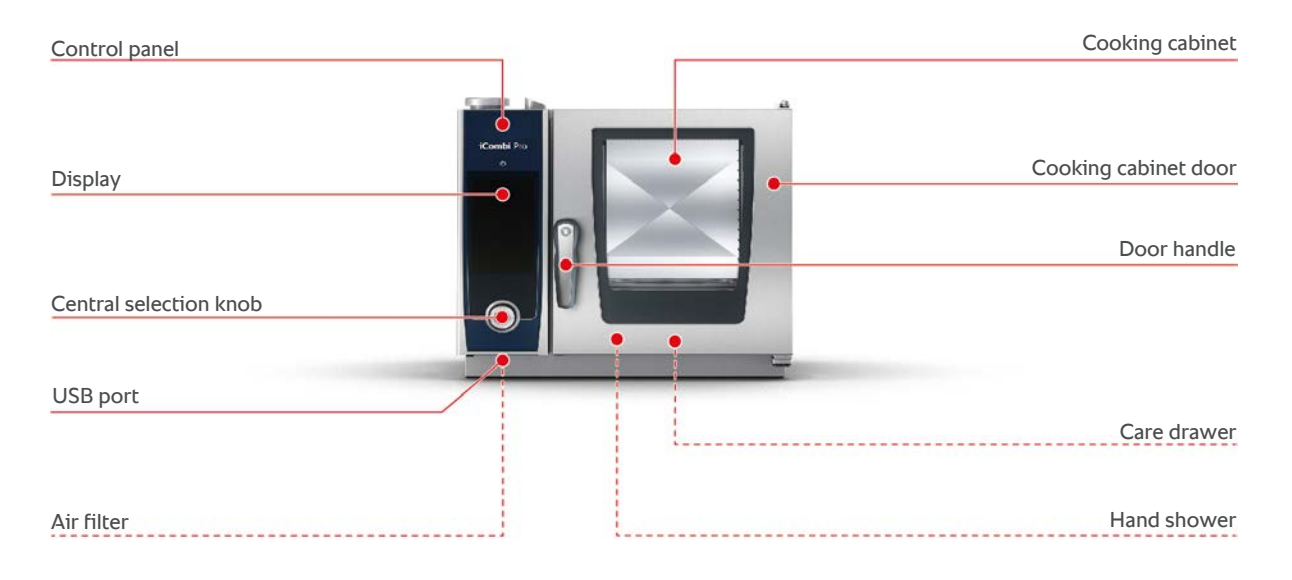

# **3 General safety information**

<span id="page-10-0"></span>This unit is constructed securely, and does not pose a danger when used normally and in accordance with specifications. These instructions for use describe proper procedures for using this unit.

- This unit should only be installed by your RATIONAL Service Partner.
- All maintenance on this unit should be performed by your RATIONAL Service Partner.
- Your cooking system should be serviced at least once a year by an authorized RATIONAL service partner to ensure that it is in perfect technical condition.
- Do not modify the unit or the way your RATIONAL Service Partner has installed it.
- $\blacksquare$  Do not remove the drain sieve.
- Do not use the cooking system if it is damaged in general, or if the connection cable is damaged. Damaged cooking systems are unsafe and could cause burns or other injuries.
- Do not use the unit if the glass on the cooking cabinet door is damaged. Contact your RATIONAL Service Partner and have the cooking cabinet door glass replaced.
- Never place objects atop the unit.
- Never store flammable or combustible materials near the unit.
- Only use the unit at ambient temperatures between  $+50$  °F and  $+104$  °F.
- Avoid placing sources of heat near the unit, such as deep fryers or grills.
- While using the unit, keep the floor around it clean and dry.
- Regular training and safety instructions for operating personnel are essential to preventing accidents or damage to the cooking system.
- This cooking system must not be used by children or persons with reduced physical, sensory or mental capabilities, or by anyone lacking proper experience and/or knowledge, unless that person is made aware of the potential dangers of the cooking system, and remains under the supervision of someone who takes responsibility for safety. When supervising, please keep in mind that surfaces and accessories may be hot. Cleaning and user maintenance must not be performed by children, even when supervised

# **Safety instructions before use**

- $\blacksquare$  Make sure that the temperature of the unit is at least +41°F.
- Make sure that the air baffle in front of the fan is secure at the top and the bottom.
- When using the hinging rack or mobile oven rack, make sure to lock them in place.
- Make sure that the cooking cabinet is free of cleaner tab residue.
- If the unit has been inactive for a longer period of time, rinse out the hand shower with at least 2 1/2 gallons of water before using the unit again.

# **Safety instructions during use**

- To avoid scalding and burn injuries:
	- Exercise caution when opening the cooking cabinet door Hot steam may escape.
	- Always wear personal protective equipment when removing anything from the hot cooking cabinet.
	- When the unit is in use, only touch the control panel and the cooking cabinet door grip. The external surfaces can heat up to temperatures exceeding 140°F.
	- Only slide containers of food into racks at levels you can see into. Otherwise, hot food can spill out when being unloaded from the unit.
- $\blacksquare$  To avoid the risk of fire or explosion:
	- Do not use the cooking system to cook highly flammable liquids, e.g., wine or other alcoholic beverages. Flammable liquids can catch fire when evaporating.
	- When roasting or grilling, place a drip pan underneath the food to catch grease.
- To prevent equipment damage due to improper use of accessories:
	- Only use original RATIONAL accessories.
	- Only smoke food using the VarioSmoker.
- If there is food in the cooking cabinet that has already been brought up to serving temperature, do not load cold food into the cooking cabinet.

To avoid injury when working with transport trolleys, mobile racks, or mobile plate racks:

- **Exercise caution when pushing transport trolleys, mobile racks, or mobile plate** racks across uneven surfaces or thresholds, to prevent them from tipping.
- Activate locking brakes on transport trolleys, mobile racks, or mobile plate racks to keep them from rolling away on uneven floors.
- **Before sliding a mobile rack or mobile plate rack into or out of the cooking system,** secure the transport trolley to your cooking system.
- When moving the mobile rack, secure the container lock on the mobile rack and cover containers of hot food. Otherwise, hot food could splash out.

# **Safety instructions after use**

- $\blacksquare$  Clean the unit after each use.
- In order to prevent the cooking cabinet from corroding, leave the cooking cabinet door open a crack whenever the unit will not be in use for a longer period, including overnight.
- If the unit will not be in use for a longer period, cut off the building water, electric and gas lines to the unit.
- **Empty the steam generator before transporting the unit, or when the unit will not** be in use for a longer period.

# **3.1 Safety information for units with gas line connections**

- <span id="page-12-0"></span> $\blacksquare$  To prevent fire risk:
	- If your cooking system is connected to a chimney, contact your gas technician regularly to have the cooking system's exhaust line cleaned. Always observe country-specific regulations in this regard.
	- Never place objects atop the exhaust pipes.
	- Keep the appliance area free and clear from combustibles
	- Gardez la zone d'exploitation de l'appareil libre et dégagée de tout combustible.
- To prevent fatal accidents:
	- If using your cooking system with a recirculating hood, always switch on the recirculating hood while the cooking system is in use. Otherwise, flammable gases could build up.
- How to respond if you smell gas:
	- Do not switch any lights or equipment on or off. Do not unplug anything. Do not use any landlines or mobile phones. They could create sparks and increase the risk of explosion.
	- Open the doors and windows to ventilate the room with fresh air. Do not switch on recirculating hoods or ventilators in order to ventilate the room. They could create sparks and increase the risk of explosion.
	- Close the shut-off mechanism of the gas line.
	- Leave the building and contact the fire department or your gas company.

# **3.2 Personal protective equipment**

- <span id="page-12-1"></span>• Only use the unit when wearing clothing that will protect you against work-related accidents, especially due to heat, splashing hot liquids, or corrosive substances.
- Wear gloves that will provide reliable protection when handling hot or sharpedged objects.
- When cleaning the unit, wear tight-fitting safety glasses and chemical protective gloves that will allow you to handle cleaning products safely.

# <span id="page-13-0"></span>**4 Working with the unit**

# **4.1 Initial start-up**

<span id="page-13-1"></span>When you start your unit for the first time, it will have already been properly installed by a RATIONAL Service Partner, The self-test will have been completed, so the unit will be ready for use. Information related to installation is available in the installation manual included in delivery.

### **Before working with the unit for the first time**

1. Clean the unit and all accessories before initial use.

More information is available here: [Care \[](#page-92-0) $\triangleright$  [93\]](#page-92-0)

# **4.2 Switching the unit on and off**

<span id="page-13-2"></span>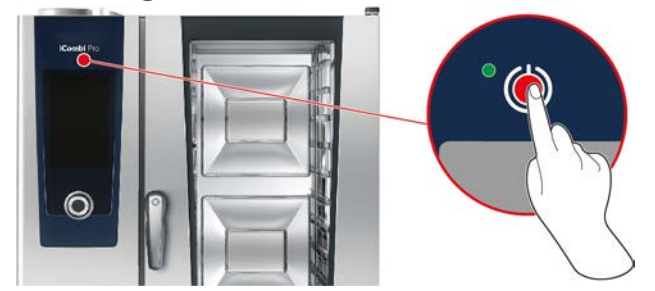

### **Switching the cooking system on**

- 1. To switch the cooking system on, press and hold this button until the LED lights up green:  $\bigcup$
- **>** The cooking system will power on. The [Home screen \[](#page-14-0)[}](#page-14-0) [15\]](#page-14-0) will be displayed.

### **Operation without water supply**

When operating the cooking system without connecting it to a water supply, you will be prompted after a few moments to pour 3 liters of water into the cooking cabinet. This symbol will appear in the footer:  $\triangleleft$ 

- 1. Pour 3 liters of water into the bottom of the cooking cabinet.
- 2. To confirm, press this button:  $\sqrt{}$

#### **Switching the cooking system off**

- 1. To switch the cooking system off, press and hold this button until the LED lights up orange:  $(1)$
- **>** A prompt will appear, asking if you really want to switch the cooking system off.
- 2. To switch off the cooking system, swipe the bar to the right.
- **>>** The cooking system will power off.

# **4.3 Home screen**

<span id="page-14-0"></span>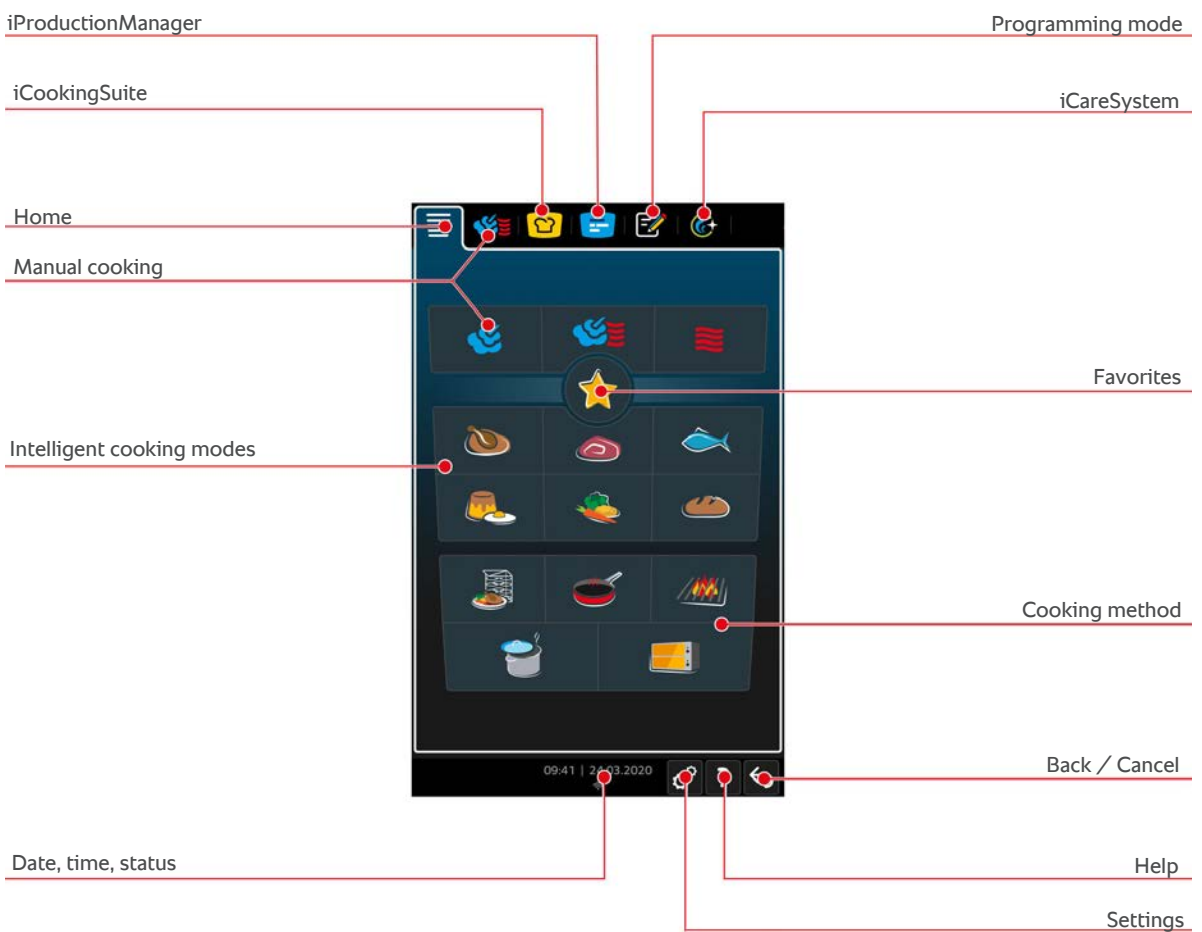

- [iProductionManager \[](#page-49-0)▶ [50\]](#page-49-0)
- [Intelligent cooking iCookingSuite \[](#page-22-0)▶ [23\]](#page-22-0)
- Home

Pressing this button will take you to the home screen.

- $\blacksquare$  [Manual operating modes \[](#page-39-0) $\blacktriangleright$  [40\]](#page-39-0)
- $\blacksquare$  [Favorites \[](#page-15-0) $\blacktriangleright$  [16\]](#page-15-0)
- $\blacksquare$  [Intelligent cooking modes \[](#page-22-1) $\blacktriangleright$  [23\]](#page-22-1)

Pressing one of these buttons will display all of the intelligent cooking paths assigned to that intelligent cooking mode.

 $\blacksquare$  Cooking method

Pressing this button will display all of the intelligent cooking paths assigned to that cooking method.

- Programming mode  $[]$  [60\]](#page-59-0)
- [Automatic cleaning iCareSystem \[](#page-87-0)▶ [88\]](#page-87-0)
- $\blacksquare$  [Date, time, status \[](#page-15-1) $\blacktriangleright$  [16\]](#page-15-1)
- $\blacksquare$  [Settings \[](#page-66-0) $\blacktriangleright$  [67\]](#page-66-0)
- [Unit help function \[](#page-97-1)▶ [98\]](#page-97-1)
- Back / Cancel

Pressing this button will take you back to the previous screen. Press and hold this button in order to cancel the cooking process.

# **4.3.1 Favorites**

<span id="page-15-0"></span>You can save any intelligent cooking paths and programs you use especially often as favorites, and then call them up via the home screen. For example, you can save the dishes on your seasonal menu as favorites so that you can access them as quickly as possible.

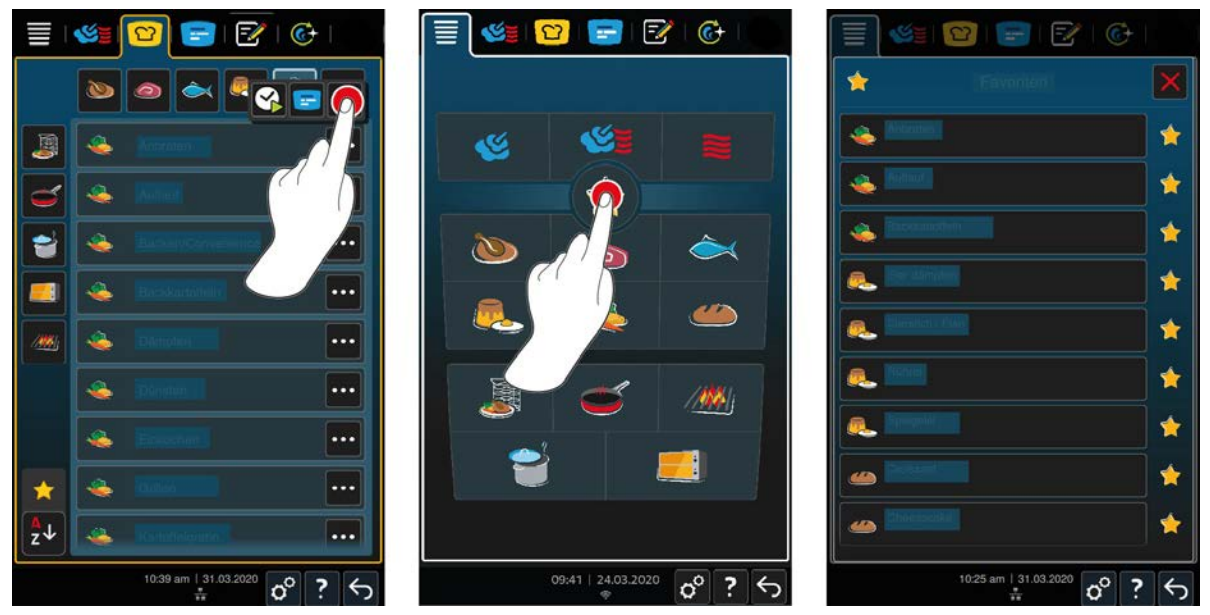

- 1. You can save cooking paths or programs as favorites while in iCookingSuite or programming mode;
- 2. Press this button:  $\cdot \cdot \cdot$  the setting can be found next to the selected cooking paths and programs.
- 3. Press this button:

**>>** All cooking paths and programs marked as favorites will be displayed.

# **4.3.2 Date, time, status**

<span id="page-15-1"></span>The footer bar always shows the current date and time, as well as the status of the following ports and connections:

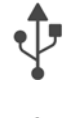

### **USB stick connected**

This symbol indicates that there is a USB stick plugged into the cooking system.

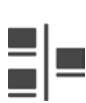

#### **Network connection**

This symbol indicates that your cooking system is connected to a LAN network. If a network error occurs, this symbol will be shown:

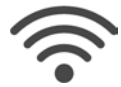

### **WLAN connection**

This symbol indicates that your cooking system is connected to a WLAN network. The connection quality is very good.

If connection quality decreases, these symbols will be shown:

If a connection error occurs, this symbol will be shown:  $\mathcal{E}$ 

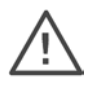

#### **Error message**

This symbol indicates that an error message is being shown on the display.

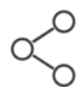

#### **ConnectedCooking connection**

This symbol indicates that your cooking system is connected to ConnectedCooking. If your cooking system is not connected to ConnectedCooking, this symbol will be shown:

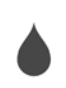

### **Water connection**

This symbol indicates that your cooking system is not connected to a water supply. When you switch the cooking system on, you will be prompted to pour 3 liters of water into the cooking cabinet.

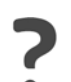

# **4.3.3 Help function**

### <span id="page-16-0"></span>**Help function**

Selecting the question mark icon will take you to the cooking system's built-in help function. It provides a digital description of how to operate your cooking system. The help function is context-sensitive, meaning that help on the current display content is always shown first. The help function also includes extensive information on individual cooking paths, and provides you with a wealth of practical, RATIONAL-tested application ideas and valuable tips.

**NOTE**

# <span id="page-16-1"></span>**4.4 Interacting with the unit**

#### **Improper display operation**

Using a sharp or pointed object to operate the display could damage the display.

1. Only operate the cooking system with your hands.

# **4.4.1 Gestures**

<span id="page-16-2"></span>You can operate the display using a few simple gestures.

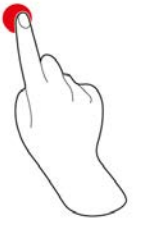

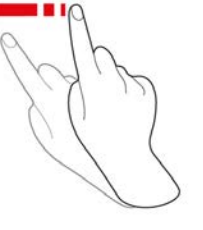

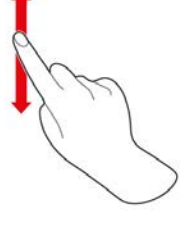

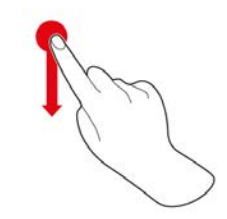

Pressing Swiping Swiping Scrolling Scrolling Drag-and-drop

# **4.4.2 Central selection knob**

<span id="page-16-3"></span>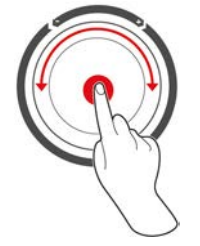

Instead of [Gestures \[](#page-16-2)[}](#page-16-2) [17\]](#page-16-2), you can adjust settings by turning the central selection knob. Press the central selection knob to confirm actions.

# **4.5 Maximum load capacities**

<span id="page-16-4"></span>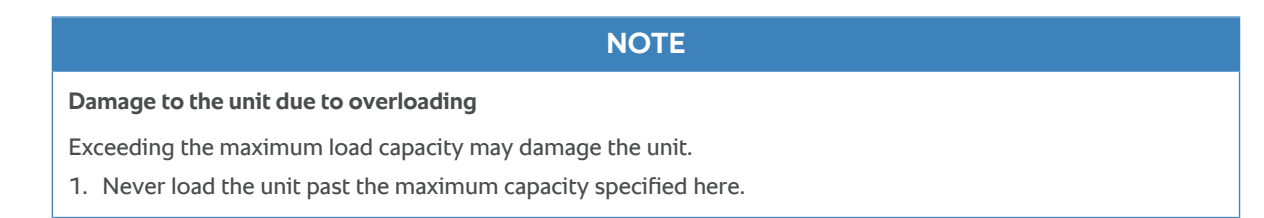

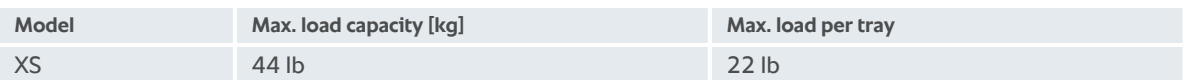

# **4.6 Opening and shutting the cooking cabinet door**

<span id="page-17-0"></span>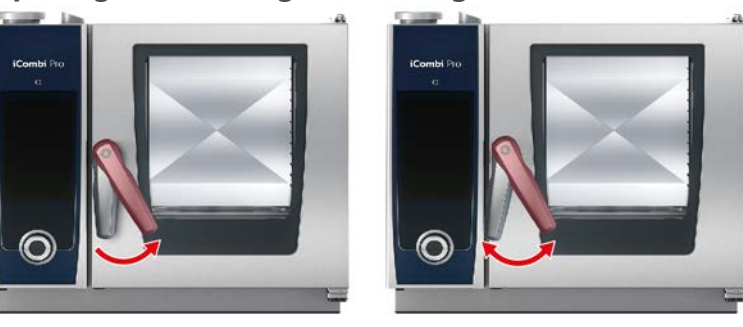

### **Open cooking cabinet door**

- 1. Turn the cooking cabinet door handle to the right.
- 2. If your unit is equipped with a door safety lock, rotate the handle to the left first, then to the right.
- 3. Open the cooking cabinet door slowly. **CAUTION! Scalding hazard! When the unit is in operation, hot steam may billow out of the cooking cabinet.**
- **>>** The fan wheel will be stopped.

#### **Close cooking cabinet door**

1. Press the cooking cabinet door closed firmly.

# **4.7 Load unit**

- <span id="page-17-1"></span>1. Open the cooking cabinet door.
- **>** The fan wheel brake will be activated, stopping the fan wheel.
- 2. Slide the food into the cooking system.
- 3. If grilling or roasting food, slide a container underneath the food in order to catch dripping fat. .
- 4. Close the cooking cabinet door. Make sure to close the cooking cabinet door all the way, and make sure that the handle is in the vertical position. **NOTE! If the cooking system has been turned off or disconnected from power for less than 15 minutes, the current process will resume where it left off.**

### **Rack levels above 1.60m**

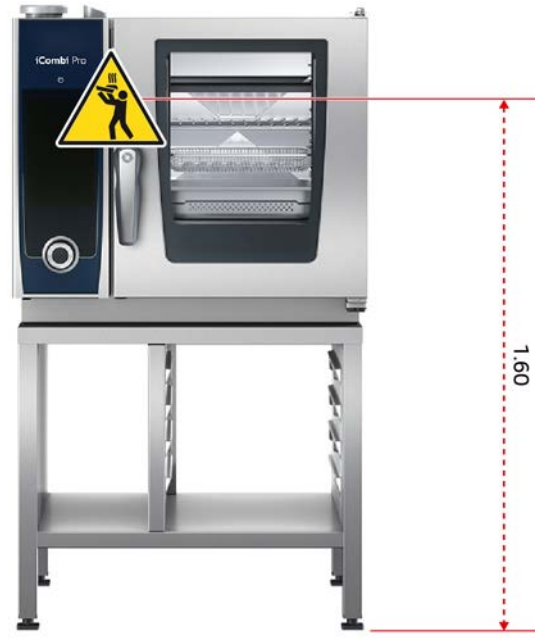

If your cooking system is installed such that the top rack level is more than 1.60m off the floor, the warning sign included in delivery must be affixed here.

### **4.8 Inserting core temperature probes**

<span id="page-18-0"></span>This section describes how to work with the core temperature probe, as well as how to work with the two optional, externally attachable core temperature probes. With a sous-vide USB core temperature probe, the temperature of sous-vide cooked food can be monitored without destroying the vacuum in the sous-vide bag. An external USB core probe can also be used if, for example, there is an equipment variant without an internal core temperature probe.

# **A** CAUTION

#### **Hot core temperature probe**

Touching the hot core temperature probe without protective gloves could result in burns.

- 1. Always wear gloves when working with hot core temperature probes.
- 2. If necessary, use the hand shower to cool the core temperature probe down.

# **A** CAUTION

#### **Sharp core temperature probe**

If you are not careful with the core temperature probe, you could injure yourself on the sharp tip. This applies in particular to the sous-vide USB core temperature probe.

- 1. Always wear gloves when working with hot core temperature probes.
- 2. After using the core temperature probe, return it to its holder.

# **NOTE**

#### **Core temperature probe hanging out of the cooking cabinet**

Failing to return the core temperature probe to its holder after use could result in damage to the core temperature probe.

1. After using the core temperature probe, return it to its holder.

**TIP**

- <sup>n</sup> If you often prepare very thin or liquid food, we recommend using the optional positioning aid. Insert the core temperature probe into the positioning aid first, and then into the food.
- <sup>n</sup> If the core temperature probe is hotter than the set core temperature, use the hand shower to cool the core temperature probe.

#### **Meat, e.g., steak**

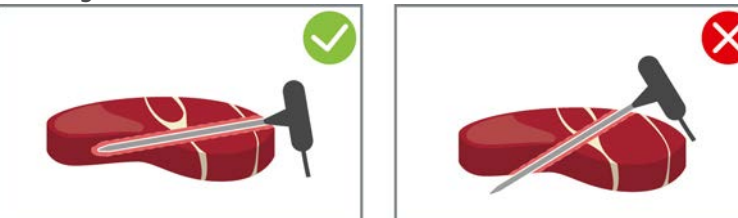

1. Insert the core temperature probe into the food at an angle, all the way to the handle, so that the core temperature probe is as far down into the food as possible.

#### **Large pieces of meat, e.g., roasts**

1. Insert the core temperature probe into the thickest part of the meat, all the way to the handle.

### **Small products, e.g., stew meat**

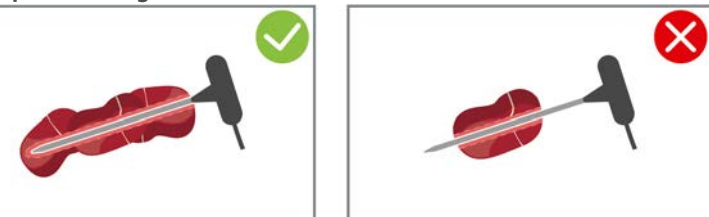

1. Thread the core temperature probe through pieces of the food until the temperature probe is fully covered from tip to handle.

#### **Products of different sizes**

- 1. Start by inserting the core temperature probe into the smallest piece.
- 2. Once that piece has reached the desired core temperature, remove the small pieces from the core temperature probe, and take them out of the cooking cabinet.
- 3. After that, insert the probe into a larger piece and use the **Reinsert** and option to continue the cooking path.

#### **Whole chicken**

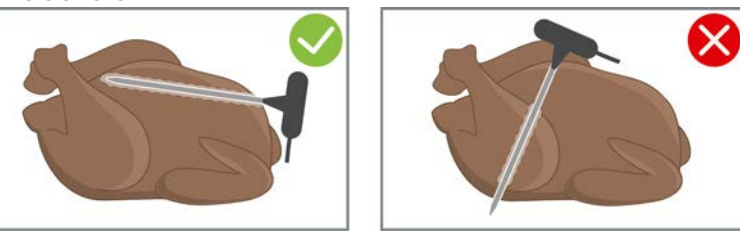

1. Insert the core temperature probe into the thickest part of the breast, all the way to the handle. Avoid positioning it too close to the ribs.

Make sure that the tip of the core temperature probe is not poking through the abdominal cavity of the chicken. Do not insert the core temperature probe into the thigh.

#### **Fish fillets**

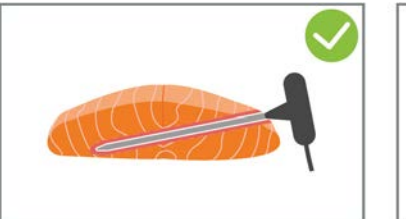

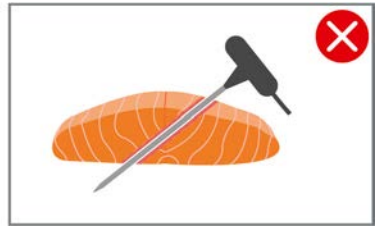

1. Insert the core temperature probe into the food at an angle, all the way to the handle, so that the core temperature probe is as far down into the food as possible.

#### **Whole fish**

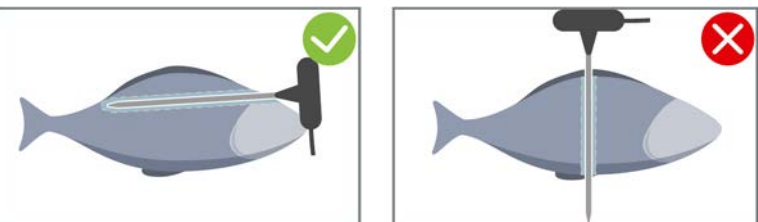

1. Insert the core temperature probe into the thickest part of the meat, all the way to the handle.

Make sure that the tip of the core temperature probe is not poking through the abdominal cavity of the fish.

### **Vegetables, e.g., potatoes**

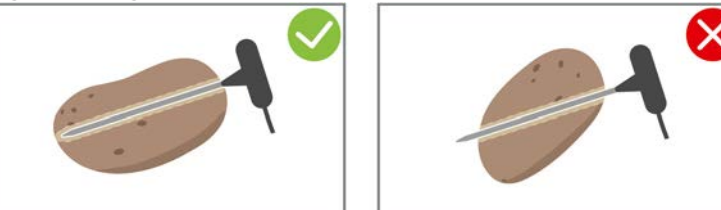

1. Insert the core temperature probe into the thickest part of the meat, all the way to the handle.

#### **Soups, sauces, desserts**

- 1. Place the core temperature probe into the Gastronorm container (hotel pan), so that the core temperature probe is completely immersed in the liquid.
- 2. When stirring the liquid, make sure that the core temperature probe remains in the Gastronorm container.

#### **Baked goods**

1. When preparing baked goods that rise a great deal during baking, insert the core temperature probe vertically into the center of the product.

Use the optionally available positioning aid.

#### **Core temperature probe not detected**

- $\vee$  The display will show this symbol:  $\mathbb{X}^{\blacklozenge}$
- 1. Place the core temperature probe as described in these instructions for use.
- 2. Confirm the correction.
- **>>** The cooking path will be implemented correctly. If you do not confirm the correction, the cooking path will be canceled and you will need to restart it. A few cooking paths, such as **low-temperature cooking**, will continue running despite the error.

#### **Removing the core temperature probe**

- 1. Once the food has reached your desired degree of doneness, remove the core temperature probe from the food, and then remove the food from the cooking cabinet.
- 2. Once you have cleaned the core temperature probe, insert it into the holder provided and then remove the food from the cooking cabinet.

### **4.9 Using the hand shower**

<span id="page-20-0"></span>Please note that you have the option of ordering a cooking system without a hand shower.

# **A** CAUTION

**The hand shower water and the hand shower itself may reach temperatures exceeding 140°F.**

Grasping heated parts or coming into contact with hot water may cause scalding injuries.

1. Always wear gloves when working with the hand shower.

# **A** CAUTION

#### **Water line bacterial growth**

Not using the hand shower every day can result in bacteria building up inside the water line.

1. Flush the hand shower with water for 10 seconds every morning and evening.

# **NOTE**

#### **Improper hand shower operation**

Yanking the hand shower hose or extending it past the maximum available hose length can damage the hand shower's automatic return mechanism, after which the hand shower will no longer retract into the housing automatically.

1. Do not pull the hand shower out further than the hose length allows.

# **NOTE**

**The hand shower is not suitable for cooling the cooking cabinet.**

Cooling the cooking cabinet with the hand shower could damage the cooking cabinet, the air baffle, or the glass on the cooking cabinet door.

- 1. Only cool the cooking cabinet using the cool-down function.
- 1. Pull the hand shower at least 20 cm out of the park position.
- 2. Hold the hand shower hose firmly.
- 1. Press the lever on the hand shower. The harder you press the lever, the stronger the spray will be.
- 2. After use, let the hand shower slowly retract into the housing. **CAUTION! Make sure that the hose of the hand shower is clean before letting it retract into the housing.**

# **4.10 Removing hinging racks**

- <span id="page-21-0"></span>1. Grasp the right hinging rack in the middle and press it upward.
- 2. Unhook the hinging rack and remove it from the cooking cabinet.
- 3. Lift the left hinging rack and swivel it into the cooking cabinet.
- 4. Push the hinging rack upward and remove it from the cooking cabinet.

# **5 Intelligent cooking - iCookingSuite**

<span id="page-22-0"></span>The iCookingSuite is the cooking intelligence in the iCombi Pro. You specify which type of food you want to prepare using which cooking method, and then you'll be taken to a list of cooking paths to choose from in order to get the results you want. You can also fine-tune those results by adjusting individual cooking parameters, for example to brown the food more intensely or cook steaks well-done instead of medium. A wide selection of application examples is also available under the cooking system's help function. You can select them directly from the Help function.

While the cooking path is in progress, the system will regularly adjust key parameters such as cooking cabinet temperature, climate, air speed and cooking time, to ensure you get the cooking results you desire. If necessary, you can even intervene in the cooking process during cooking and change your target cooking results. For you this means it is easy to use, no checking, no monitoring. You'll save time, reduce your energy and raw product consumption, and enjoy uniformly excellent results every single time.

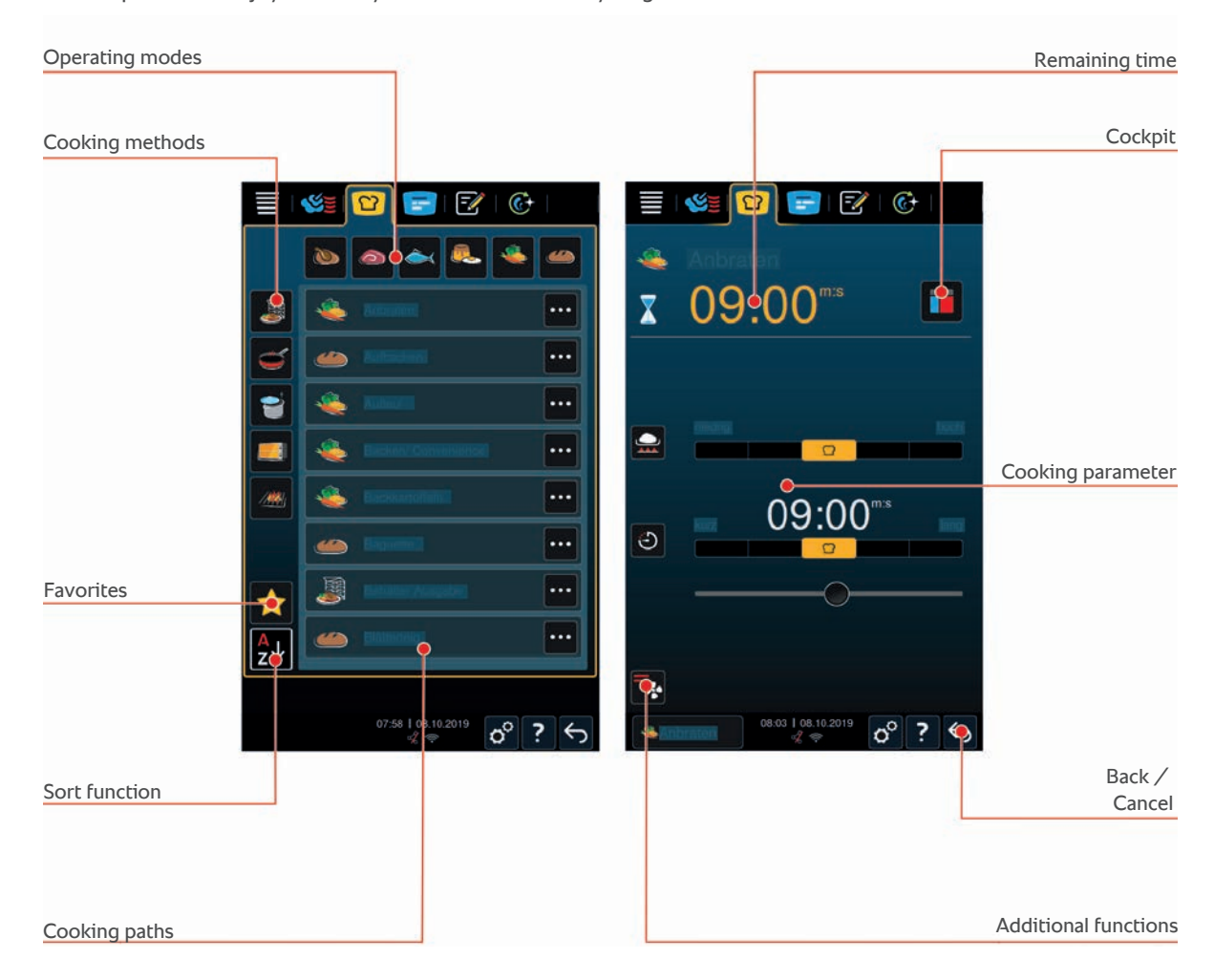

# **5.1 Modes and cooking methods**

<span id="page-22-1"></span>The following operating modes are available to you:

- Poultry
- $Mear$
- $Fish \rightarrow$
- **Egg dishes and desserts**
- $\blacksquare$  Vegetables and side dishes
- Baked goods
- $\blacksquare$  Finishing

The following cooking methods are available to you:

- $\blacksquare$  Boiling
- $\blacksquare$  Roasting
- $\blacksquare$  Baking  $\blacksquare$
- $\blacksquare$  Grilling ////

<span id="page-23-0"></span>Each cooking mode is assigned a specific set of intelligent cooking paths. These cooking paths reflect cultural cooking customs, which you can adjust by setting the [Primary national cuisine \[](#page-71-4)[}](#page-71-4) [72\]](#page-71-4) and [Secondary national](#page-72-0) [cuisine \[](#page-72-0)[}](#page-72-0) [73\].](#page-72-0)

## **5.2 Intelligent cooking paths**

# **5.2.1 Poultry**

#### <span id="page-23-1"></span>**Cantonese duck**

Select this cooking path if you want to cook duck Cantonese style.

### **Duck**

Select this cooking path if you want to cook whole ducks or duck legs.

#### **Steam**

Select this cooking path if you want to steam poultry.

#### **Deep-fry**

Select this cooking path if you would like to fry pieces of poultry.

#### **Goose**

Select this cooking path if you want to cook whole geese, goose breast or goose leg.

#### **Grilling**

Select this cooking path if you want to cook pieces of poultry, such as chicken breast, turkey steak or chicken wings.

### **Chicken**

Select this cooking path if you want to cook whole chicken, fowl, poussin or larger pieces of poultry.

- $\blacksquare$  To cook smaller pieces of poultry, select the cooking path Pan-fry.
- <sup>n</sup> For short restocking times for grilled chicken, select the cooking path Crisp.

#### **Boil**

Select this cooking path if you want to boil poultry dishes, such as boiling fowl or terrines.

#### **Pan frying**

Select this cooking path for cooking smaller pieces of poultry, such as legs or chicken wings, or duck breast.

### **Low-temperature roasting**

Select this cooking path if you want to roast poultry at a low temperature. Also select this cooking path, if you want to cook poultry with a crispy skin overnight, or if you are not staying in the kitchen.

To guarantee optimal quality and juiciness even with longer phases, where the food is in the cooking cabinet with the **Hold** option, the cooking cabinet temperature is reduced when the desired core temperature is reached. Even with this reduced cooking cabinet temperature, the food produced is still guaranteed to be completely hygienic.

#### **Breaded**

Select this cooking process if you would like to prepare breaded poultry pieces.

### **Peking duck**

Select this cooking path if you want to cook traditional Peking duck.

### **Turkey**

Select this cooking path to cook whole turkeys or parts of turkey. Select this cooking path if you want to cook stuffed turkey.

#### **Braise**

Select this cooking path if you want to braise poultry.

### **Tandoori**

Select this cooking path if you would like to prepare poultry that has been marinated in tandoori paste and is to be cooked at a high temperature.

#### **Sukiyaki**

Select this cooking path if you would like to prepare poultry that has been marinated in Tsukeyaki sauce and is to be cooked in the ideal climate.

# **5.2.2 Meat**

### <span id="page-24-0"></span>**Bacon**

Select this cooking path if you would like to prepare bacon.

### **Roast with crackling**

Select this cooking process if you want to cook large pieces of meat with crackling.

#### **Braised pork**

Select this cooking path if you would like braise pork Chinese style in soy sauce.

#### **Boil/simmer**

Select this cooking path if you want to prepare boiled or cooked sausages in artificial or natural casing.

#### **Char siu**

Select this cooking path if you want to cook Chinese Char siu.

#### **Cochinita pibil**

Select this cooking path if you want to cook Mexican cochinita pibil or other dishes that braise in their own juices. The cooking cabinet climate is optimized for these braised dishes.

### **Crispy pork belly**

Select this cooking path if you want to cook Chinese crispy pork belly.

### **Meat in pastry**

Select this cooking path if you want to cook meat in pastry or in a salt crust.

### **Deep-fry**

Select this cooking process if you want to fry meat pieces.

#### **Roast**

Select this cooking process if you want to fry large pieces of meat.

#### **Grilling**

Select this cooking path if you want to cook pieces of meat with a grill pattern.

#### **Semi-preserves**

Select this cooking path if you want to make semi-preserves out of meat such as boiled sausages, goulash, or stew. To make semi-preserves safely, you need a reference container with a lid.

- 1. Punch a hole in the lid of the reference container. Do not use the core probe for this.
- 2. Fill the desired containers with the food and seal the containers with their lids.
- 3. Start the cooking paths and load the cooking system.
- 4. Insert the core probe through the hole in the lid of the reference container.

The **Semi-preserves** cooking path regulates to an F-value of 0.3. The semi-preserves produced in this way have a shelf life of up to 6 months with a storage temperature below 10 °C.

#### **Kebab**

Select this cooking path if you would like to prepare kebabs.

#### **Boil**

Select this cooking path if you want to boil pieces of meat that are usually cooked in liquid, such as boiled beef or terrines.

#### **Pan frying**

Select this cooking path if you want to cook meat, which would typically be fried in the pan, or thinly sliced meat.

#### **Leberkäse / Bologna**

Select this cooking path if you would like to prepare Leberkäse / Bologna.

#### **Lomo saltado**

Select this cooking path if you want to prepare Peruvian Lomo Saltado or stew sliced beef.

#### **Low-temperature roasting**

Select this cooking path if you want to fry pieces of meat with crackling or skin at low temperatures. Also select this cooking path, if you want to cook food overnight, or if you are not in the kitchen.

#### **Nikomi**

Select this cooking process if you want to cook Japanese nikomi with instant noodles.

#### **Breaded**

Select this cooking path if you would like to prepare breaded meat pieces.

#### **Roast beef**

Select this cooking path if you would like to prepare roast beef.

#### **Sauté**

Select this cooking path if you would like to sauté meat.

#### **Braise**

Select this cooking path when preparing braised dishes or braising diced meat, such as casserole. If you want to heat braised dishes to service temperature, select a suitable cooking path from the operating mode Finishing.

#### **Sukiyaki**

Select this cooking path if you would like to cook meat that has been marinated in Tsukeyaki (sukiyaki) sauce and is to be cooked in the ideal climate.

# **5.2.3 Seafood**

#### <span id="page-26-0"></span>**Pan-fry**

Select this cooking path if you would like to cook fish fillets or whole fish with or without skin, marinated or on a bed of vegetables.

#### **Steam**

Select this cooking process if you want to steam fish, fish fillets, seafood or terrines.

### **Steaming Chinese-style**

Select this cooking path if you would like to steam fish Chinese style.

#### **Fish in pastry**

Select this cooking path if you would like to prepare salt-crusted fish.

### **Deep-fry**

Select this cooking path if you would like to deep-fry fish.

#### **Grilling**

Select this cooking path if you would like to grill fish fillets or whole fish with or without skin.

#### **Moqueca**

Select this cooking path if you want to prepare Brazilian moqueca or other fish stews.

### **Nizakana**

Select this cooking path if you want to poach fish, such as mackerel or herring, Japanese style in dashi stock.

#### **Octopus**

Select this cooking path if you want to cook octopus, squid or cuttlefish in liquid.

#### **Breaded**

Select this cooking path if you would like to prepare breaded fish fillets or breaded fish.

### **Sauté**

Select this cooking path if you would like to sauté or pan-fry fish.

#### **Braise**

Select this cooking path if you would like to braise fish.

### **Chinese-style braising**

Select this cooking path if you would like braise fish Chinese style.

### **Sukiyaki**

Select this cooking path if you would like to cook fish that has been marinated in tsukeyaki sauce at a high temperature.

# **5.2.4 Egg dishes and desserts**

### <span id="page-26-1"></span>**Baked dessert**

Select this cooking path if you want to cook fresh, sweet puddings, such as semolina or rice pudding, strudel, baked apples or kaiserschmarrn. Select this cooking path if you would like to prepare convenience products.

#### **Steamed dessert**

Select this cooking path if you want to cook steamed desserts, such as steamed dumplings or yeast dumplings.

### **Frying eggs**

Select this cooking path if you want to cook fried eggs, scrambled eggs or omelet.

#### **Boiled eggs**

Select this cooking path of you would like to prepare eggs soft, medium, or hard-boiled or poached eggs.

#### **Poached eggs**

Select this cooking process if you want to poach eggs.

### **Egg flan**

Select this cooking path if you want to cook custards, sweet or savory flans.

#### **Stewed fruits**

Select this cooking process if you want to boil fruit in liquid.

### **Onsen egg**

Select this cooking path if you would like to prepare onsen eggs.

#### **Scrambled eggs**

Select this cooking process if you want to cook scrambled eggs.

#### **Fried eggs**

<span id="page-27-0"></span>Select this cooking process if you want to cook fried eggs.

### **5.2.5 Vegetables and side dishes**

#### **Searing**

Select this cooking process if you want to roast vegetables and side dishes.

#### **Casserole**

Select this cooking path if you want to prepare pasta or potato bakes, paella or baked stuffed vegetables.

#### **Baked potatoes**

Select this cooking path if you want to prepare baked potatoes from whole potatoes with the Potato Baker.

#### **Baking / convenience**

Select this cooking path if you want to prepare side dishes from convenience products, which are usually cooked in an oven.

### **Biryani**

Select this cooking path if you want to cook rice dishes such as Indian biryani.

### **Congee**

Select this cooking path if you want to cook congee or Chinese rice pudding.

### **Steaming**

Choose this cooking path if you would like to steam fresh or frozen side dishes or whole potatoes.

### **Dim sum**

Select this cooking path if you want to cook Chinese dim sum.

#### **Double-boiled soup**

Select this cooking path if you want to cook Chinese double-boiled soup.

#### **Stewing**

Select this cooking process if you want to stew vegetables and side dishes, such as ratatouille, red cabbage or onions.

#### **High acid preserves**

Select this cooking path if you want to preserve fruit and vegetables. To preserve the food, you need a reference container with a lid.

- 1. Punch a hole in the lid of the reference container. Do not use the core probe for this.
- 2. Fill the desired containers with the food and seal the containers with their lids.
- 3. Start the cooking paths and load the unit.
- 4. Insert the core probe through the hole in the lid of the reference container.

The cooking path **preserve** regulates to an F-value of 0.1. No full-preserves are made.

#### **Deep-frying**

Select this cooking process if you want to oven fry vegetables and side dishes.

#### **Grilling**

Select this cooking path if you want to prepare vegetables and side dishes with a grill pattern.

#### **Lentils and legumes**

Select this cooking path if you would like to prepare Indian dal, dried beans or pulses.

#### **Itamenmono**

Select this cooking path if you would like to prepare Japanese itamenmono.

#### **Potato gratin**

Select this cooking path if you would like to prepare potato gratin or other potato bake dishes.

#### **Boiled Dumplings**

Select this cooking path if you want to cook dumplings.

#### **Maccaroni casserole**

Select this cooking path if you would like to prepare Norwegian maccaroni casseroles or baked pasta dishes like mac and cheese.

#### **Nimono**

Select this cooking path if you would like to prepare Japanese nimono.

#### **Pasta in sauce**

Select this cooking path if you would like to prepare short, dried pasta, such as penne or tortellini in the sauce without pre-cooking. The pasta is ready for service right away at the end of the cooking path.

#### **French fries**

Select this cooking path if you want to cook conventional, pre-fried potatoes.

#### **Fried rice**

Select this cooking path if you would like to prepare fried rice dishes.

#### **Steamed rice**

Select this cooking path if you want to steam rice or grains, such as pearl barley or couscous.

### **Sushi rice**

Select this cooking process if you would like to prepare sushi rice.

### **Dehydrating**

Select this cooking path if you want to dry vegetables, mushrooms or fruit. To achieve an ideal result, thinly slice the food.

### **Totopos**

<span id="page-29-0"></span>Select this cooking path if you want to cook Mexican totopos or tortilla chips.

# **5.2.6 Baked goods**

### **Crisp up**

Select this cooking path if you want to crisp up fresh or frozen baked goods or previously prepared items.

#### **Baguette**

Select this cooking path if you want to bake fresh or semi-baked baguette.

### **Puff pastry**

Select this cooking path if you want to prepare puff pastry or pies.

#### **Bread**

Select this cooking path if you want to bake fresh or semi-baked bread.

### **Rolls**

Select this cooking path if you want to bake fresh or half-baked rolls.

#### **New York Cheesecake**

Select this cooking path if you want to bake New York cheesecake without browning. If you would like to bake a German cheesecake with different browning levels, select the cooking path New York Cheesecake.

#### **Croissant**

Choose this cooking path if you want to prepare croissants or baked goods that have to be steamed before baking.

#### **Eclair**

Select this cooking path if you would like to prepare sensitive baked goods from choux pastry.

#### **Macau Egg tarts**

Select this cooking path if you want to prepare Chinese egg tarts Macao-style.

#### **Proof**

Choose this cooking path if you would like to proof fresh or frozen yeast dough or sourdough.

#### **Yeast-leavened cakes**

Select this cooking path if you would like to bake cakes or baked goods from fresh yeast dough, such as yeast buns, yeast pastries or yeast dough topped with fruit.

#### **New York Cheesecake**

Select this cooking path if you want to bake New York cheesecake with different browning levels. If you want to bake a New York cheesecake, select the cooking path Cheesecake.

#### **Biscuits**

Select this cooking path if you want to prepare pastries made from shortcrust pastry, such as cookies, biscuits or pie crusts.

### **Cakes**

Select this cooking path if you want to bake cakes and sponge bases.

#### **Pretzel products**

Select this cooking path if you would like to bake pretzel products.

#### **Meringue**

Select this cooking path if you want to prepare egg white-based pastries, such as meringue.

#### **Muffin**

Select this cooking path if you want to bake muffins in Muffin and timbale molds.

### **Pao de queijo**

Select this cooking path if you want to bake fresh or frozen Brazilian pao de queijo.

#### **Danish**

Choose this cooking path if you want to prepare pastry that has to be steamed before baking, such as Danish pastries or bagels.

### **Pizza**

Choose this cooking path if you want to cook pizza, focaccia, or flatbread.

#### **Samosas**

Choose this cooking path if you want to cook Indian dough dishes filled with curry.

#### **Soft rolls**

Select this cooking path if you want to cook pastry with a browned surface and soft crust, such as burger buns or raisin rolls.

# **5.2.7 Finishing**

### <span id="page-30-0"></span>**Container service**

Select this cooking path if you want to heat up food that is already cooked and cooled in containers to serving temperature.

### **Heat through**

Select this cooking path if you want to heat up previously cooked dishes to the desired core temperature and keep it at this temperature.

### **Hold**

Choose this cooking path if you want to keep food warm during service.

### **Plates à la carte**

Select this cooking path if you want to heat up food served on plates to serving temperature in à la carte service.

#### **Plated banquet**

Select this cooking path if you want to serve a large number of plates at the same time, e.g. conferences, weddings, or catering.

### **Crisp**

<span id="page-30-1"></span>Select this cooking path if you want to heat up pre-cooked dishes, such as pork knuckles or roast with crackling, to service temperature.

# **5.3 Cooking food intelligently**

# **5.3.1 Accessing intelligent cooking paths**

<span id="page-30-2"></span>You can access intelligent cooking paths in 2 ways:

- About iCookingSuite
- $\blacksquare$  About [programming mode \[](#page-59-0) $\blacktriangleright$  [60\]](#page-59-0)

### **iCookingSuite**

- 1. In the menu bar, press this button:  $\boxed{2}$
- **>** With iCookingSuite, you can access intelligent cooking paths in three ways:
- <sup>n</sup> By choosing an operating mode, e. g., **Vegetables and side dishes**.
- By choosing a cooking method, e. g., **Grilling**.
- By choosing an operating mode as well as a cooking method.

After making your selection, any matching intelligent cooking paths will be shown on the display.

#### **Programming mode**

- 1. In the menu bar, press this button:  $\boxed{\overline{z}}$
- 2. Press this button:  $\Omega$
- **>** All saved intelligent cooking paths will be displayed.

# **5.3.2 Starting an intelligent cooking path**

<span id="page-31-0"></span>This chapter explains how intelligent cooking paths work, using the **potato gratin** path as an example. Please note that each intelligent cooking path has its own cooking parameters, as well as its own individual sequence of cooking steps to achieve the results you want.

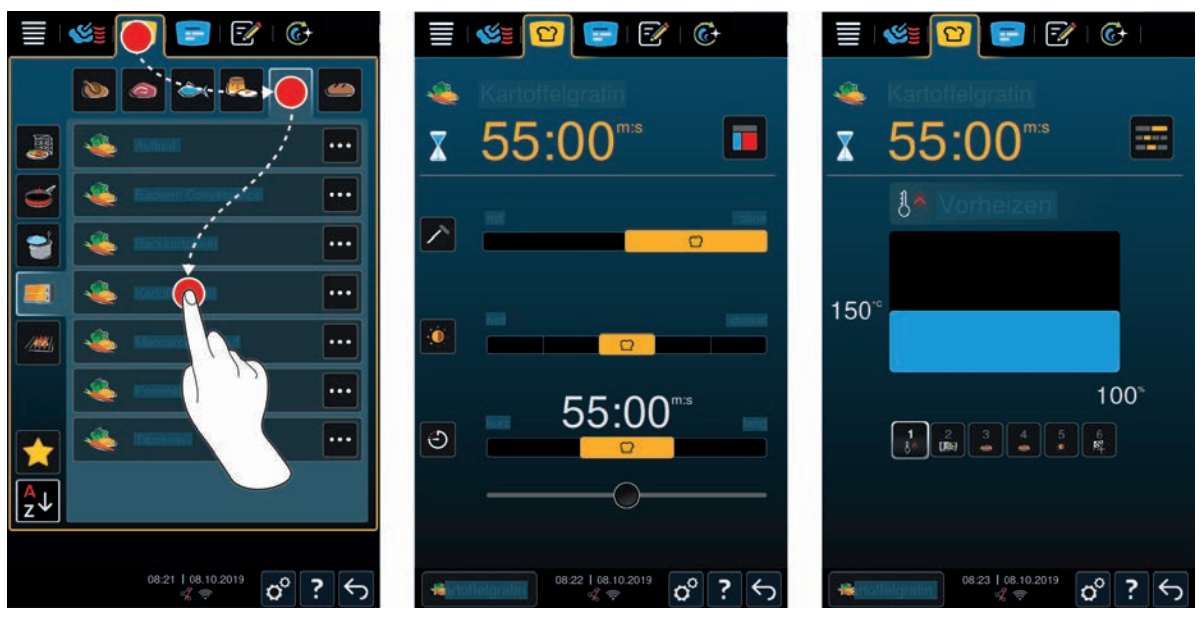

- 1. In the menu bar, press this button:  $\Omega$
- 2. Press this button:
- 3. Press this button: **Potato gratin**
- **>** The intelligent cooking path will start, and the cooking cabinet will be preheated to the set climate.
- 4. [Set the desired cooking result using the cooking parameters \[](#page-33-0)[}](#page-33-0) [34\]](#page-33-0) Examples of cooking parameters can be core temperature, browning level or time.
- **>** After a few moments, the display will switch to [Cockpit \[](#page-37-0)[}](#page-37-0) [38\]](#page-37-0) view.
- **>** Once the cooking system has established the correct climate, you will be prompted to load the food.
- 5. Load product now.
- 6. Close the cooking cabinet door.
- **>** The cooking path will continue.
- 7. Follow the instructions on the cooking system.
- **>** Once the cooking time has elapsed or the food has reached the set core temperature, a signal tone will sound, prompting you to check whether the food has reached your desired level of doneness.
- 8. If the results are the way you want them, remove the food from the cooking cabinet.
- 9. If the food has not yet reached your desired degree of doneness, use one of the suggested options to continue the cooking path.

### **5.3.3 Pre-select start time**

<span id="page-32-0"></span>The pre-select start time feature allows you to set the cooking path start time, down to the exact minute. This feature can be helpful, for example, by letting you take advantage of variable electricity rates (such as cheaper nighttime rates) while utilizing your cooking system up to 24 hours a day.

# **WARNING**

**Leaving food in an unheating cooking cabinet for longer periods of time can result in bacteria building up on the food**

This can lead to food poisoning or food-borne infections.

1. Do not leave food in the cooking cabinet for too long.

This chapter uses the **potato gratin** cooking path to show you how to adjust pre-selected start time settings.

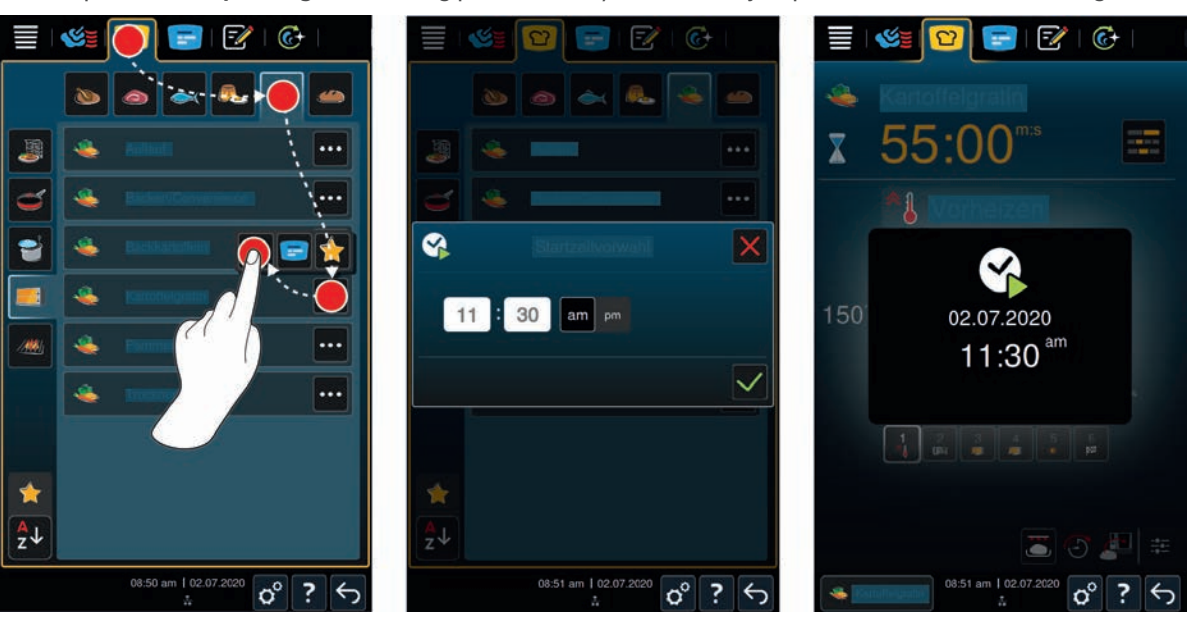

- 1. In the menu bar, press this button:  $\boxed{O}$
- 2. Press this button:
- 3. Press this button next to the **potato gratin** cooking path:
- 4. Press this button:
- 5. Enter the start time.
- 6. To confirm, press this button:  $\sqrt{\phantom{a}}$
- **>** The cooking parameters for the cooking path will be displayed. You can adjust your target cooking results as desired. After a few moments, the cooking system will indicate that the pre-selected start time has been activated.
- 7. Load product now.
- 8. Close the cooking cabinet door.
- **>>** The cooking path will start at the set time. To cancel a pre-selected start time setting, press and hold this button:  $\leftarrow$

# **5.4 Fine-tuning your results**

<span id="page-33-0"></span>After you have selected an intelligent cooking path, the unit will show you specific cooking parameters and functions for that path. By default, cooking paths use standard settings tailored to your country; these settings are designed to give you ideal cooking results. You can adjust these parameters and select additional functions using simple gestures  $[1 \ 17]$  $[1 \ 17]$  or the central selection knob  $[1 \ 17]$ . Changing these settings will change the process used in the cooking path. You can check on the unit's progress at any time via the [Cockpit \[](#page-37-0) $\triangleright$  [38\].](#page-37-0)

# **5.4.1 cooking parameter**

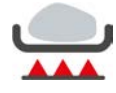

### <span id="page-33-1"></span>**Degree of searing**

This cooking parameter lets you select whether to sear the food or not. Use the settings to specify more or less searing, depending on the results you want. A high searing level and a short cooking time, for example, result in lower cooking losses. Choosing **without** will skip the **searing** step entirely. Choose **without** if you are using smaller, previously seared pieces of meat and want to finish cooking them gently.

## **NOTE**

**In some cooking paths, such as "Meat - Large Roast", even the lowest level is a searing level. The "without searing" option is not available in those cases.**

If you want to brown the food at the end of the cooking path, choose a lower searing level.

Searing is done at a very high temperature, which reliably kills any bacteria on the outside of the product. This allows you to set a lower core temperature without worrying about hygiene issues.

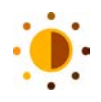

### **browning**

Use this cooking parameter to indicate how brown you want the outside of the food. Use the settings to increase or decrease browning intensity, depending on the results you want. Seasoning or marinating with herbs, spices, or pastes that brown easily will cause your food to brown more rapidly and more intensely, so we recommend using a lower browning level in those instances.

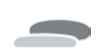

### **Food thickness**

Use this parameter to specify whether your food is thick or thin. Select **without core temperature probe** for food that is thinner than 3/4". Select **with core temperature probe** for food thicker than 3/4".

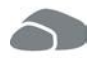

### **Product size**

Use this parameter to specify the size of the individual products you are preparing.

**Example 3 Select small for eggs weighing less than 53 g. Select large for eggs weighing more than 64 g.** 

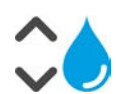

#### **Cooking cabinet humidity**

Use this cooking parameter to adjust moisture levels inside the cooking cabinet.

When Finishing or using the sous-vide function, use these settings:

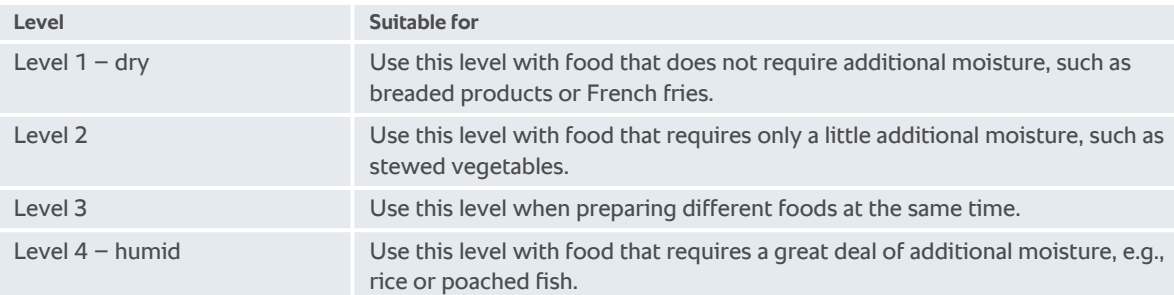

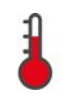

### **Cooking cabinet temperature**

Use this cooking parameter to adjust the cooking cabinet temperature.

- Whenever the heating element is activated in order to achieve the set cooking cabinet temperature, this symbol will be displayed:  $\frac{3}{6}$
- $\blacksquare$  Once the cooking cabinet has reached the target temperature, this symbol will be displayed:  $\frac{1}{2}$

To view the current cooking cabinet temperature and humidity level:

- 1. Press and hold this button:
- **>** After 10 seconds, the current cooking cabinet temperature will be displayed.
- 2. Release the button to return to the set parameters.

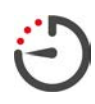

### **cooking time**

Use this cooking parameter to set a time within which you want your desired results (e.g., a certain degree of doneness). With some intelligent cooking paths, you can choose "Continuous mode" to have your unit run uninterrupted using the settings you have chosen.

1. Adjust this parameter by selecting a **running time**.

If you set a cooking time, the **core temperature** parameter will no longer be available.

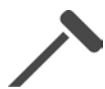

### **Core temperature probe**

Use this parameter to set whether you would like to prepare your food with or without the help of a core temperature probe. After that, you can set a target core temperature. For products more than 3/4" thick., it is advisable to use the core temperature probe.

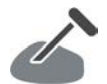

### **core temperature**

Use this cooking parameter to indicate the target core temperature or degree of doneness you want the food to have.

When choosing core temperature settings, please observe any applicable hygiene regulations for that food in your country.

#### **Degree of doneness**

Use this parameter to specify the degree of doneness you would like your food to have. Each degree of doneness is associated with a core temperature, which you can adjust to fit your needs. When cooking using a lowtemperature method, you can set a core temperature as much as 50°F lower than with other methods, in combination with a hold time. For hygiene reasons, always set a core temperature of at least 165°F when cooking poultry. Observe all applicable HACCP regulations in your country.

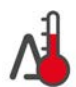

### **Delta-T cooking**

This cooking parameter is used to maintain a constant differential between the cooking cabinet temperature and the core temperature. Raising the temperature of the cooking cabinet gradually, while maintaining a constant differential to the core temperature, helps cook the food slowly and gently. while minimizing cooking losses. You can set the differential anywhere between 50°F and 140°F. After that, you will need to set your target core temperature.

The smaller the difference between the cooking cabinet temperature and the core temperature, the more slowly and gently the food will cook. The greater the difference between the cooking cabinet temperature and the core temperature, the quicker the food will cook.

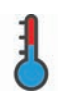

#### **cooking speed**

With this cooking parameter, you can set the temperature control in the cooking cabinet. If you select **gentle**, food will be cooked at lower temperatures for a longer time. If you select **normal**, food will be cooked quicker at higher temperatures. **NOTE! The cooking process can be accelerated by switching from gentle to normal.**

### **5.4.2 Additional functions**

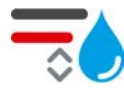

#### <span id="page-34-0"></span>**Cooking cabinet humidity**

Use this additional function to adjust moisture levels inside the cooking cabinet. Two levels are available to choose from. The higher the level you choose, the more moisture will be in the cooking cabinet - humidity levels will be higher throughout the entire cooking path.

If you are preparing food that does not require any additional moisture, press this button:  $\frac{1}{\sqrt{2}}$  No additional moisture will be introduced to the cooking cabinet.

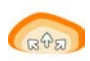

### **Prove**

This additional function allows you to prove inside the cooking cabinet at an optimum temperature. Five levels are available to choose from. The higher the level you choose, the longer the food will prove inside the cooking cabinet. To cook without a proving phase, press this button:  $\frac{1}{2}$ 

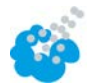

### **Steam injection**

With this additional function, water is sprayed from the steam nozzle onto the heating element during cooking. The steam condenses, moistening the surface of the food to optimize oven power and give you crisp crusts. The cooking cabinet temperature must be between 86 - 575°F.

1. Press and hold this button:

**>>** Water will continue to spray out of the steam nozzle onto the fan for as long as you hold the button.

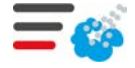

#### **Flash steam**

With this additional function, moisture is added to the cooking cabinet at the beginning of baking. The steam condenses, moistening the surface of the food to optimize oven power and give you crisp crusts. The higher the level you select, the more moisture is added to the cooking cabinet. To cook without flash steam, press this button:  $\equiv \infty$ 

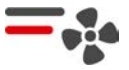

### **Fan speed**

This additional function is used to set fan speed. Two levels are available to choose from. The higher the level, the higher the fan speed. Choose a low level for small, delicate products.

### **5.4.3 Prompts**

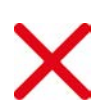

### <span id="page-35-0"></span>**Cancel**

All cooking paths in progress will be canceled.

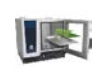

# **Load**

Load the food into the unit.

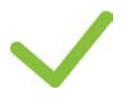

### **Confirm**

The unit is prompting you to confirm an action.

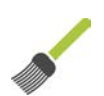

### **Brush**

Brush something onto the food now (for example, brush egg wash onto baked goods).

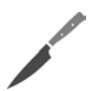

### **Score**

Score the surface of the food, e.g., baked goods or back fat.

### **Reinsert core temperature probe**

Insert the core temperature probe into the food again.

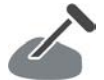

### **Core temperature probe in product**

Insert the core temperature probe into the food.

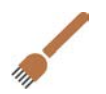

# **Pierce**

Pierce the food (e.g., crispy pork).
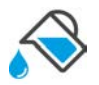

# **Fill**

Fill the container with liquid (e.g., on braised dishes).

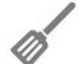

### **Blend**

Mix the food (e.g., totopos).

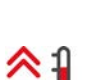

# **5.4.4 Information**

<span id="page-36-0"></span>During the cooking path, the display will indicate which steps are currently being carried out.

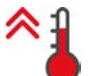

# **Preheat**

The unit is being preheated to a temperature that is either a default temperature for a manual operating mode or specified for an intelligent cooking path.

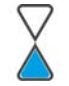

### **remaining time**

This is how much longer the intelligent cooking path will take to complete.

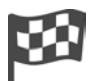

### **End of cooking path**

The cooking path is finished.

# **5.4.5 Options**

Once you have started a cooking path, all available options are shown. The options **Crisp** and **Hold** can be selected while the cooking path is running. The options **Move core temperature probe**, **New batch**, **Continue with time** or **Brown and crisp** can only be selected if the end of the cooking path is reached.

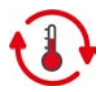

## **Hold**

Use this option either to hold the cooking cabinet climate for a period of time, or to maintain the food's core temperature. Choosing this option will hold the preset cooking cabinet temperature or core temperature for up to 24 hours in order to keep it from overcooking. We recommend only using the **Hold** option for brief periods, in order to minimize cooking losses.

In some cooking paths, such as overnight cooking, the **Hold** option is the final step of the process, and will be started automatically once your desired results have been obtained. When preparing products of different sizes, plan a longer holding phase so that all pieces of food have time to reach the desired core temperature.

Smaller pieces of meat, wild game, and well-aged meat should not remain in the cooking cabinet on **Hold** for too long. Very young, insufficiently aged beef, on the other hand, will become very tender.

- 1. To adjust the parameters of the **Hold** option, press this button:  $\bigcirc$
- 2. Adjust the parameters as desired.
- **>>** Once the cooking path ends, the **Hold** cooking step will be started automatically.

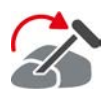

### **Move**

Select this option if you are cooking foods of different sizes or different foods with different cooking levels using the core probe:

- 1. When the set core temperature has been reached, open the cooking cabinet door.
- 2. Reinsert the core temperature probe into a large piece, or into a piece with a higher target core temperature.
- 3. Remove the smaller or lower-temperature pieces of food from the cooking cabinet.
- 4. Close the cooking cabinet door.
- 5. Press this button:  $\rightarrow$
- **>** A window appears, where you can set the core temperature.
- 6. Select the desired core temperature.
- **>>** The amount you set will be applied automatically within a few seconds.

Repeat this step until all the food has reached the desired core temperature.

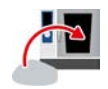

### **New batch**

Use this option to load another batch into the unit and resume the same cooking path with the defined cooking parameters.

You will be prompted to unload the cooking system first and then load it again. Once you have loaded a new batch into the cooking system and closed the cooking cabinet door, the cooking path will resume.

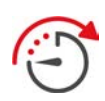

### **Continue with time**

Use this option to continue the cooking path for a specific amount of time. If you select the option at the end of the cooking path, a window appears where you can set the duration with which the cooking path is to be continued.

- 1. Select the desired time.
- **>>** The amount you set will be applied automatically within a few seconds.

If you switch from the cockpit back to the cooking parameters, the overview is grayed out. The cooking parameters can not be changed. Once the set time has elapsed, you can either unload the unit or continue the cooking path with an option.

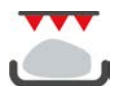

### **Brown and crisp**

Use this option to brown the outside of the food, creating a crisp, delicious crust.

When preparing mixed loads, remove the food you do not want to brown from the cooking cabinet before starting the **Crisp** option.

If melted fat has collected in the cooking container, transfer the food to a different container before starting the **Crisp** option, in order to prevent smoke from developing during browning

After the browning finishes, if the food is not as brown and crisp as you would like, select **Time Continued** and then set how much longer you would like the food to continue browning.

Medium-rare meat is not well-suited to crisping - the high temperature would turn the edges gray.

- 1. To adjust the parameters of the option **Crisp**, press the button:
- 2. Adjust the parameters as desired.
- **>>** Once the cooking path is ended, the cooking step **Crisp** is started automatically.

# **5.5 Monitoring an intelligent cooking path**

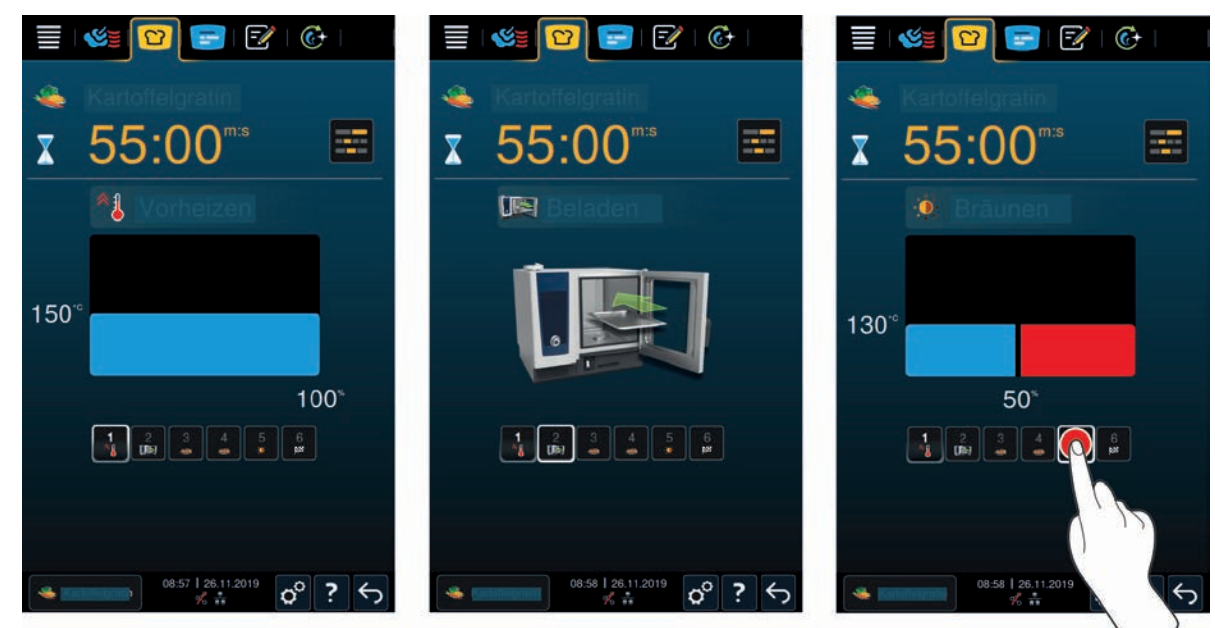

Once you have started an intelligent cooking path, the display switches to the cockpit after a short time. All cooking steps are shown here, which the intelligent cooking path runs through one after the other. The active cooking step is marked. The cooking steps yet to be carried out are grayed out. Once the cooking step is complete, the next cooking step is displayed automatically.

# **5.6 Canceling an intelligent cooking path**

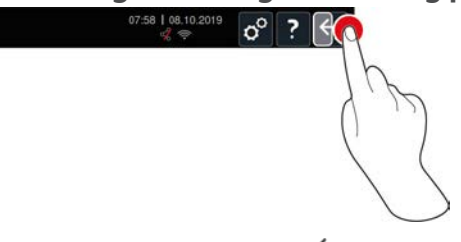

- 1. Press and hold this button:  $\leftarrow$
- **>** The cooking path is canceled. The home screen will appear.

# **5.7 Sorting intelligent cooking paths**

You can either sort the intelligent cooking paths alphabetically or based on frequency of use in the iCookingSuite.

- 1. To sort intelligent cooking paths alphabetically, press this button:  $\frac{1}{2}$
- 2. To sort intelligent cooking paths based on frequency of use, press this button:  $\bigwedge$ . This button sorts the cooking paths previously selected as favorites upward.

# **6 Manual cooking**

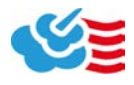

<span id="page-39-0"></span>With the manual modes, the iCombi Pro supports you in your personal craft.

By selecting this mode, you set the climate and select whether you want to cook the food in steam, with convection heat or with a combination of steam and convection. Then you set the cooking cabinet temperature, the air speed and cooking time and make all the necessary decisions yourself. This gives you control to ensure the food is cooked exactly as your want it.

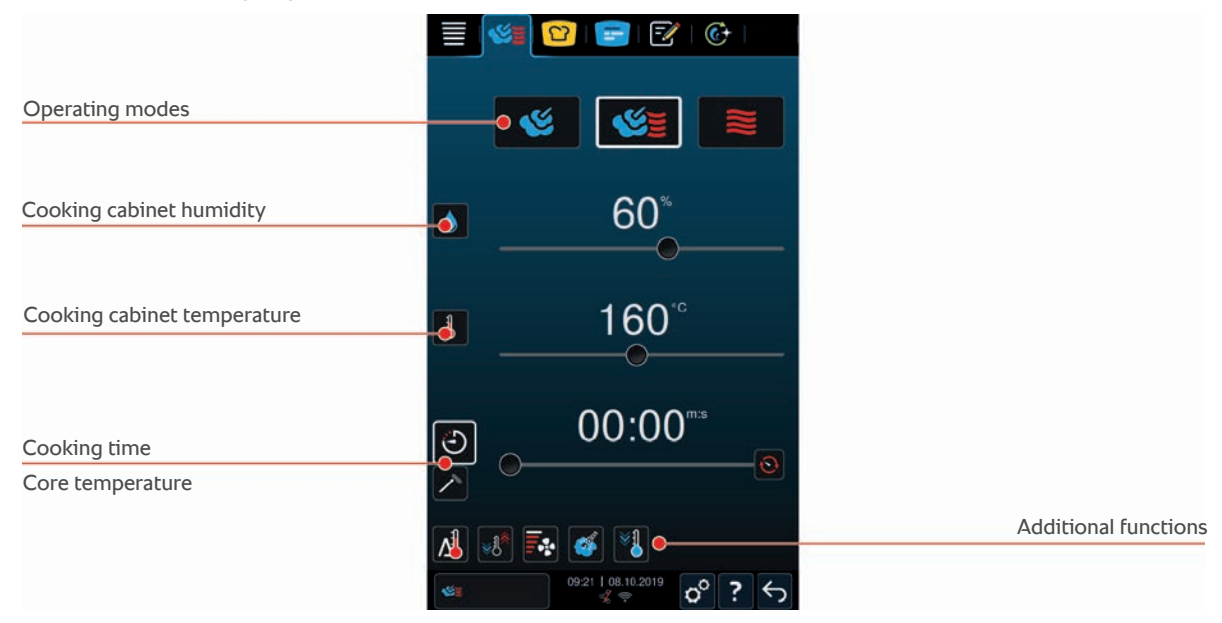

# **6.1 Fine-tuning your results**

# **6.1.1 cooking parameter**

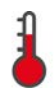

### **Cooking cabinet temperature**

Use this cooking parameter to adjust the cooking cabinet temperature. When you set the temperature to boiling temperature in **Steam** mode, this symbol is displayed:

To view the current cooking cabinet temperature and humidity level:

- 1. Press and hold this button:
- **>** After 10 seconds, the current cooking cabinet temperature will be displayed.
- 2. Release the button to return to the set parameters.

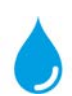

### **Cooking cabinet humidity**

Use this cooking parameter to adjust moisture levels inside the cooking cabinet.

- n In Steam mode, the cooking cabinet humidity level is set to 100% and cannot be adjusted.
- <sup>n</sup> In **Combi Steam** mode, the steam generator supplements the food's natural moisture. If the humidity exceeds the set humidity level, the cooking cabinet is dehumidified.
- n In Hot Air mode, the steam generator does not supply additional moisture all moisture comes from the food itself. If the humidity exceeds the set humidity level, the cooking cabinet is dehumidified.

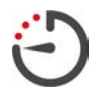

### **cooking time**

Use this cooking parameter to set a time within which you want your desired results. If you set a cooking time, the **core temperature** parameter will no longer be available.

Alternatively, you can choose continuous mode to have your unit run uninterrupted using the settings you have chosen.

1. To use your unit in continuous mode, either press  $\bigodot$  or slide the cooking time bar all the way to the right, until you see this message: **Continuous mode**

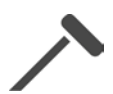

### **core temperature**

Use this cooking parameter to specify the core temperature you want the food to reach. Setting a core temperature will disable the **cooking time** option.

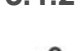

# **6.1.2 Additional functions**

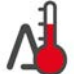

### **Delta-T cooking**

**NOTE**

**Please note that, when using Delta-T cooking with a cooking time, the core temperature probe must also be inserted into the product.**

This additional function is used to maintain a constant differential between the cooking cabinet temperature and the core temperature. Raising the temperature of the cooking cabinet gradually, while maintaining a constant differential to the core temperature, helps cook the food slowly and gently. This option also minimizes cooking losses. You can set the differential anywhere between 50°F and 104°F. The smaller the difference between the cooking cabinet temperature and the core temperature, the more slowly and gently the food will cook. The greater the difference between the cooking cabinet temperature and the core temperature, the quicker the food will cook.

Either a target temperature or a desired cooking time can be set. If a target core temperature is set for the product, the cooking cabinet temperature will be regulated´automatically based on the difference between the set delta temperature and the set core temperature. If a cooking time is set for the product, the cooking cabinet temperature will be regulated automatically based on the difference between the set delta temperature and the end of the set cooking time.

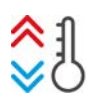

# **Create climate**

This function adjusts the cooking cabinet temperature to fit the target temperature of a cooking path. For example, when you switch from a grilling application to a baking application, the cooking cabinet is cooled down. When you switch from baking to grilling, the cooking cabinet is heated up.

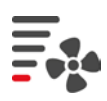

### **Fan speed**

This additional function is used to set fan speed. The higher the level, the higher the fan speed. Choose a low level for small, delicate products.

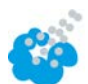

### **Steam injection**

With this additional function, water is sprayed from the steam nozzle onto the heating element during cooking. The steam condenses, moistening the surface of the food to optimize oven power and give you crisp crusts. The cooking cabinet temperature must be between 86 - 575°F.

- 1. Press and hold this button:
- **>>** Water will continue to spray out of the steam nozzle onto the fan for as long as you hold the button.

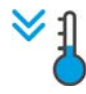

### **Cool down function**

When you finish cooking at a high temperature and want to shift to a lower cooking temperature, you can use the cool down function to cool the cooking cabinet.

- $\vee$  Make sure the air baffle is secured correctly.
- 1. Press this button:  $\frac{1}{2}$
- **>** Set the temperature you want the cooking cabinet cooled to.
- 2. **WARNING! Scalding hazard! Hot steam may billow out of the cooking cabinet when you open the cooking cabinet door.** Open the cooking cabinet door.
- **>> WARNING! Risk of injury! Opening the cooking cabinet door does not stop the fan. Do not touch the fan while it is in motion.** The fan speed will be increased. The cooking cabinet will cool down.

# **6.1.3 Prompts and information**

<span id="page-41-0"></span>During the cooking process, you may be shown the same prompts and [information \[](#page-36-0)[}](#page-36-0) [37\]](#page-36-0) as you would during an intelligent cooking path.

# **6.2 Steam**

# **6.2.1 Cooking cabinet climate and temperature range**

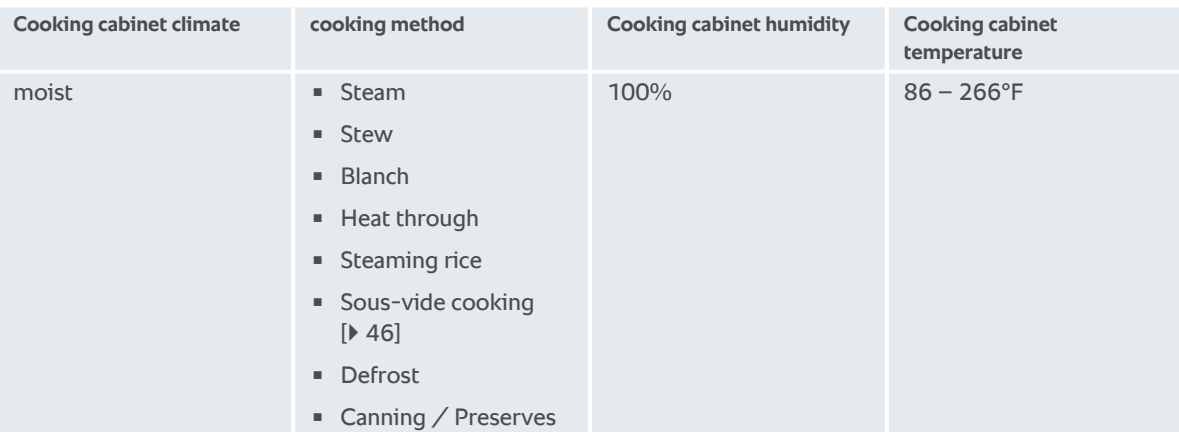

# **6.2.2 Cooking with steam**

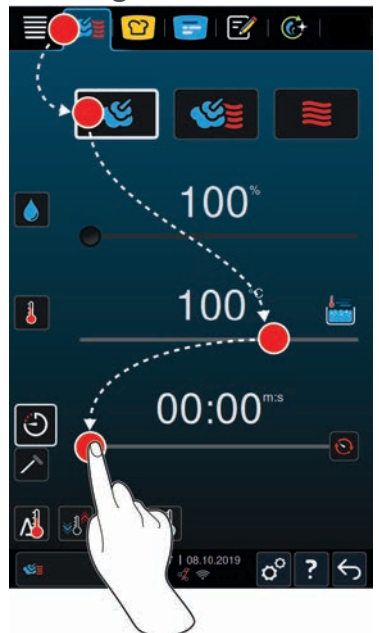

- 1. In the menu bar, press this button:
- 2. Press this button:
- **>** The unit is preheating.
- 3. Set the cooking cabinet temperature you want.
- 4. To cook based on cooking time, press this button:  $\bigodot$
- 5. Set the cooking time.
- 6. To cook using the core temperature probe, press this button:  $\nearrow$
- 7. Set the core temperature.
- **>** Once the set cooking cabinet temperature has been reached, you will be prompted to load the food.
- 8. Load product now.

<span id="page-42-0"></span>**>>** The cooking path will continue. Once the cooking time has elapsed or the food has reached the set core temperature, a signal tone will sound, prompting you to check whether the food has reached your desired level of doneness.

# **6.3 combi-steam**

# **6.3.1 Cooking cabinet climate and temperature range**

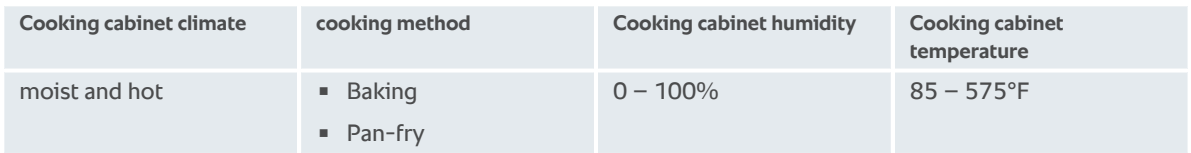

If the cooking cabinet temperature remains above 500°F for 30 minutes, it will automatically be reduced to 500°F if you do not work with the unit during that time. Taking action within those 30 minutes (opening the cooking cabinet door, for example) will reset the timer - the cooking cabinet temperature will be kept above 500°F for another 30 minutes.

# **6.3.2 Cooking in Combi Steam mode**

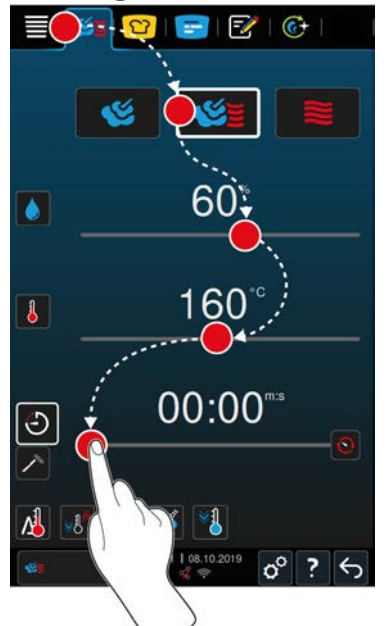

- 1. In the menu bar, press this button:
- 2. Press this button:
- **>** The unit is preheating.
- 3. Set the level of steam saturation you want.
- 4. Set the cooking cabinet temperature you want.
- 5. To cook based on cooking time, press this button:  $\hat{\cdot}$
- 6. Set the cooking time.
- 7. To cook using the core temperature probe, press this button:  $\triangle$
- 8. Set the core temperature.
- **>** Once the set cooking cabinet temperature has been reached, you will be prompted to load the food.
- 9. Load product now.
- **>>** The cooking path will continue. Once the cooking time has elapsed or the food has reached the set core temperature, a signal tone will sound, prompting you to check whether the food has reached your desired level of doneness.

# **6.4 convection**

<span id="page-43-0"></span>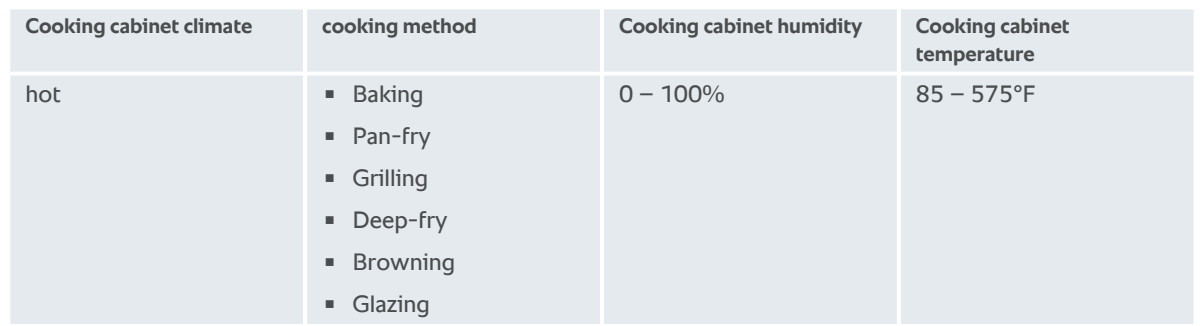

# **6.4.1 Cooking cabinet climate and temperature range**

If the cooking cabinet temperature remains above 500°F for 30 minutes, it will automatically be reduced to 500°F if you do not work with the unit during that time. Taking action within those 30 minutes (opening the cooking cabinet door, for example) will reset the timer - the cooking cabinet temperature will be kept above 500°F for another 30 minutes.

# **6.4.2 Cooking with hot air**

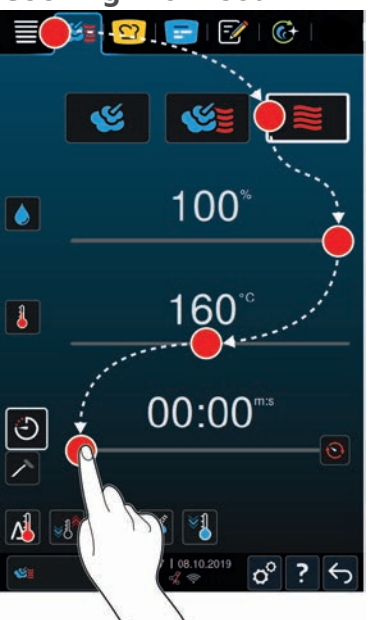

- 1. In the menu bar, press this button:
- 2. Press this button:  $\mathbf{\geq}$
- **>** The unit is preheating.
- 3. Set the cooking cabinet temperature you want.
- 4. To cook based on cooking time, press this button:  $\hat{\cdot}$
- 5. Set the cooking time.
- 6. To cook using the core temperature probe, press this button:  $\triangle$
- 7. Set the core temperature.
- **>** Once the set cooking cabinet temperature has been reached, you will be prompted to load the food.
- 8. Load product now.
- **>>** The cooking path will continue. Once the cooking time has elapsed or the food has reached the set core temperature, a signal tone will sound, prompting you to check whether the food has reached your desired level of doneness.

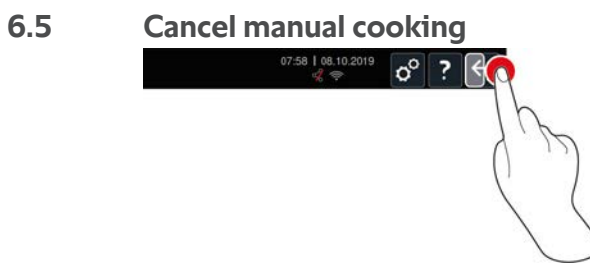

- 1. Press and hold this button:  $\leftarrow$
- **>** The cooking process is canceled. The home screen will appear.

# **7 Sous-vide cooking**

<span id="page-45-0"></span>In sous-vide cooking, food is prepared, seasoned, marinated and/or seared before being placed into a vacuum bag and cooked at a low temperature. The method results in very flavorful food which retains its natural color, vitamins and minerals, and the gentle cooking process minimizes cooking losses. After cooking, the food needs to be cooled down. Before serving, the food is reheated in its plastic bag, then removed from the bag and finished accordingly.

Sous-vide cooking is particularly suitable for the following uses:

 $Cov<sub>1</sub>$  Cook and Chill

Produce your food in a central production kitchen and then deliver it to satellite kitchens. This allows you to avoid costly overproduction, because you only Finish food you actually need.

■ Room service

Produce dishes or individual components in advance, chill them and then Finish individual portions to order. This method allows you to offer 24-hour service whether or not an experienced cook is in the kitchen.

 $S<sub>p</sub>$  Special diets

This gentle cooking method preserves food's natural flavor, making it ideal for preparing low-fat, low-salt, or other special dietary options.

# **8 Low temperature cooking**

Cooking large meat and poultry products requires a lot of time-intensive monitoring and many years of experience, plus it renders conventional appliances unavailable for hours on end. With your cooking system, you can face these challenges with less worry: you can roast, boil, or braise food slowly at low temperatures during off-peak hours, such as during the afternoon or outside of service periods, so you can make optimum use of your cooking system, up to 24 hours a day. Cooking overnight also lets you take advantage of lower nighttime electricity prices.

### **TIP**

If the power goes out while low temperature cooking is in process, the cooking path will be interrupted. If the power outage lasts less than 15 minutes, the cooking path will be resumed. If it lasts for more than 15 minutes, the cooking system will switch to standby mode after the power returns. You will need to either restart the cooking path from the point when the power failure occurred or finish cooking the food manually.

# **9 Finishing**

Finishing allows you to separate food production and service, giving you more flexibility to spend time on important things like planning, menu design, or creative plating. Finishing minimizes loss of quality caused by long holding periods, so your food always comes out tasting great.

- You can Finish exactly as much food as you currently need, so you can respond easily to changing guest numbers.
- **Shortened production and service times mean there's no more hectic rush to get everything plated.**
- n Reduce personnel costs by utilizing time efficiently and streamlining the process of getting food out to customers.
- n Run multiple events at the same time, maximizing capacity usage without increasing expenses.

Whether you're cooking in a restaurant, a hotel, or a lunchroom, Finishing makes it even easier to serve a wide variety of great-tasting food:

• Finishing in restaurants

Use Finishing to get food ready exactly when you need it.

 $\blacksquare$  Finishing in hotels

Plate Finishing is perfect when you need to be able to serve a large number of plates at the same time, e.g., conferences, weddings, or catering.

**Finishing in food service operations** 

Container Finishing is especially useful when you need to provide a wide variety of food in large quantities.

# **9.1 Set à la carte plate weight**

Before starting the Finishing step, set how heavy an empty plate is. Based on this information, the cooking system will adjust the cooking steps to ensure ideal Finishing results and prevent moisture from condensing onto the plates.

- 1. Press this button:  $\alpha^0$
- 2. Press this button: **<sub>c</sub>** Cooking
- 3. Press this button: **À la carte plate weight**
- 4. Select one of the following values:
- $\sqrt{750}$  g
- $\sqrt{750 g 899 g}$
- $900 q 1099 q$
- $\sqrt{1100}$  g

# **9.2 Setting the banqueting plate weight**

## **NOTE**

**To prevent material damage, insert the core temperature probe into the ceramic tube on the right side of the mobile plate rack after loading.**

Before starting the Finishing step, set how heavy an empty plate is. Based on this information, the cooking system will adjust the cooking steps to ensure ideal Finishing results and prevent moisture from condensing onto the plates.

- 1. Press this button:  $\sigma^2$
- 2. Press this button: **Cooking**
- 3. Press this button: **Banquet plate weight**
- 4. Select one of the following values:
- $\sqrt{750}$  g
- $\sqrt{750 g} 899 g$
- $900 g 1099 g$
- $\sqrt{ }$  >1100 g

# **10 iProductionManager**

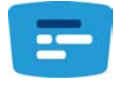

iProductionManager organizes the entire production process intelligently and flexibly. It identifies which foods can be prepared together, determines the perfect order to prepare the foods, and monitors each cooking path separately.

iProductionManager lets you know when each dish needs to be put in or taken out. You decide whether to optimize cooking speed, maximize your energy efficiency, or have your food ready at a target time, and iProductionManager intelligently arranges the order of preparation accordingly. You'll have everything under control without needing to monitor a thing, making your food production process more efficient than ever.

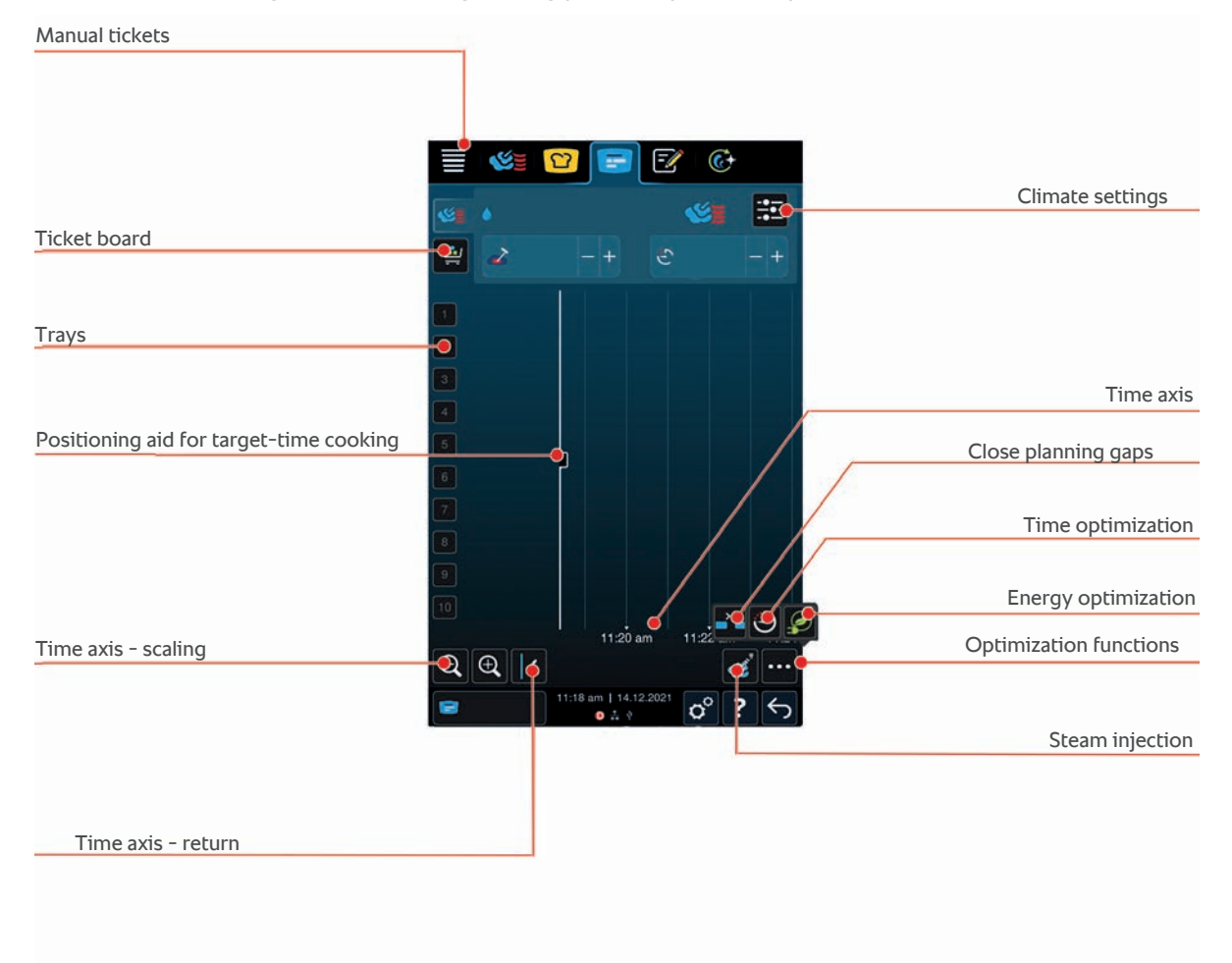

# **10.1 Creating manual tickets**

<span id="page-49-0"></span>You can add manual tickets to the iProductionManager. First select the climate and then select whether the ticket should be created based on cooking time or core temperature. Please note: If you are cooking food with the integrated core probe, you can only place one manual core temperature ticket on the time axis at the same time.

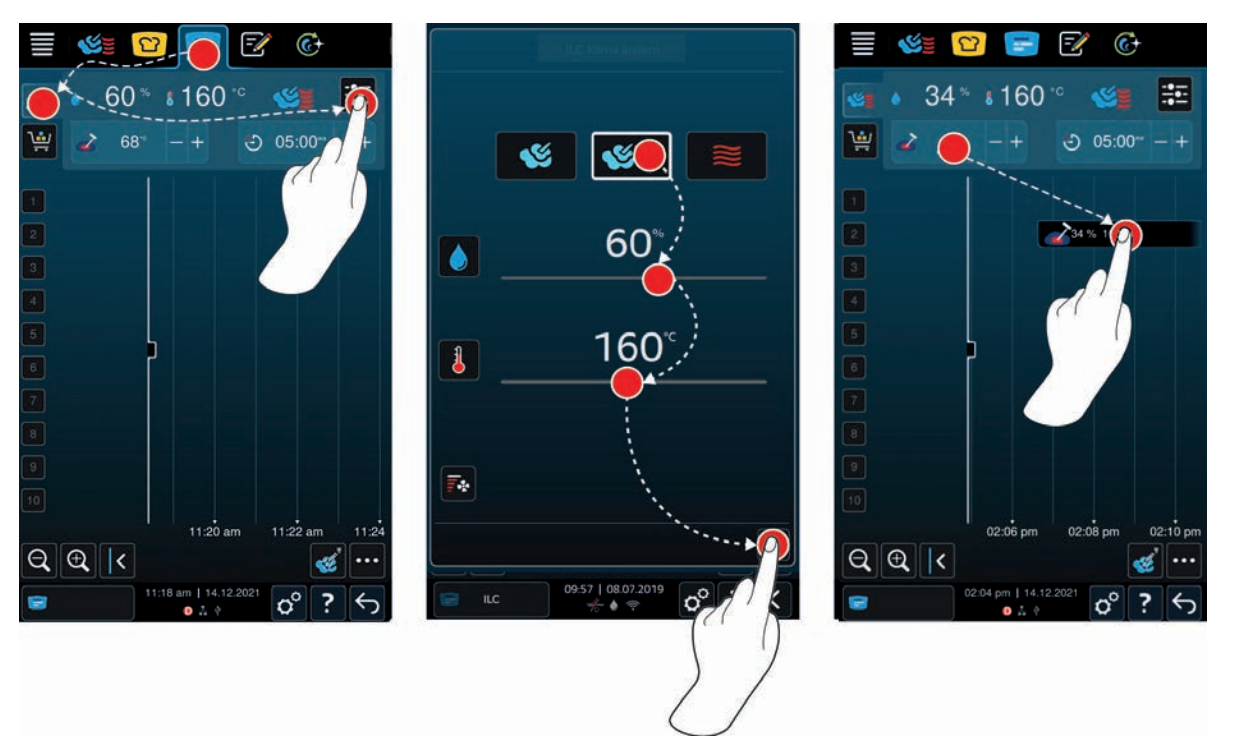

- 1. In the menu bar, press this button:  $\mathbf{F}$
- 2. Press this button:
- 3. Press this button:
- 4. Select the operating mode: Steam  $\left[\triangleright$  [42\]](#page-41-0)  $\right)$  Combi-Steam  $\left[\triangleright$  [43\]](#page-42-0)  $\right)$   $\leq$  or Convection  $\left[\triangleright$  [44\]](#page-43-0)  $\right)$
- 5. Adjust the cooking parameters as desired. You can also set the speed of the fan wheel. To do so, press this button:  $\overline{\mathbb{F}}$
- 6. To save your changes, press this button:  $\sqrt{}$
- 7. To increase or decrease the core temperature or the cooking time, either turn the central dial or press the buttons:  $+$  or  $-$
- 8. Press the button until the desired setting is achieved.
- **>>** [You can now place the tickets \[](#page-52-0)[}](#page-52-0) [53\]](#page-52-0).

# **10.2 Ticket board**

<span id="page-50-0"></span>You can add any intelligent cooking paths, programs, or shopping carts to the ticket board. Unless the ticket board is saved as a shopping cart  $[\triangleright$  [64\]](#page-63-0), it will be overwritten the next time you load a new shopping cart.

# **10.2.1 Adding intelligent cooking paths**

- 1. To send an intelligent cooking path from the iCookingSuite to the iProductionManager, press this button in the menu bar:  $\Omega$
- 2. Press this button beside your chosen cooking path: \*\*\*
- 3. Press this button:  $\mathbf{F}$
- **>>** The intelligent cooking path will be sent to the iProductionManager and displayed on the ticket board.

# **10.2.2 Adding programs and shopping carts**

- 1. In the menu bar, press this button:  $\mathbb{F}\mathscr{E}$
- 2. To send a manual or intelligent program to the iProductionManager, press this button beside the program: \*\*\*
- 3. Press this button:  $\mathbf{F}$
- **>** The program will be sent to the iProductionManager and displayed on the ticket board.
- 4. To send a shopping cart to the iProductionManager, tap the shopping cart you want to use.
- **>** The shopping cart will be sent to the iProductionManager. All programs will be displayed on the ticket board.

# **10.2.3 Ticket board editor**

<span id="page-51-0"></span>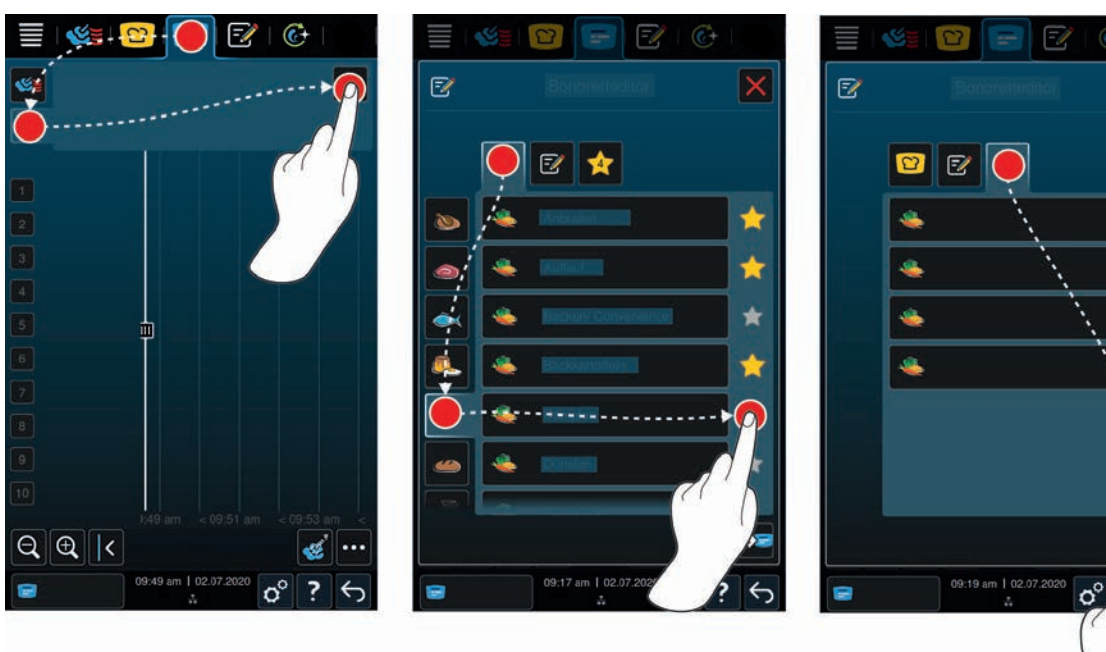

- 1. In the menu bar, press this button:  $\mathbf{F}$
- 2. Press this button:
- 3. Press this button:  $\boxed{F}$
- 4. To add intelligent cooking paths to the shopping cart, press this button:  $\boxed{2}$
- **>** All intelligent cooking paths will be displayed.
- 5. Scroll through the list or select a cooking mode and then tap the cooking path you want to add.
- > The cooking path will be marked with **a** and added to the ticket board.
- 6. To add programs to the shopping cart from programming mode, press this button:  $\mathbb{F}$
- **>** All saved programs will be displayed. If you have not yet saved any programs, this section will be empty.
- 7. Scroll through the list or select manual or intelligent programs, and then tap the program you want to add.
- **>** The program will be marked with **a** and added to the ticket board.
- 8. To check the contents of the ticket board, press this button:
- 9. To delete an intelligent cooking path or a program, press this button:  $\overline{w}$
- 10. To update the ticket board, press this button: [NEW ICON]
- **>>** The intelligent cooking paths or programs will be shown on the ticket board. [You can now place the tickets](#page-52-0) [\[](#page-52-0)[}](#page-52-0) [53\]](#page-52-0).

## **10.3 Timer**

Even if the [combination check \[](#page-53-0) $\blacktriangleright$  [54\]](#page-53-0) prevents you from placing tickets a certain way, you can still place a timer. The timer is a time ticket, set to 5 minutes by default. The timer does not have its own assigned climate, i.e., placing a timer will not result in a climate being established or affect the current climate. You can adjust the length of the timer as needed and place it at the current time or in the future.

而 īπ

面

而

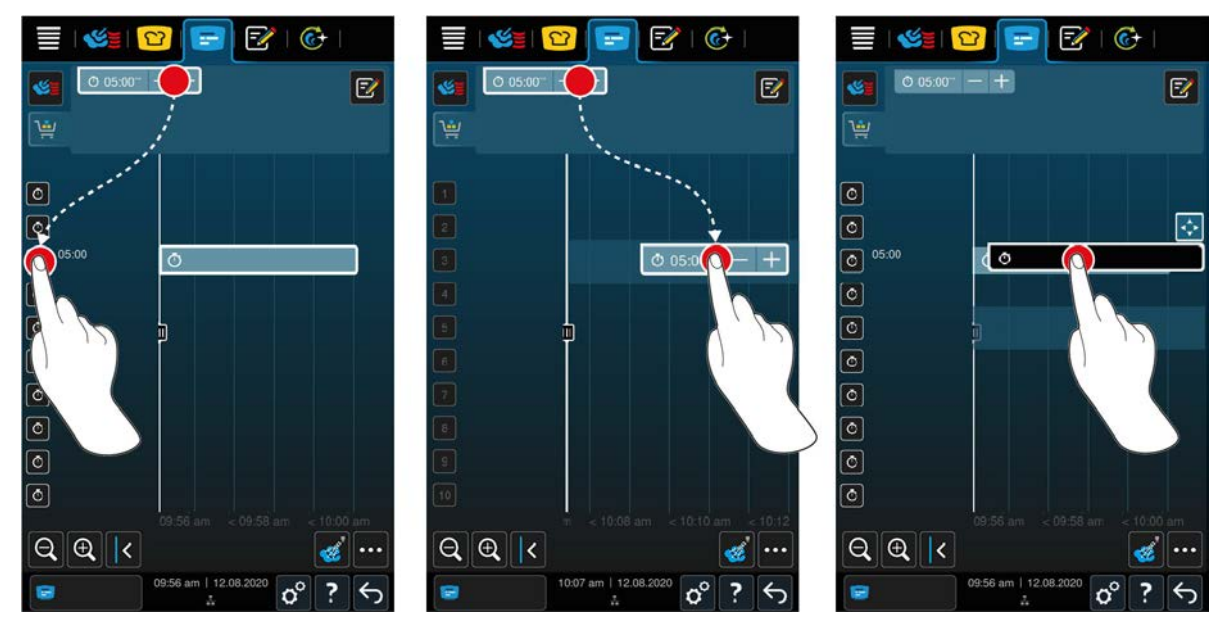

- 1. To place a timer at the current time, first tap the timer on the ticket board, and then select a rack level.
- **>** The timer will be placed at the current time.
- 2. To place a timer in the future, drag the timer to the start time and rack level of your choice.
- 3. To move the timer to a different rack level or change its start time, press and hold the timer.
- **>** This symbol will be displayed:
- 4. Drag the timer to the correct position.
- 5. To increase or decrease timer length, tap the timer briefly,
- 6. and then either rotate the selection dial or press these buttons:  $+$  or  $-$
- **>** After a brief waiting period, your new settings will be applied.
- **>>** When the timer goes off, you will be prompted to unload the cooking system. This symbol will appear beside the rack level:  $\mathbb{R}$ . The cooking time is at 00:00.

## **10.4 Placing tickets**

- <span id="page-52-0"></span> $\vee$  You have created [manual tickets \[](#page-49-0) $\triangleright$  [50\]](#page-49-0), [shopping carts \[](#page-50-0) $\triangleright$  [51\]](#page-50-0) or a [ticket board \[](#page-51-0) $\triangleright$  [52\]](#page-51-0).
- 1. Drag a ticket to the desired rack level.
- **>** For better orientation, the rack level you are placing the ticket on will be highlighted in blue. The time will also be displayed on the ticket as an additional aid.
- **>** If the rack level is marked in yellow or red, it means that you cannot place the ticket without moving tickets that have already been placed. More information is available here: [Combination check \[](#page-53-0) $\blacktriangleright$  [54\]](#page-53-0) and [placement](#page-53-1) logic  $[$  [54\]](#page-53-1)
- 2. If you have placed multiple tickets, scale the time axis back to a summary view. To do so, press this button:  $Q$

The following options are available to optimize the positioning of the tickets:

- $\blacksquare$  Close planning gaps  $\bigsqcup$  [54\]](#page-53-2)
- $\blacksquare$  Time optimization  $[b]$  [55\]](#page-54-0)
- Energy optimization  $[]$  [56\]](#page-55-0)
- $\blacksquare$  Target time cooking  $[\triangleright 57]$  $[\triangleright 57]$

If you place tickets for the actual time, a vertical yellow or blue bar will appear:

- <sup>n</sup> A yellow bar indicates that the cooking cabinet is heating up.
- <sup>n</sup> A blue bar indicates that the cooking cabinet is being cooled down with the Cool Down function.
- $\blacksquare$  The width of the bar indicates how long the heating or cooling will take.

Once the desired temperature is reached, you will be prompted to load the food. This symbol will appear beside the rack level:  $\mathbb{R}$ .

Once you have loaded the cooking system, it will display the remaining time for the food to remain in the cooking cabinet next to the corresponding rack level.

When the cooking process on the ticket finishes, you will be prompted to unload the cooking system. This symbol will appear beside the rack level:  $\blacksquare$ . The cooking time is at 00:00.

# **10.4.1 Combination check**

<span id="page-53-0"></span>For each ticket you want to place in the iProductionManager, a check is carried out to determine whether the new ticket matches the already positioned tickets and can be placed at the selected time. The tickets are separated based on the following 3 values and checked independently of each other:

- Each ticket is assigned an operating mode. A check will be carried out to determine whether the operating modes match.
- <sup>n</sup> A cooking cabinet temperature is assigned to each ticket. A check will be carried out to determine whether the cooking cabinet temperatures match.
- <sup>n</sup> A cooking cabinet humidity is assigned to each operating mode. A check is carried out to determine whether the cooking cabinet humidities match.

Both manual operating modes and intelligent cooking paths are checked for compatibility. You can only combine cooking paths that are cooked in a consistent climate. Cooking paths that run through different climates, such as low-temperature roasting, can not be combined with other tickets. Furthermore, only single-step manual programs can be combined.

# **10.4.2 Positioning logic**

<span id="page-53-1"></span>Based on the combination check, the iCombi Pro decides where the ticket is placed. The tickets are positioned optimally in the iProductionManager depending on the result of the check. A color marking in the rack levels indicates whether a new ticket will impact the already positioned tickets in the iProductionManager:

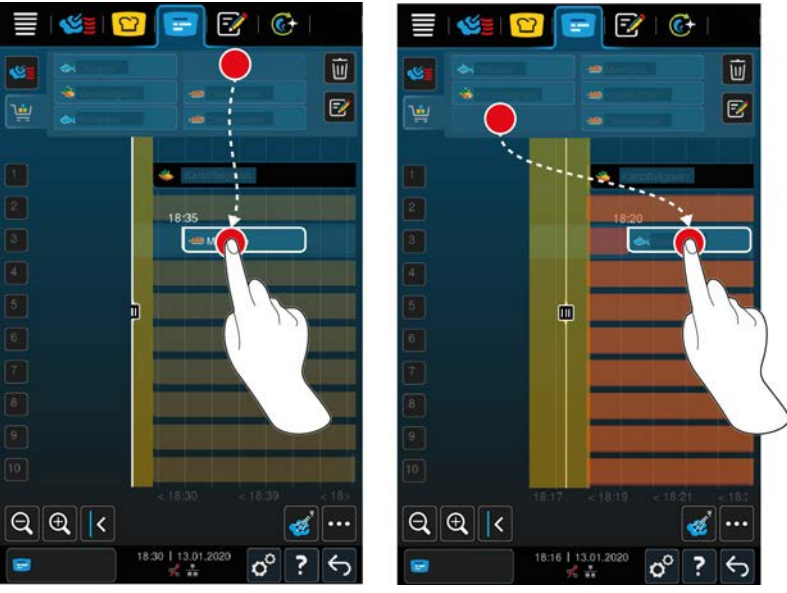

- If the rack levels are marked in yellow, you can place a ticket, but tickets that are already placed are moved.
- If the background is red, you can not place the ticket because a ticket is already being processed.

If you move a ticket, the entire block in which the ticket was placed after the combination check is moved.

# **10.4.3 Close planning gaps**

<span id="page-53-2"></span>You can have time gaps that were created when placing tickets across all rack levels closed automatically by your unit.

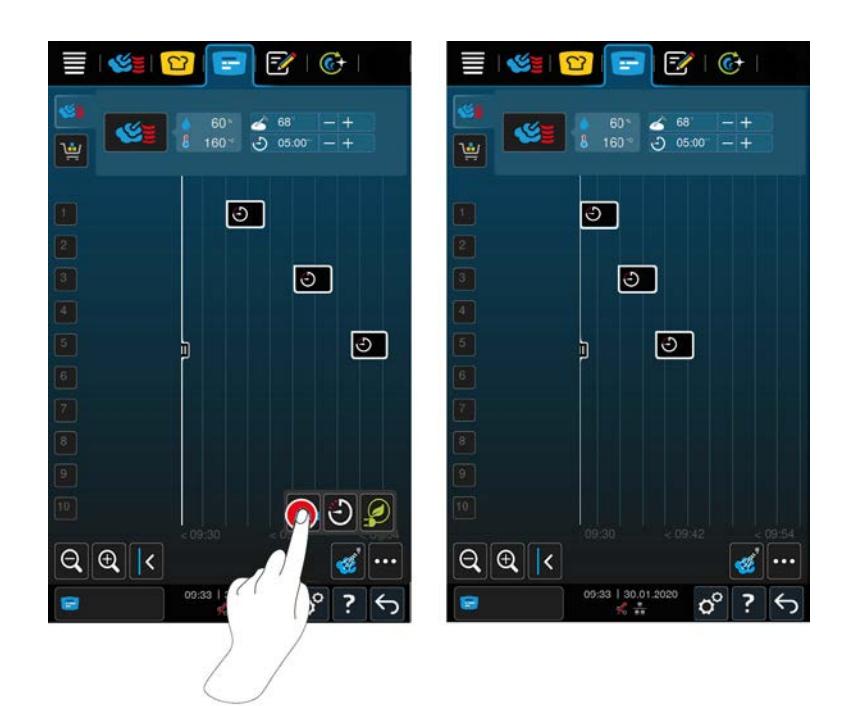

- $\vee$  You have created and positioned tickets.
- 1. Press this button: "
- **>** You are asked whether you really want to close the planning gaps. **NOTE! The action can not be reversed.**
- 2. Confirm the question with: **OK**
- **>>** The time gaps between the tickets are closed. The positioning of the tickets in relation to each other is retained. The positioning of the tickets on the time axis can move.

# **10.4.4 Time optimization**

<span id="page-54-0"></span>You can have tickets that you have already placed in the iProductionManager optimized automatically by your iCombi Pro so that the dishes are cooked in an optimal sequence and time gaps are closed. The time sequence and positioning on the rack levels is retained.

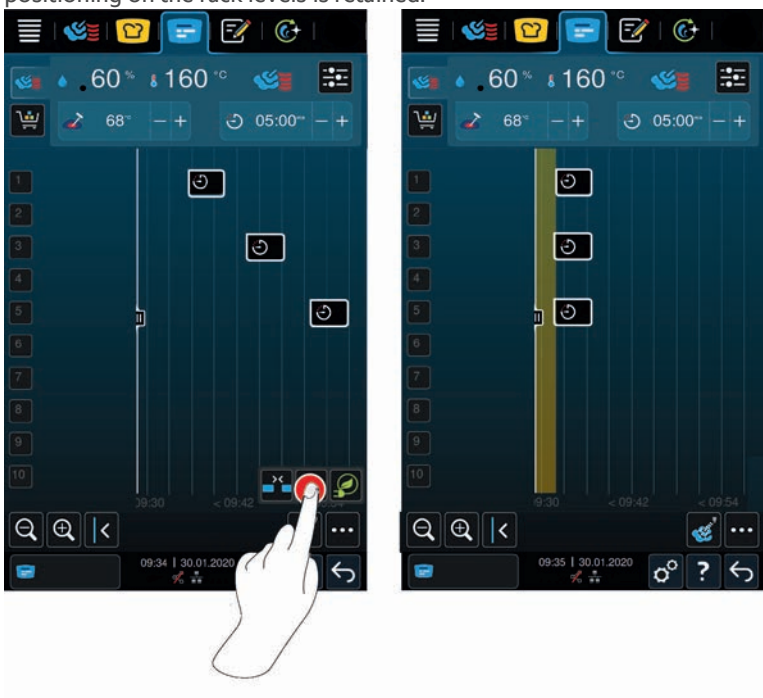

- $\vee$  You have created and positioned tickets.
- 1. Press this button:  $Q$
- **>** You are asked whether you would really like to close the time gaps. **NOTE! The action can not be reversed.**
- 2. Confirm the question with: **OK**
- **>>** The tickets are re-positioned depending on the [combination check \[](#page-53-0)[}](#page-53-0) [54\]](#page-53-0).

# **10.4.5 Energy optimization**

<span id="page-55-0"></span>You can have tickets that you have already placed in the iProductionManager optimized automatically by your iCombi Pro so that the dishes are cooked in the most energy-efficient way. This enables the unit utilization to be optimized and energy to be saved. Please note that the time sequence of the tickets can change during this process.

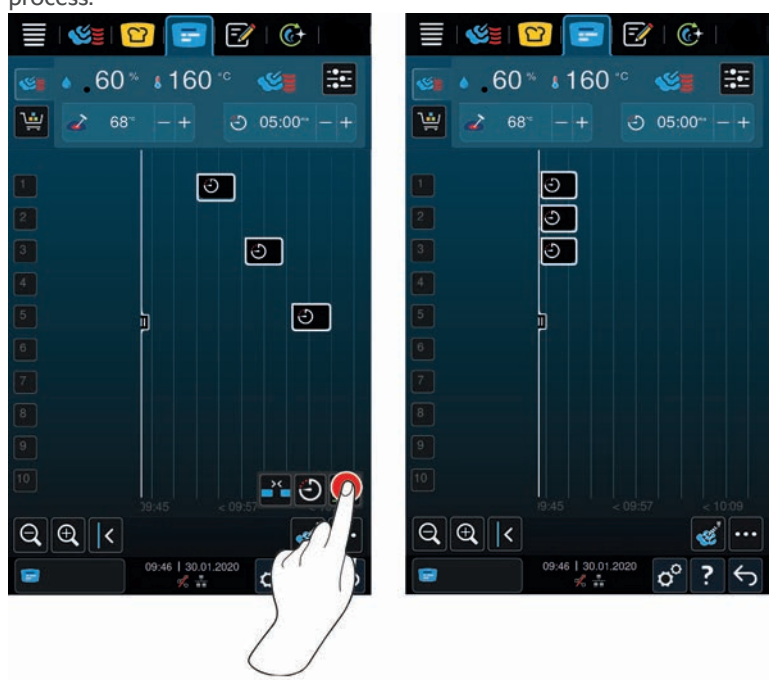

- $\vee$  You have created and positioned tickets.
- 1. Press this button:
- **>** You are asked whether you would really like the tickets to be arranged in an energy-optimized way. **NOTE! The action can not be reversed.**
- 2. Confirm the question with: **OK**
- **>>** The tickets are re-positioned depending on the [combination check \[](#page-53-0)[}](#page-53-0) [54\]](#page-53-0).

# **10.5 Editing and deleting tickets**

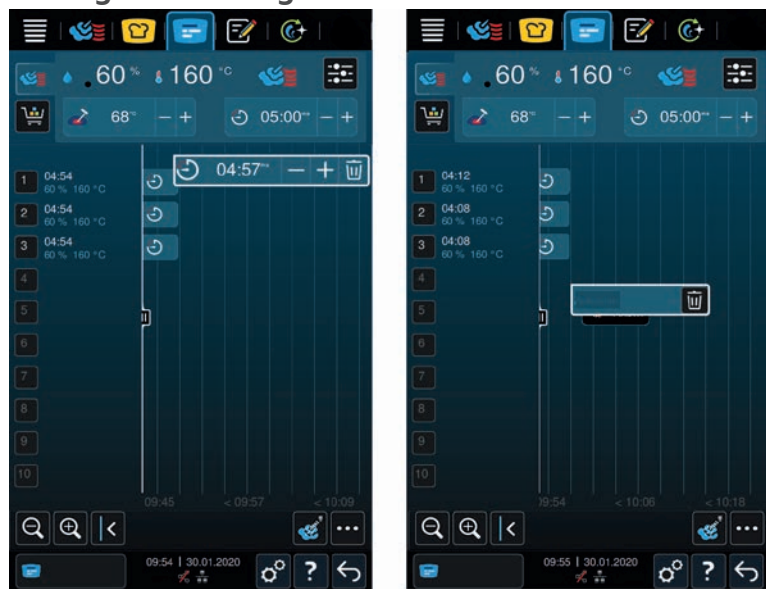

#### **Manual tickets**

Once you have placed a manual ticket, you can either adjust the core temperature or extend the cooking time. You cannot adjust the climate settings.

- 1. Tap the ticket.
- **>** The settings for that ticket will be displayed.
- 2. To increase or decrease the core temperature or the cooking time, press these buttons:  $+$  or  $-$
- 3. To delete the ticket, press this button:  $\overline{\mathfrak{m}}$

#### **Intelligent tickets and programs**

With many intelligent tickets or programs, you can change the settings after they have been placed. For some, you can only delete the ticket.

- 1. To increase or decrease the core temperature or the cooking time, press these buttons:  $+$  or  $-$
- 2. To delete the ticket, press this button:  $\overline{\mathfrak{m}}$

# **10.6 Target time cooking**

<span id="page-56-0"></span>In the iProductionManager, you can plan the dishes so that the dishes start cooking at the same time or dishes are finished at the same time. You can carry out this planning either at the current time or in the future. To do this, position the tickets before or after the positioning aid. When you start the iProductionManager, the positioning aid marks the actual time. If you slide the positioning aid to the right, the time axis will be shifted to the future.

- 1. In the menu bar, press this button:  $\Box$
- 2. Drag the positioning aid to the desired time on the time axis. If you move the positioning aid to the right edge of the display, the time axis will be moved into the future.
- 3. Position the desired tickets on the right or left of the positioning aid.
- **>** If you place a ticket to the left of the positioning aid, the end of the ticket will be set for this time. Your dishes will finish cooking at the same time.
- **>** If you place a ticket to the right of the positioning aid, the start of the ticket will be set for this time. Doubletapping the slider icon on the positioning aid will make the dishes begin cooking simultaneously.

# **10.7 Planning**

With the iProductionManager's planning function, you need only place tickets once, and then you can access them at any time.

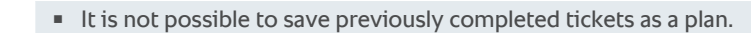

**The Moisten** function is not available in planning.

# **10.7.1 Creating plans**

<span id="page-57-0"></span>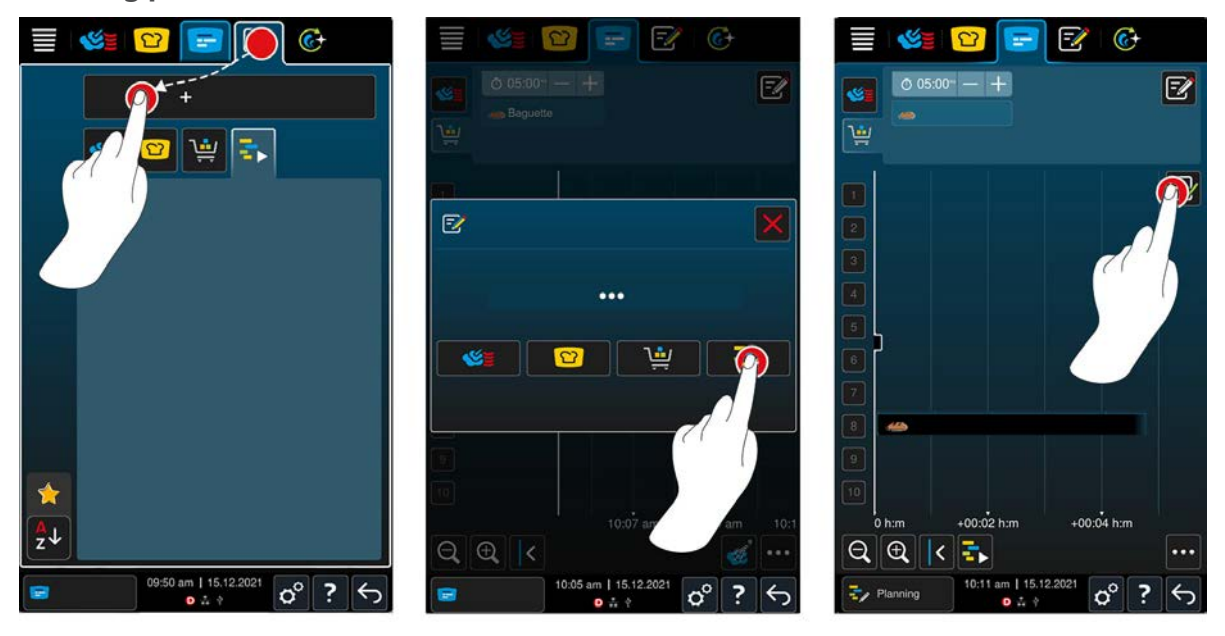

- 1. In the menu bar, press this button:  $\mathbf{F}$
- 2. In the menu bar, press this button: $\mathbb{F}$
- 3. Press this button:**+New planning**
- 4. Press this button:  $\frac{1}{2}$
- **>** The positioning aid will slide to the left edge of the display. The time axis will switch from showing the current time of day to displaying time in minutes. You can now place tickets independently of the time of day.
- 5. Place the tickets you want to use. You can incorporate up to 30 tickets.

The following planning-optimization functions are available:

- $\blacksquare$  [Close planning gaps \[](#page-53-2) $\blacktriangleright$  [54\]](#page-53-2)
- $\blacksquare$  [Time optimization \[](#page-54-0) $\blacktriangleright$  [55\]](#page-54-0)
- **[Energy optimization \[](#page-55-0)** $\blacktriangleright$  **[56\]](#page-55-0)**
- 1. To start the plan without saving it, press this button:  $\mathbf{F}_{\bullet}$
- 2. To save the plan, press this button:  $\boxed{\overline{\mathbb{R}}^1}$

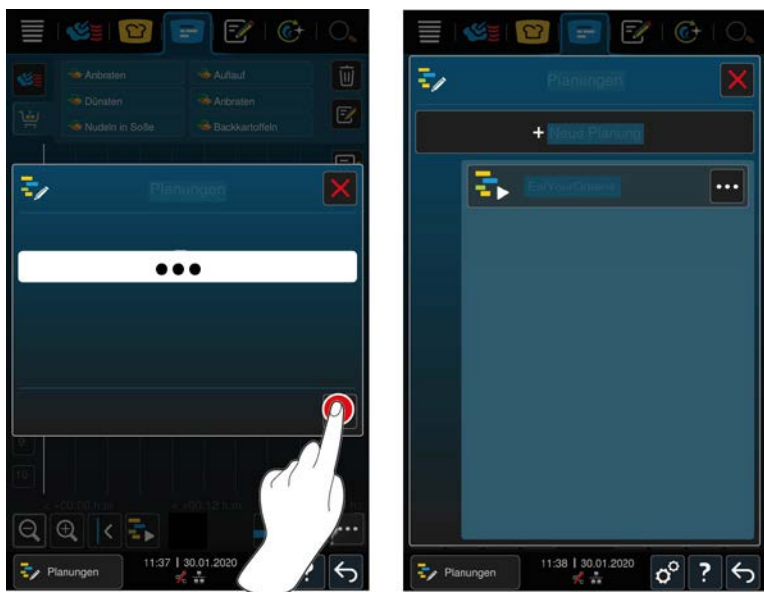

- 3. Enter a name.
- 4. To confirm, press this button:  $\checkmark$
- **>>** The plan will be added to your list of plans.

# **10.7.2 Starting plans**

- $\vee$  [Use this feature after creating plans \[](#page-57-0) $\triangleright$  [58\].](#page-57-0)
- $\blacktriangledown$  Make sure that the iProductionManager is not currently running a ticket. If tickets are in progress, a message will be displayed to notify you that all tickets will need to be canceled before the plan can be run.
- 1. Press this button:  $\frac{1}{2}$
- 2. Press the plan you want to run.
- **>>** The plan will start immediately. Tickets will be placed on levels in accordance with the plan. The tickets on the ticket board will be replaced with the ones in the plan.

# **11 Programming mode**

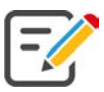

You can create, save, and manage your own [manual programs \[](#page-59-0) $\triangleright$  [60\]](#page-59-0), [pan allocations \[](#page-59-0) $\triangleright$  [60\],](#page-59-0) [pan distributions](#page-59-0) [\[](#page-59-0)[}](#page-59-0) [60\]](#page-59-0)[intelligent cooking paths \[](#page-61-0)[}](#page-61-0) [62\]](#page-61-0) and [shopping carts \[](#page-63-0)[}](#page-63-0) [64\].](#page-63-0) You can choose from among any of the available [manual operating modes \[](#page-39-0)[}](#page-39-0) [40\],](#page-39-0) [intelligent cooking paths \[](#page-22-0)[}](#page-22-0) [23\]](#page-22-0) and pre-programmed shopping carts.

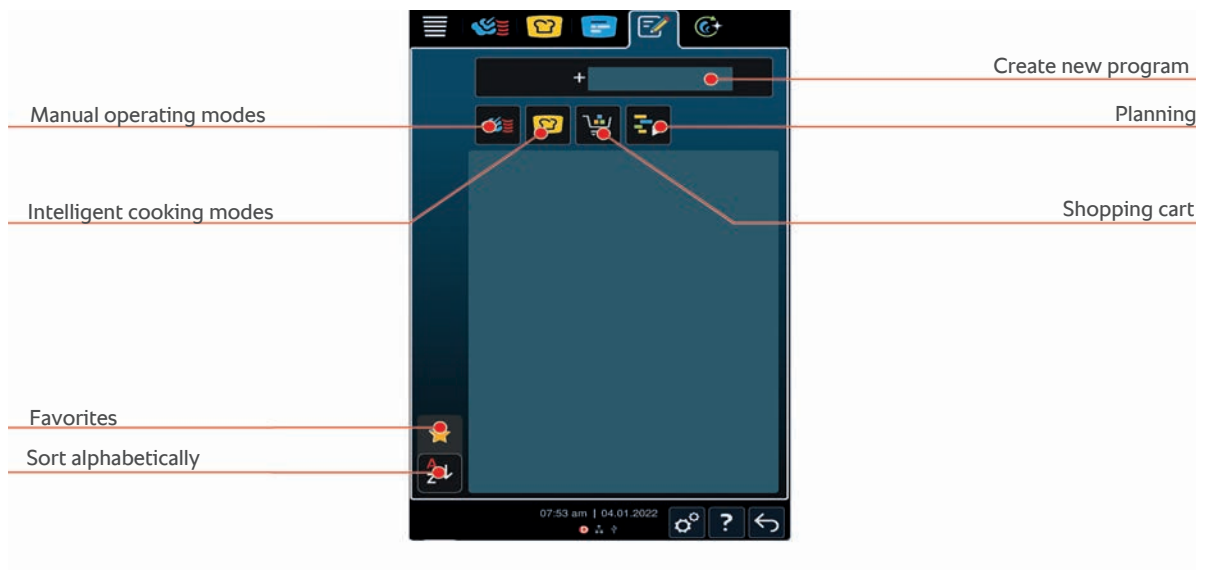

# **11.1 Creating programs manually**

<span id="page-59-0"></span>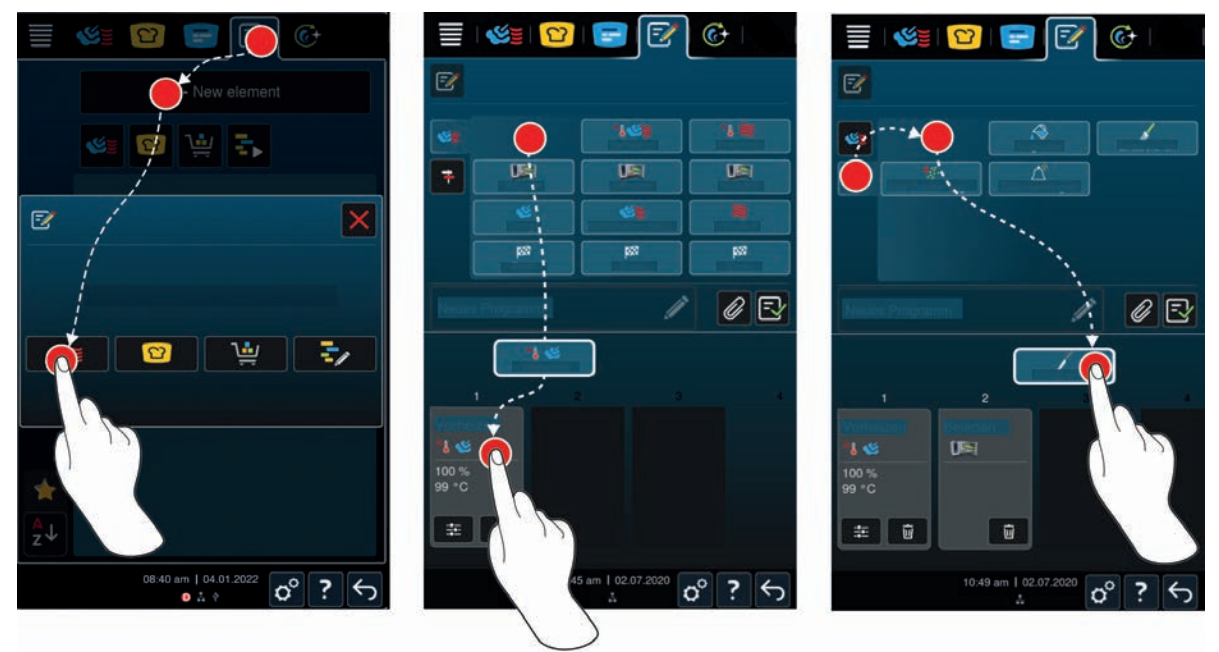

- 1. In the menu bar, press this button:  $\frac{7}{6}$
- 2. Press this button: **+ New element**
- 3. Press this button:  $\sqrt{a}$
- **>** A summary view of available cooking steps will be displayed.
- 4. Select the cooking steps you want to use and drag them to the bottom section. **NOTE! Not all cooking steps can be combined with all others. Preheating and loading must be selected from the same column. The cooking mode and the end of the cooking path may be selected from a different column.**
- 5. To add prompts to the program, press this button:  $\uparrow$
- **>** A summary view of available prompts will be displayed. These configurable action cards help you plan intermediate steps during the cooking process. You can either use the preset action cards or create your own.
- 6. Select the prompts you want to use and drag them to the bottom section.

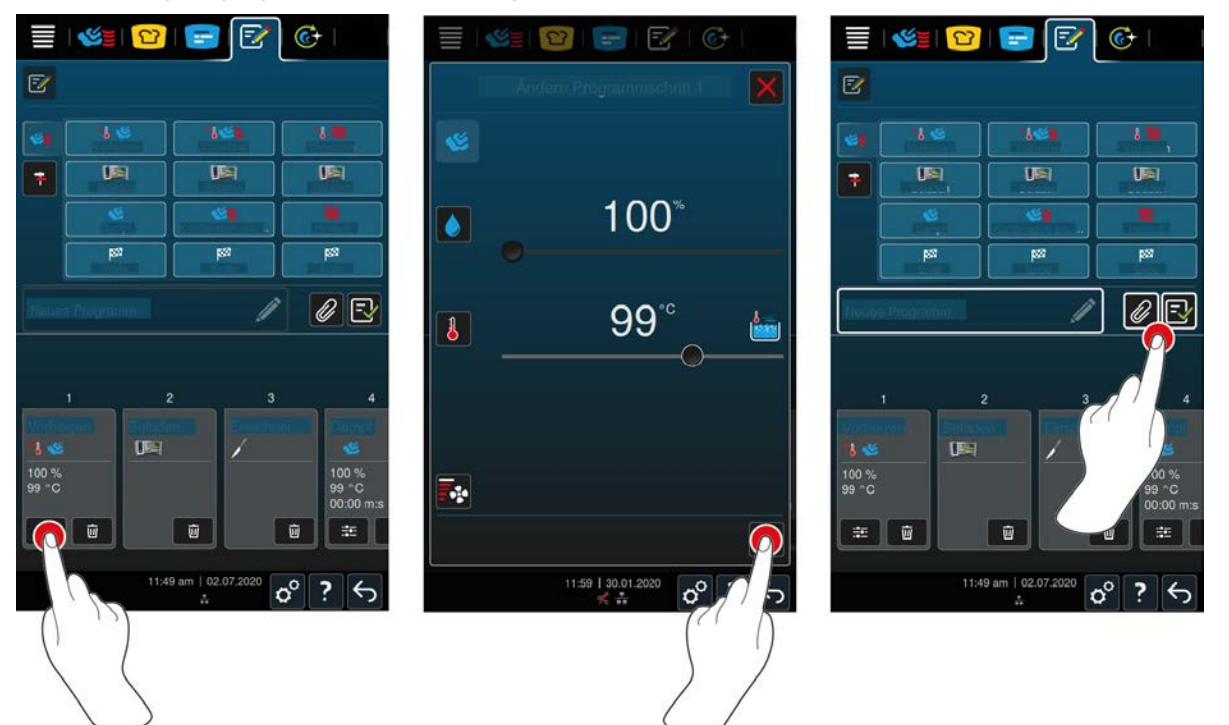

- 7. To edit a cooking step, press this button:  $\mathbf{F}$
- **>** The cooking parameters and additional functions available for that operating mode will be displayed.

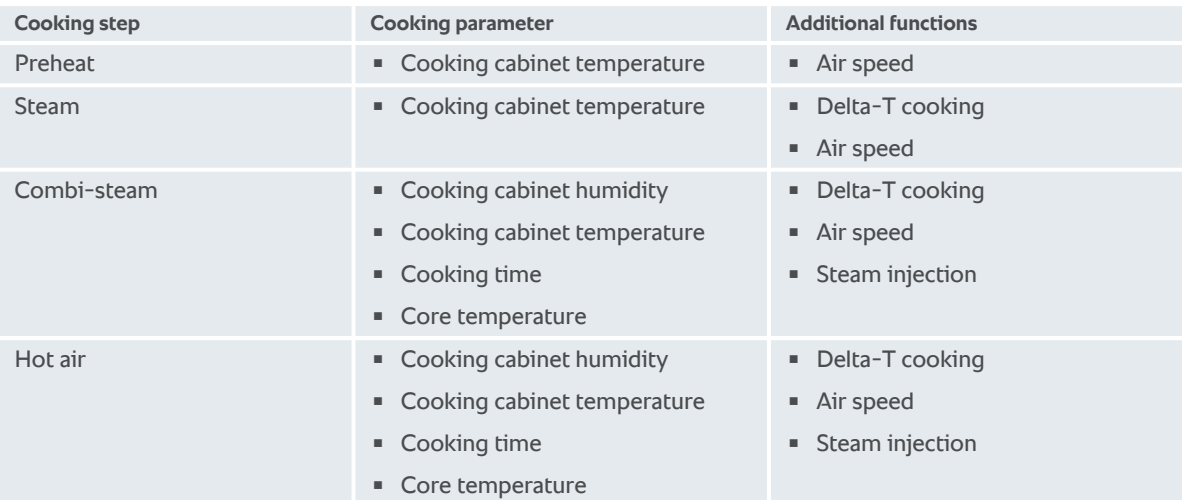

- 1. Adjust the cooking step as desired.
- 2. To save your changes, press this button:  $\checkmark$

### **Pre-selected start times and program images**

- $\vee$  [Use this function once you have imported images \[](#page-75-0) $\triangleright$  [76\]](#page-75-0).
- 1. To assign a pre-selected start time to a program, press this button:  $\mathcal D$
- 2. Press this button: **Pre-select start time**
- 3. Press this button: **ON**
- 4. Enter the start time.
- 5. To confirm, press this button:
- 6. To assign an image to the program, press this button:  $\mathscr{D}$
- 7. Press this button: **Select program image**
- 8. Select an image.
- 9. To confirm, press this button:  $\checkmark$

### **Saving a program**

- 1. To give the profile a name, press this button:  $\triangle$
- 2. Enter a name.
- 3. To save your program, press this button:  $\boxed{\overline{\cdot}$
- **>>** The system will check the program. If all cooking parameters are fully defined and logically organized, the program will be saved and added to the list of available programs.
- **>>** If the program contains an error, that section of the program will be marked. Fix the error before saving the program again.

# **11.2 Creating an intelligent program**

<span id="page-61-0"></span>On intelligent cooking paths, you can only adjust the cooking parameters - it is not possible to re-sequence the individual cooking steps.

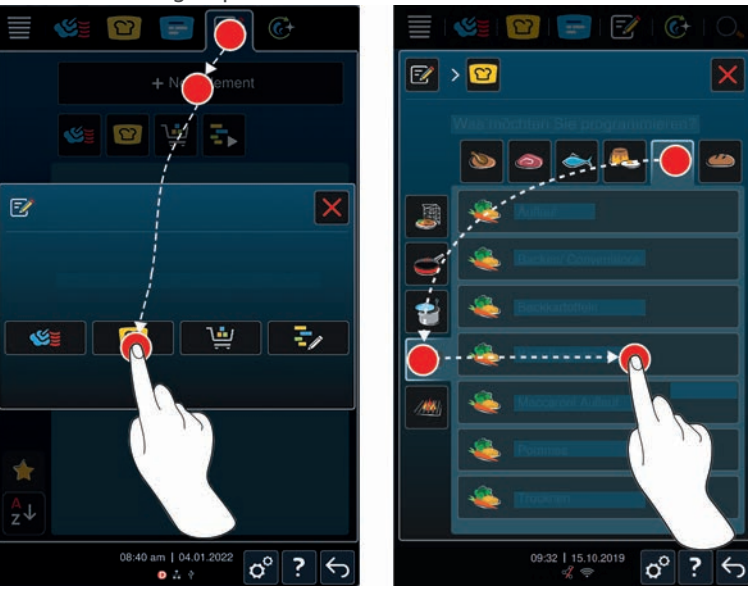

- 1. In the menu bar, press this button:  $\boxed{\overline{z}}$
- 2. Press this button: **+ New element**
- 3. Press this button:  $\Omega$
- **>** The system will ask you what you would like to program.
- 4. Select one of the following options:
- $\blacksquare$  operating mode
- Operating mode and cooking method
- **Exercise Cooking method**

After making your selection, any matching intelligent cooking paths will be shown on the display.

- 1. Select an intelligent cooking path.
- **>** The individual cooking steps will be displayed. Now you are ready to adjust the cooking parameters to fit your needs. The first cooking step will be highlighted in red.

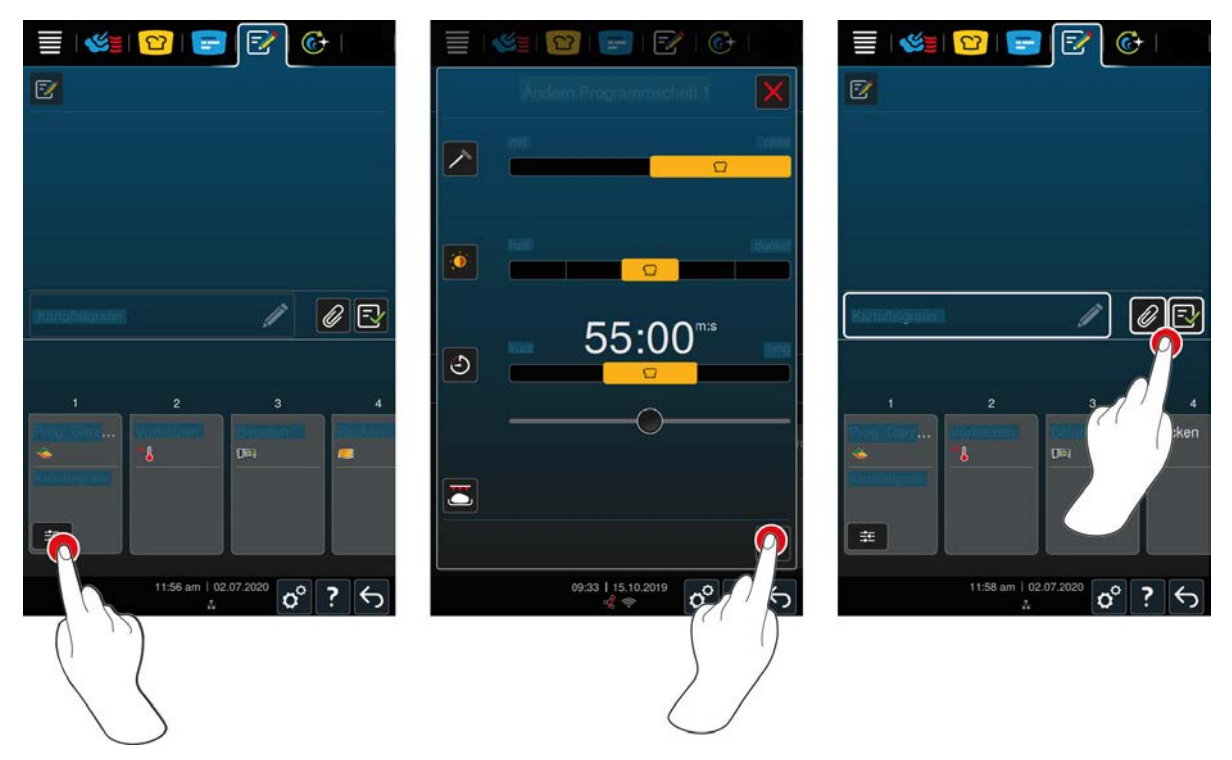

- 2. Press this button:  $\frac{4}{5}$
- **>** Any editable cooking parameters and additional functions for that cooking path will be displayed. Standard settings for the cooking path are marked with this symbol:  $\bigcirc$
- 3. Adjust the cooking parameters as desired.
- 4. To save your changes, press this button:  $\sqrt{}$
- **>** The individual cooking steps will be displayed again.

### **Pre-selected start times and program images**

- $\vee$  [Use this function once you have imported images \[](#page-75-0) $\triangleright$  [76\]](#page-75-0).
- 1. To assign a pre-selected start time to a program, press this button:  $\mathcal D$
- 2. Press this button: **Pre-select start time**
- 3. Press this button: **ON**
- 4. Enter the start time.
- 5. To confirm, press this button:  $\checkmark$
- 6. To assign an image to the program, press this button:  $\mathcal D$
- 7. Press this button: **Select program image**
- 8. Select an image.
- 9. To confirm, press this button:  $\checkmark$

### **Saving a program**

- 1. To give the profile a name, press this button:  $\triangle$
- 2. Enter a name.
- 3. To save your program, press this button:  $\overline{\mathbb{F}_{\mathbf{y}}}$
- **>>** The program will be shown in the list of programs.

# **11.3 Programming shopping carts**

<span id="page-63-0"></span>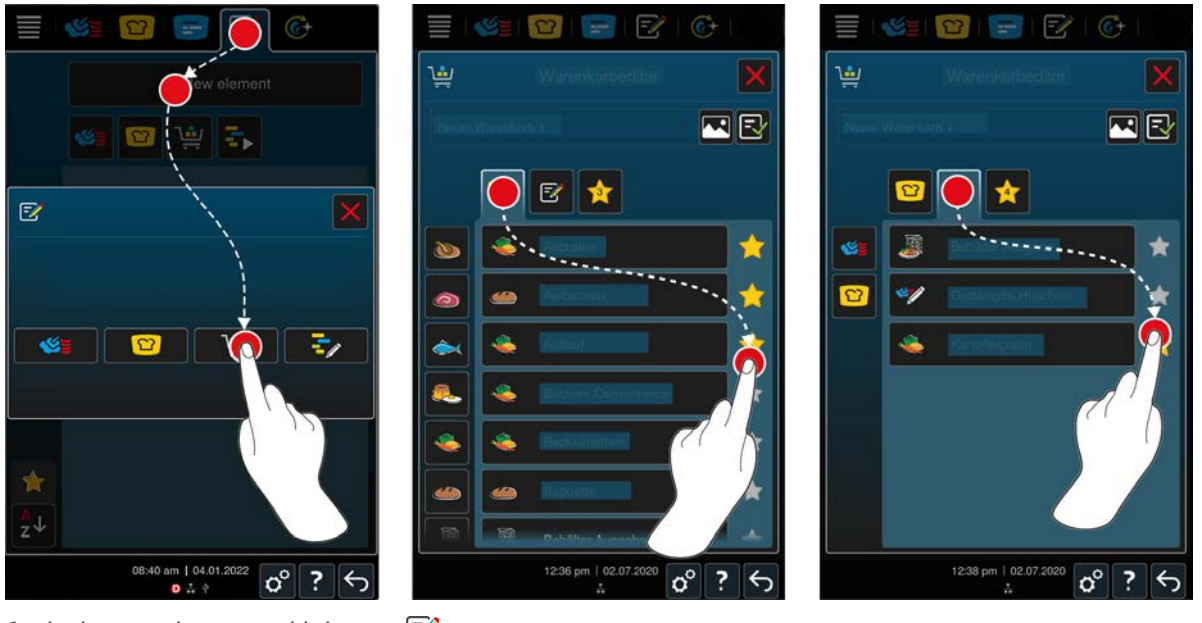

- 1. In the menu bar, press this button:  $\frac{7}{6}$
- 2. Press this button:**+ New element**
- 3. Press this button:
- 4. To add intelligent cooking paths to the shopping cart, press the button:  $\Omega$
- **>** All intelligent cooking paths will be displayed.
- 5. Scroll through the list or select a cooking mode and then tap the cooking path you want to add.
- **>** The cooking path is **the marked and added to the shopping cart.**
- 6. To add previously saved programs to the shopping cart, press the button:  $\mathbb{F}$
- **>** All programs will be displayed.
- 7. Scroll through the list or select manual or intelligent programs, and then tap the program you want to add.
- > The cooking path is **the marked and added to the shopping cart.**

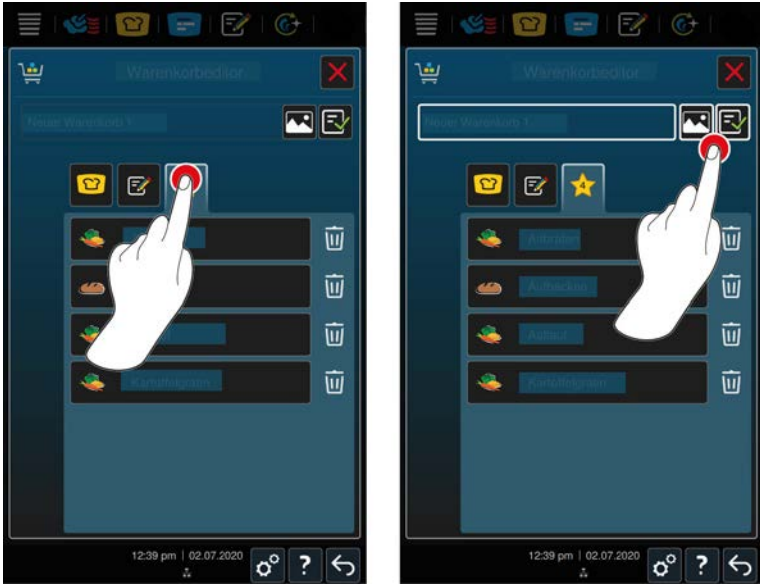

### **Reviewing shopping carts**

- 1. To review the shopping cart, press the button:
- **>** All selected intelligent cooking paths and programs will be displayed.

2. To delete an element from the shopping cart, press the button:  $\overline{w}$ 

#### **Saving a shopping cart**

- 1. To give the shopping cart a name, press the button:  $\triangle$
- 2. Enter a name.
- 3. To save the shopping cart, press the button:  $\exists$
- **>>** The shopping cart will be shown in the list of programs.

### **See also**

■ [User images \[](#page-75-0)▶ [76\]](#page-75-0)

### **11.4 Editing and deleting programs**

- Use this feature once you have created [manual programs \[](#page-59-0) $\blacktriangleright$  [60\],](#page-59-0) [intelligent cooking paths \[](#page-61-0) $\blacktriangleright$  [62\]](#page-61-0) or [shopping](#page-63-0) carts  $[]$  [64\].](#page-63-0)
- 1. To edit a program, press the button:  $\cdots$

The following editing options are available:

- Edit element  $\boxed{\overline{z}}$
- Duplicate element
- $\blacksquare$  Delete element  $\overline{\mathfrak{m}}$

### **See also**

- $\triangle$  [Creating programs manually \[](#page-59-0) $\triangleright$  [60\]](#page-59-0)
- [Creating an intelligent program \[](#page-61-0)▶ [62\]](#page-61-0)
- **2** Programming shopping carts  $[$  [64\]](#page-63-0)

# **11.5 Starting programs and shopping carts**

### **Manual programs**

- 1. To start a manual program, tap the program you want to use.
- **>** The program will start immediately. All cooking steps will be displayed.
- 2. To send a manual program to iProductionManager, press this button: \*\*\*
- 3. Press this button:  $\mathbf{F}$
- **>>** The manual program will be displayed on the ticket board. [You can now place the ticket as usual \[](#page-52-0)[}](#page-52-0) [53\]](#page-52-0).

### **Intelligent cooking paths**

- 1. To start an intelligent cooking path, tap the program you want to use.
- **>** The program will start immediately. All cooking steps will be displayed.
- 2. To send an intelligent cooking path to iProductionManager, press this button: \*\*\*
- 3. Press this button:  $F$
- **>>** The intelligent program will be displayed on the ticket board. [You can now place the ticket as usual \[](#page-52-0)[}](#page-52-0) [53\]](#page-52-0).

#### **Shopping carts**

- 1. To add a shopping cart to iProductionManager, tap the shopping cart you want to use.
- **>** All elements within the shopping cart will be shown on the ticket board. [You can now place the tickets as usual](#page-52-0) [\[](#page-52-0)[}](#page-52-0) [53\].](#page-52-0)

# **12 Switching between operating modes**

With iCombi Pro, you can switch easily between the manual cooking, iCookingSuite and iProductionManager cooking modes at any time. This offers the optimal mix of automatic, work-saving cooking intelligence and individually desired control options.

- Change a ticket to a manual operating made in the iProductionManager.
- Change an intelligent cooking path from the iCookingSuite to an intelligent ticket in the iProductionManager.
- Change an intelligent cooking path from the iCookingSuite to a manual operating mode.

### **Changing a ticket to a manual operating mode**

- $\vee$  [Use this function after placing a ticket \[](#page-52-0) $\triangleright$  [53\]](#page-52-0). Use this function while cooking is in process.
- 1. In the menu bar, press this button:  $\sqrt{2}$
- **>** The system will ask you to confirm that you really want to switch to manual mode.
- 2. **NOTE! This action cannot be undone.**Press this button:
- **>>** The cooking parameters of the ticket are adopted and displayed in the manual mode.

### **Changing an intelligent cooking path into an intelligent ticket**

- $\vee$  [Use this function after starting an intelligent cooking path \[](#page-31-0) $\triangleright$  [32\]](#page-31-0). Use this function while cooking is in process.
- 1. In the menu bar, press this button:  $\mathbf{F}$
- **>** The system will ask you to confirm that you really want to switch to the iProductionManager.
- 2. **NOTE! This action cannot be undone.**Press this button:
- **>>** The intelligent cooking path will be sent to iProductionManager and displayed on the center rack level.

### **Changing an intelligent cooking path into a manual mode**

- $\vee$  [Use this function after starting an intelligent cooking path \[](#page-31-0) $\triangleright$  [32\]](#page-31-0). Use this function while cooking is in process.
- 1. In the menu bar, press this button:  $\leq$
- **>** The system will ask you to confirm that you really want to switch to manual mode.
- 2. **NOTE! This action cannot be undone.**Press this button:
- **>>** The current cooking parameter settings will be applied from the intelligent cooking path and displayed in manual mode.

# **13 Settings**

You can permanently change the factory settings on your unit to suit your requirements.

- 1. Press this button:  $\sigma^o$
- **>** You will see a list of all available settings options:
- $\blacksquare$  [Favorites \[](#page-66-0) $\blacktriangleright$  [67\]](#page-66-0)
- $\blacksquare$  [Display \[](#page-66-1) $\blacktriangleright$  [67\]](#page-66-1)
- $\blacksquare$  [Light \[](#page-67-0) $\blacktriangleright$  [68\]](#page-67-0)
- $\blacksquare$  [Sound \[](#page-68-0) $\blacktriangleright$  [69\]](#page-68-0)
- $\blacksquare$  [Cooking system \[](#page-70-0) $\blacktriangleright$  [71\]](#page-70-0)
- $\blacksquare$  [Cooking \[](#page-71-0) $\blacktriangleright$  [72\]](#page-71-0)
- $\blacksquare$  [cleaning \[](#page-73-0) $\triangleright$  [74\]](#page-73-0)
- $\blacksquare$  [Data management \[](#page-74-0) $\triangleright$  [75\]](#page-74-0)
- $\blacksquare$  [Network settings \[](#page-77-0) $\blacktriangleright$  [78\]](#page-77-0)
- [User profile \[](#page-77-1)▶ [78\]](#page-77-1)
- $S$ ervice [ $\triangleright$  [81\]](#page-80-0)
- [ConnectedCooking \[](#page-81-0)▶ [82\]](#page-81-0)

Change settings by scrolling through the list and pressing on the desired category. Each category has a selection of settings options assigned to it; these can be modified using [gestures \[](#page-16-0) $\blacktriangleright$  [17\]](#page-16-0) or the [selection dial \[](#page-16-1) $\blacktriangleright$  [17\].](#page-16-1)

# **13.1 Favorites**

<span id="page-66-0"></span>All the settings you have marked as favorites will be displayed in the favorites.

- 1. Select a setting.
- 2. Press this button:
- >> The setting will be saved as a favorite and displayed under **A**, sorted chronologically in the order they were added.

# **13.2 Display**

- <span id="page-66-1"></span>1. Press this button:  $\sigma^o$
- 2. Press this button: **Display**

# **13.2.1 Language**

Here, you can change the language of the user interface.

- 1. Press this button: **Language**
- 2. Select the desired language.
- **>>** The language of the user interface will be changed immediately. A total of 57 languages are available.

# **13.2.2 Date and time**

You can change the following settings here:

- $\blacksquare$  **Date**  $\overline{17}$
- **Time**  $\overline{17}$
- **n** Switch 24h/12h

### **Date**

- 1. Press this button: **17** $\odot$  Date
- **>** A calender is shown.
- 2. Select the desired date.
- **>>** The date is applied automatically.

### **Time of day**

- 1. Press this button: **Time**
- **>** The time is shown.
- 2. Press the time.
- 3. Set the desired time.
- **>>** The time is applied automatically.

#### **Switch 24h/12h**

1. Select **12** to set the 12-hour format and **24** to set the 24-hour format.

#### **ConnectedCooking**

You can also have the time synchronized automatically through ConnectedCooking.

- 1. Press this button:  $\sigma^2$
- 2. Press this button:  $\text{C}_0^{\circ}$  **ConnectedCooking**
- 3. Next to **automatic time synchronization**, press this button: **ON**

## **13.2.3 Temperature format**

Use this to choose whether to display temperatures in **°C** or **°F**.

# **13.2.4 Program view**

Here, you can set whether intelligent cooking paths in the iCookingSuite and in the programming mode should be displayed in a single-column, dual-column or triple-column format.

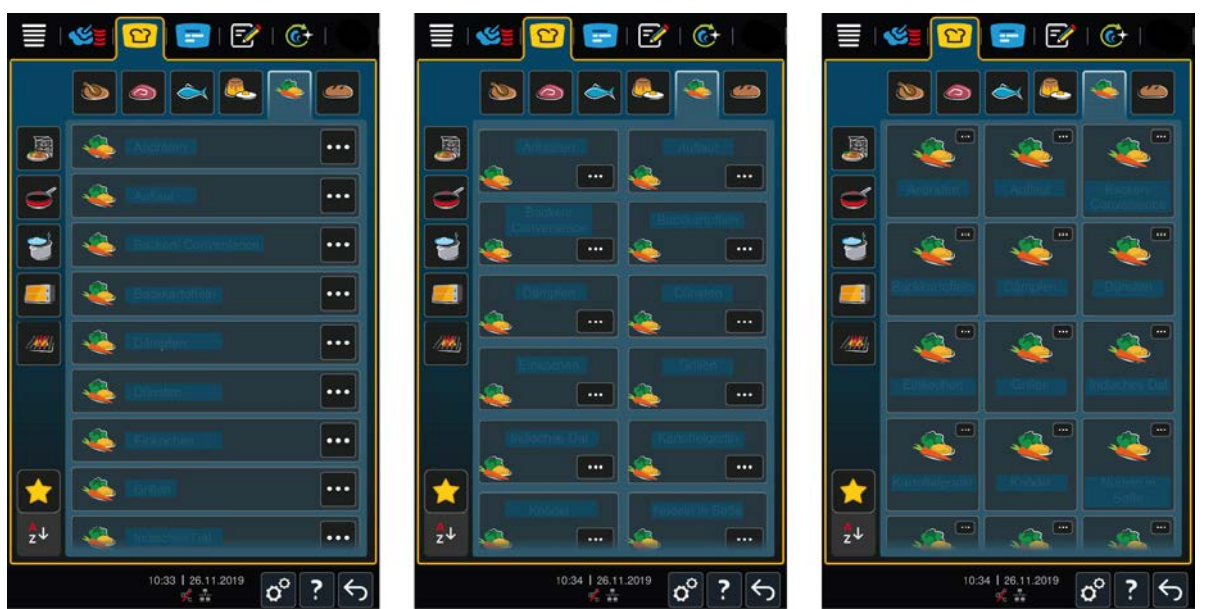

- 1. Press this button: **Program view**
- 2. Select **Transformation** Single-column, **Transformation** or **Transformation** or **Transformation** or **Transformation**
- **>>** The selection is adopted automatically.

# **13.3 Light**

- <span id="page-67-0"></span>1. Press this button:  $\sigma^o$
- 2. Press this button: **Light**

### **13.3.1 Display brightness**

Here, you can adjust the display brightness on a scale of 0 - 100 %.

- 1. Press this button: **Display brightness**
- 2. Select the desired value on the scale or set it using the dial.
- **>>** The display brightness is adjusted automatically.

### **Automatic dimming**

- 1. Press this button: **Automatic dimming**
- **>>** You can now switch the automatic dimming on or off.

### **Dimming after x min**

- 1. Press this button: **Dim after x min**
- **>>** Now you can set the number of minutes after which the automatic dimming should be activated.

#### **Maximum brightness cooking cabinet**

- 1. Press this button: **II** Maximum brightness cooking cabinet
- **>>** Here, you can adjust the display brightness from a scale of 0 100 %.

#### **Screen saver**

- 1. Press this button: **F** Screen saver
- **>>** You can now switch the screen saver on or off.

#### **Activate screen saver after x min**

- 1. Press this button:  $\frac{1}{2}$  **Activate screen saver after x min**
- **>>** Now you can set the number of minutes after which the screen saver should be activated.

## **13.4 Sound**

- <span id="page-68-0"></span>1. Press this button:  $\sigma^2$
- 2. Press this button: **I J Sound**

### **13.4.1 Master volume**

Here, you can set the master volume of the unit on a scale of 0-100 %.

- 1. Press this button: **Master volume**
- 2. Select the desired value on the scale.
- **>>** The master volume is adjusted immediately.

## **13.4.2 Loading / action requests**

This is where you select the sound or melody that the cooking system uses to prompt you to take action or load the cooking system. There are 25 sound options to choose from.

- 1. Press this button: **Loading/Action prompt**
- 2. Press this button: **Sound**
- 3. Press the sound you would like to use.
- **>** The sound will be played.
- 4. To turn off sounds, press this button: **OFF**
- 5. Go to the icon bar and press:  $\mathbf{I}$  to return to the overview.
- 6. If you want the sound to play continuously until the cooking system has been loaded or the action has been confirmed, press this button: **Continuous playback ON**
- 7. If you only want the sound to play for a certain length of time, press this button: **Continuous playback OFF**
- **>** The **Tone length** field will be activated.
- 8. Set the length anywhere between  $0 180$  seconds.
- 9. To apply the setting, press this button in the icon bar:  $\blacksquare$
- **>>** You will be returned to the overview screen.

# **13.4.3 Program step end**

This is where you select the sound or melody that the cooking system uses to indicate that a program step has been completed. There are 37 sound options to choose from.

- 1. Press this button: **End of program step**
- 2. Press this button: **Sound**
- 3. Press the sound you would like to use.
- **>** The sound will be played.
- 4. To turn off sounds, press this button: **OFF**
- 5. Go to the icon bar and press:  $\mathbf{I}$  to return to the overview.
- 6. If you want the sound to play continuously until the cooking system has been loaded or the action has been confirmed, press this button: **Participal Continuous playback ON**
- 7. If you only want the sound to play for a certain length of time, press this button: **Continuous playback OFF**
- **>** The **Tone length** field will be activated.
- 8. Set the length anywhere between  $0 180$  seconds.
- 9. To apply the setting, press this button in the icon bar:  $\blacksquare$
- **>>** You will be returned to the overview screen.

# **13.4.4 End of cooking time**

This is where you select the sound or melody that the cooking system uses to signal the end of the cooking time. There are 37 sound options to choose from.

- 1. Press this button: **End of cooking time**
- 2. Press this button: *S* Sound
- 3. Press the sound you would like to use.
- **>** The sound will be played.
- 4. To turn off sounds, press this button: **OFF**
- 5. Go to the icon bar and press:  $\mathbf{r}$  to return to the overview.
- 6. If you want the sound to play continuously until the cooking system has been loaded or the action has been confirmed, press this button: **Continuous playback ON**
- 7. If you only want the sound to play for a certain length of time, press this button: **Continuous playback OFF**
- **>** The **Tone length** field will be activated.
- 8. Set the length anywhere between  $0 180$  seconds.
- 9. To apply the setting, press this button in the icon bar:  $\Box$
- **>>** You will be returned to the overview screen.

## **13.4.5 Process canceled / error detected**

This is where you select the sound or melody that the cooking system uses to indicate that an error has been detected. There are 37 sound options to choose from.

1. Press this button: **A** Proc. interrupt / Error found

- 2. Press the sound you would like to use.
- **>** The sound will be played.
- 3. To turn off sounds, press this button: **OFF**
- 4. Tap  $\triangle$  in the icon bar to return to the overview screen.
- 5. If you want the sound to play continuously until the cooking system has been loaded or the action has been confirmed, press this button: **A** Continuous playback ON
- 6. If you only want the sound to play for a certain length of time, press this button: **Continuous playback OFF**
- > The **A** Tone length section will be activated.
- 7. Set the length anywhere between 0 180 seconds.
- 8. To apply the setting, press this button in the icon bar:  $\blacksquare$
- **>>** You will be returned to the overview screen.

### **13.5 Cooking system**

- <span id="page-70-0"></span>1. Press this button:  $\sigma^o$
- 2. Press this button: **Looking system**

### **13.5.1 Information on the unit type**

Here, you can see the model of your unit and the software version installed.

# **13.5.2 Demo mode**

This is used to switch the cooking system to demo mode. Demo mode is useful for viewing cooking system functions without actually cooking.

- 1. To activate the function, press and hold this button: **ON** until the progress bar has moved past the two switch positions (ON and OFF).
- >> When demo mode is activated, the cooking system will restart. This symbol will appear in the footer: **O**

### **13.5.3 Power steam**

Use this setting if, in [Steam \[](#page-41-0) $\blacktriangleright$  [42\]](#page-41-0) cooking mode, you want to ensure a continuous, uninterrupted supply of fresh steam when preparing particularly delicate products.

# **A** CAUTION

**Working with the Power Steam function will generate a great deal of hot steam**

You can be scalded by the hot steam when opening the cooking cabinet door.

- 1. When working with the Power Steam function, always open the cooking cabinet door carefully.
- 1. To activate the function, press: **ON**
- **>>** In **Steam** cooking mode, the boiling temperature is replaced with this symbol:

# **13.5.4 Control nozzle**

Use this setting to set whether the cooking system's control nozzle condenses excess steam. This function is standard in eco mode. Adjust this setting in order to optimize escaping steam. In addition to the Eco mode setting, you can activate or deactivate the control nozzle function:

- <sup>n</sup> Activating the control nozzle can be especially useful for preventing undesired condensation in the kitchen.
- <sup>n</sup> Deactivating the control nozzle allows you to save water if your ventilation system is sufficiently powerful.

Consult your RATIONAL service partner before activating or deactivating the function.

- 1. Press this button: **Control nozzle**
- 2. To activate the function, press this button: **ON**

3. To deactivate the function, press this button: **OFF**

### **13.5.5 Warning - door open when loading**

Use this setting to specify whether you want a warning signal to sound when the cooking cabinet door is left open too long while the cooking system is being loaded.

- 1. Press this button: **Watchdog**
- 2. Press this button: **Watchdog Level 1**
- 3. Now you can set the time when a warning tone should sound. Set the time anywhere between 0 -180 seconds.
- 4. Press this button:**Watchdog Level 2**
- 5. Set the time anywhere between 0 -180 seconds.

# **13.5.6 Warning - door open when cooking**

Use this setting to specify whether you want a warning signal to sound when the cooking cabinet door is left open too long during cooking.

- 1. Press this button: **Danger Level 1**
- 2. Press this button: **Danger Level 2**
- 3. Set the length of time between 0 -180 seconds.

# **13.5.7 Remote control**

On Combi-Duos, this function allows you to transmit the screen of the lower unit to the screen of the upper unit, allowing you to control both cooking systems conveniently from the upper unit's display.

Please note: Adjust the settings on each of the two Combi-Duo units.

- $\blacktriangledown$  The cooking systems are connected to each other via a network cable.[Connecting units to a network \[](#page-83-0) $\blacktriangleright$  [84\]](#page-83-0)
- 1. Press this button: **Cooking system name**
- 2. Enter a unique name and press the Enter key on the keyboard.
- **>** You entry will be applied automatically.
- 3. Press this button: **...** Cooking system color
- 4. Select a color to use to identify the cooking system on the display.
- **>** You entry will be applied automatically.
- 5. To activate the function, press this button: **Remote control ON**
- > Press this button: **P** to enter the IP address of the cooking system you want to control remotely.
- > This symbol will appear in the footer: ₹
- 6. To switch between cooking systems, press this button:

**>>** The display will be outlined in the color you have selected.

## **13.6 Cook**

- <span id="page-71-0"></span>1. Press this button:  $\sigma^2$
- 2. Press this button: **Cook**

# **13.6.1 Primary national cuisine**

The primary national cuisine setting translates cultural eating habits into intelligent cooking paths. The cooking parameters in those intelligent cooking paths reflect these cultural eating habits, so dishes are prepared the way that diners in that particular country or region expect. This means that you can master not just local cuisine, but cuisine from anywhere in the world. This setting is independent of the set language.

- 1. Press this button: **4** Primary national cuisine
- 2. Scroll through the list and select your desired primary national cuisine.
**>>** The national cuisine will be applied immediately. The intelligent cooking paths that correspond to the national cuisine will be shown in the iCookingSuite. The cooking parameters in the intelligent cooking paths will be adjusted according to those cultural eating habits.

#### **13.6.2 Secondary national cuisine**

You can add an additional national cuisine to the primary national cuisine. This means that you can prepare the typical dishes from 2 countries at the same time. This is an advantage, for example, if you want to offer a special weekly menu with a different national cuisine in your restaurant.

- 1. Press this button: **Secondary national cuisine**
- 2. Scroll through the list and select the desired secondary national cuisine.
- **>>** The national cuisine is adopted immediately. In the iCookingSuite, the additional intelligent cooking paths of the secondary national cuisine are displayed and marked with  $\bigodot$ . The cooking parameter settings are still influenced by the primary national cuisine  $[$  [72\].](#page-71-0)

#### **13.6.3 A la carte plate weight**

Before starting the Finishing step, set how heavy an empty plate is. Based on this information, your iCombi Pro will adjust the cooking steps so that they achieve an ideal Finishing result and so that no moisture forms on the plates. More information is available here: [Set à la carte plate weight \[](#page-47-0)[}](#page-47-0) [48\]](#page-47-0)

### **13.6.4 Banqueting plate weight**

Before starting the Finishing step, set how heavy an empty plate is. Based on this information, your iCombi Pro will adjust the cooking steps so that they achieve an ideal Finishing result and so that no moisture forms on the plates. More information is available here: Setting the banqueting plate weight  $[\triangleright 48]$  $[\triangleright 48]$ 

### **13.6.5 Number of racks**

Here, you can set how many racks you want to use in the iProductionManager.

- 1. Press this button: **E** Number of racks
- 2. Select the desired value between 0 10.
- **>>** The setting is adopted immediately.

### **13.6.6 Order of racks**

Here, you can set whether the rack order should be shown in ascending or descending order in the iProductionManager.

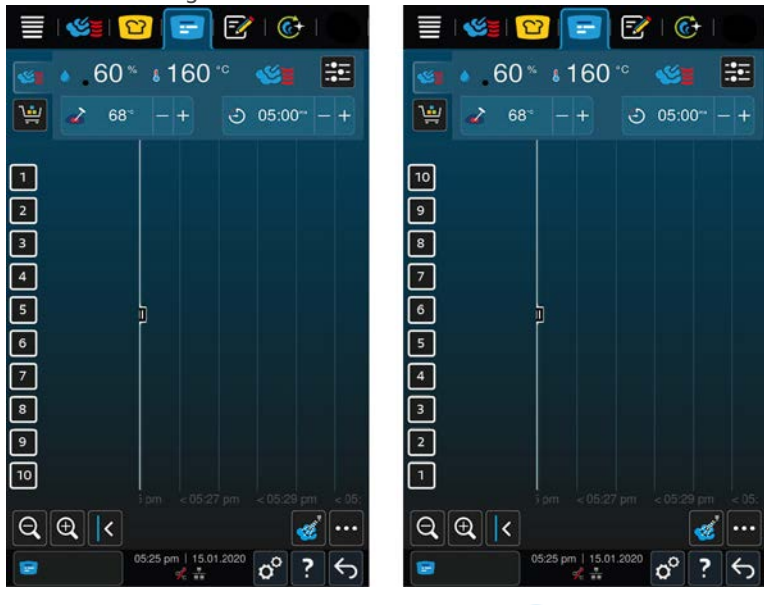

1. To display the racks in ascending order, press: **123**

2. To display the racks in descending order, press: **321**

**>>** The setting is adopted immediately.

#### **13.6.7 Load calculation for manual programs in iProductionManager**

Use this setting to specify whether cooking time should be extended on manual programs in iProductionManager when the door is left open during cooking and the measured energy loss is significant enough that the desired cooking results cannot be achieved using the current settings.

1. To activate the function, press this button: **Load calculation for manual programs in iProductionManager ON**

### **13.6.8 Hold time climate**

This setting allows you to specify how long you want the cooking system to maintain the climate within the cooking cabinet when you are not preparing dishes using iProductionManager.

- 1. Press this button: **Climate hold time**
- 2. Select the desired value on the scale.
- **>>** The hold time will be adjusted immediately.

**NOTE**

**A shorter holding time will save energy.**

### **13.6.9 iProductionManager 3D**

Use this setting to specify that you want to load two trays per level in iProductionManager. Each tray will be monitored separately. Please note that no more than 12 levels can be displayed at once.

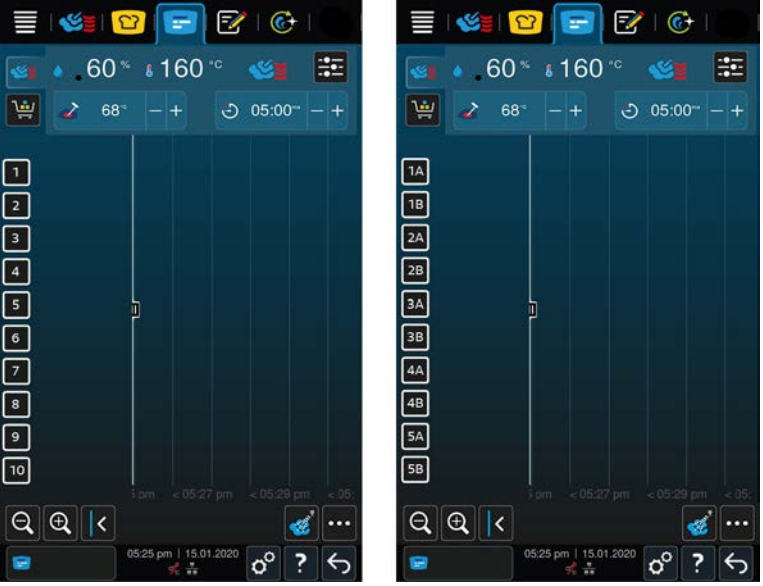

1. To activate the function, press this button: **ON**

**>>** The setting will be applied immediately.

### **13.7 Cleaning**

- 1. Press this button:  $\sigma^2$
- 2. Press this button: **C**+ Cleaning

### **13.7.1 Forced cleaning**

Here, you can select the period after which you wish to be prompted to clean the unit. You can only continue working with the unit once the cleaning is complete. This enables you to ensure that the cleaning and hygiene regulations are complied with in shift operation. More information is available here: [Forced cleaning \[](#page-90-0)[}](#page-90-0) [91\]](#page-90-0)

### **13.7.2 Cleaning schedule**

Here, you can set the weekdays on which a forced cleaning should be carried out. This enables you to ensure that the cleaning and hygiene regulations are complied with in shift operation. More information is available here: [Cleaning schedule \[](#page-90-1)[}](#page-90-1) [91\]](#page-90-1)

#### **13.8 Data management**

Please note that **Data Management** functions will only be available once you have plugged a USB stick into the unit.

- 1. Press this button:  $\sigma^o$
- 2. Press this button: *I* Data management

You can change the following settings:

- Export all data  $[]$  [75\]](#page-74-0)
- [Cooking programs \[](#page-74-1)▶ [75\]](#page-74-1)
- $\blacksquare$  [User profiles \[](#page-75-0) $\triangleright$  [76\]](#page-75-0)
- $\blacksquare$  [User images \[](#page-75-1) $\triangleright$  [76\]](#page-75-1)
- $\blacksquare$  User data: Delete all  $[\triangleright$  [77\]](#page-76-0)
- Basic cooking system settings  $[]$  [77\]](#page-76-1)
- $\blacksquare$  [HACCP data \[](#page-76-2) $\triangleright$  [77\]](#page-76-2)
- $\blacksquare$  [Service \[](#page-76-3) $\triangleright$  [77\]](#page-76-3)

#### **13.8.1 Export all data**

- <span id="page-74-0"></span> $\triangleright$  Start by plugging a USB stick into the cooking system.
- 1. Press this button: **Export all data**
- **>>** You can now export all data to a USB stick.

#### **13.8.2 Cooking programs**

<span id="page-74-1"></span>Use this function to export, import or delete all programs you have created.

#### **Export programs**

- $\vee$  Use this function after you have created programs in programming mode.
- $\vee$  Start by plugging a USB stick into the cooking system.
- 1. Press this button: **Export programs**
- **>>** The saved profiles will be saved to the USB stick.

#### **Import programs**

- 1. Connect a USB stick containing previously exported programs to the cooking system.
- 2. Press this button: **Import programs**
- **>>** The saved programs will be imported and displayed in programming mode.

#### **Programs: Delete all own**

Use this function to delete all programs you have created.

- 1. Press this button:  $\mathbb{Z}_{p}$
- **>** You will be prompted to confirm that you really want to delete the programs.
- 2. To confirm, press this button:
- **>>** A message will be shown confirming that all programs have been deleted.

### **13.8.3 User profiles**

#### <span id="page-75-0"></span>**Export profiles**

- $\vee$  Use this feature once you have created profiles.
- $\triangleright$  Start by plugging a USB stick into the cooking system.
- 1. Press this button: **Export profiles**
- **>>** The saved profiles will be saved to the USB stick.

#### **Import profiles**

- 1. Connect a USB stick containing previously exported profiles to the cooking system.
- 2. Press this button: **Import profiles**
- **>>** The saved profiles will be imported and displayed in the user management area.

#### **Delete all own profiles**

Use this function to delete the profiles you have created. Preset profiles will not be deleted.

- 1. Press this button: **Delete all own profiles**
- **>** You will be prompted to confirm that you really want to delete the profiles.
- 2. To confirm, press this button:  $\checkmark$
- **>>** A message will be shown confirming that all of your own profiles have been deleted.

#### **13.8.4 User images**

<span id="page-75-1"></span>Use this screen to import and export any images that you wish to assign to programs or shopping carts. Images must fit the following parameters:

- File type: PNG
- $\blacksquare$  Color depth: 3 x 8 bit
- $\blacksquare$  Image size: 130 x 130 px
- $File size: max. 50 KB$

#### **Import images**

- 1. Save the images to a USB stick in a folder named **userpix**.
- 2. Connect the USB stick to the cooking system.
- 3. Press this button: **Import images**
- **>>** The saved images will be imported.

#### **Export images**

- $\vee$  Use this function once you have imported images.
- $\vee$  Start by plugging a USB stick into the cooking system.
- 1. Press this button: **Export images**
- **>>** The stored images will be saved to the USB stick.

#### **Delete all own images**

Use this function to delete the images you have imported.

- 1. Press this button: **Delete all own images**
- **>** You will be prompted to confirm that you really want to delete the images.
- 2. To confirm, press this button:  $\sqrt{}$
- **>>** A message will be shown confirming that all of your own images have been deleted.

#### **13.8.5 User data: Delete all**

- <span id="page-76-0"></span>1. Press this button: **Let User data: Delete all.**
- **>** You will be prompted to confirm that you really want to delete the data.
- 2. Press this button:
- **>** A message will be displayed confirming that all your user data cooking programs, user profiles, images, and user settings – has been deleted

### **13.8.6 Basic cooking system settings**

#### <span id="page-76-1"></span>**Basic cooking system settings: Export all**

- $\vee$  Start by plugging a USB stick into the cooking system.
- 1. Press this button: **Basic cooking system settings: Export all**
- **>>** The basic system settings will be saved to the USB stick.

#### **Import basic cooking system settings**

- 1. Connect a USB stick containing previously exported basic system settings to the cooking system.
- 2. Press this button: **Basic cooking system settings: Import all**
- **>>** The basic settings will be imported.

### **13.8.7 HACCP data**

<span id="page-76-2"></span>Here, you can export the HACCP data recorded by the unit to a USB stick. You can also have the HACCP data sent automatically to ConnectedCooking.

- $\blacktriangleright$  Start by plugging a USB stick into the cooking system.
- 1. Press this button: **HACCP data: Export all**
- **>>** The HACCP data is saved on the USB stick.

#### **HACCP data: Export for time period**

- $\blacktriangleright$  Start by plugging a USB stick into the cooking system.
- 1. Press this button: **HACCP data: Export for time period**
- 2. Select the desired time period and press the "Export" button.
- **>>** HACCP data for the selected period will be saved to the USB stick.

### **13.8.8 Service**

#### <span id="page-76-3"></span>**Developer protocol: Export all**

- $\vee$  Start by plugging a USB stick into the cooking system.
- 1. Press this button: **Developer logs: Export all**
- **>>** The developer logs will all be downloaded to a USB stick.

#### **Developer protocol: Export for time period**

- $\vee$  Start by plugging a USB stick into the cooking system.
- 1. Press this button: **Developer logs: Export for time period**
- **>>** You can now download the developer logs for a certain period of time.

#### **Service reports: Export all**

 $\vee$  Start by plugging a USB stick into the cooking system.

- 1. Press this button:  $\bullet$  **Service reports: Export all**
- **>>** The service reports will now be downloaded to a USB stick.

#### **Exporting error statistics logs**

- $\vee$  Start by plugging a USB stick into the cooking system.
- 1. Press this button: **EXP Copy error statistic logs to USB stick**
- **>>** The error statistics log is saved on the USB stick.

#### **13.9 Network settings**

- 1. Press this button:  $\sigma^o$
- 2. Press this button: **Network settings**

You can find out how to connect your unit to a WLAN network here: [Establish WLAN connection \[](#page-84-0) $\blacktriangleright$  [85\]](#page-84-0) You can find out how to connect your unit to a network here: [Establish network connection \[](#page-85-0) $\triangleright$  [86\]](#page-85-0)

#### **Start Network Wizard**

The Network Wizard helps you set up the network settings.

- 1. Press this button: : **Start Network Wizard**
- **>** You will then be asked whether you want assistance with network settings. The Wizard can help you set up either a wireless connection or a LAN connection.
- 2. Press this button: **D. DHCP active: OFF** will allow you to edit the following network settings:
- <sup>n</sup> **IP address**
- **F** IP gateway
- <sup>n</sup> **IP subnetmask**
- <sup>n</sup> **DNS 1**
- **MAC</math> address**
- 1. Press this button: **D. DHCP active: ON** will allow you to edit the following network settings:
- **MAC</math> address**

### **13.10 User profile**

You can compile users to profiles and assign access authorizations to these profiles. By default, your cooking system is assigned a profile that cannot be deleted. You can add up to 10 additional profiles.

- 1. Press this button:  $\sigma^o$
- 2. Press this button: **User profile**

You can find out how to create and edit profiles and transfer them to other cooking systems here: Managing profiles and permissions

### **13.10.1 Activate profile**

- <span id="page-77-0"></span> $\vee$  You have created a profile. See also Create new profile
- 1. Press this button: **Activate profile**
- 2. Select the desired profile.
- 3. If you have assigned a password to the profile, enter the password.
- 4. To confirm, press this button:
- **>>** The profile is activated immediately.

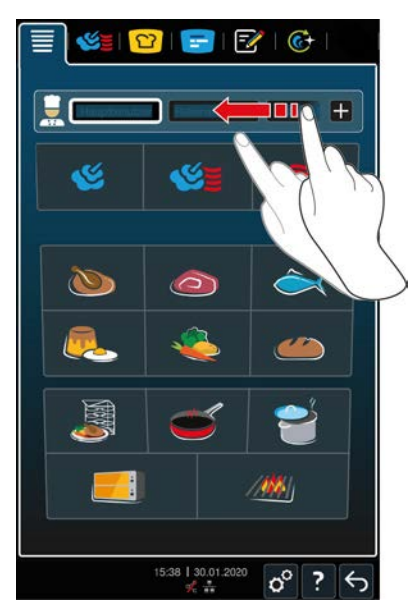

**>>** The activated profile is shown when you open the home screen. If you have displayed multiple profiles, you can scroll through the list. To create a new profile, press this button: +

### **13.10.2 Edit profile**

- <span id="page-78-0"></span> $\vee$  You have created a profile.
- 1. Press this button: **Edit profile**
- **>** You can now select a profile to be edited.

Once you have selected a profile, you can make the following settings:

#### **Profile settings**

- 1. Press this button: **Profile settings.**
- **>>** You can now edit the following settings:
- $n = \frac{C}{2m}$

#### **Edit profile name**

- <sup>n</sup> **Edit profile password**
- <sup>n</sup> **Change language**
- <sup>n</sup> **Change profile type NOTE! The profile type can only be changed by the primary user.**
- <sup>n</sup> **Change primary national cuisine**
- **n**  $\mathbb{C}_{\text{max}}$  Change secondary national cuisine
- <sup>n</sup> **Delete profile**
- **Hide all elements except favorites** can be switched on or off.

#### **Adjusting the menu bar**

This option allows you to customize the menu bar to your liking.

- 1. Press this button: **Adjust menu bar**
- **>>** You can change the following settings:
- **The start screen** can be shown or hidden.
- **Manual operating modes** can be shown or hidden.
- **i iCookingSuite** can be shown or hidden.
- **i iProductionManager** can be shown or hidden.
- **Programming mode** can be shown or hidden.
- **ii** *C***+iCareSystem** can be shown or hidden.

#### **Creating and editing display screens**

1. Press this button:**ON** or **OFF**, the option : **Create and edit screen** to enable or disable the [Create new screen](#page-80-0) [\[](#page-80-0)[}](#page-80-0) [81\]](#page-80-0) option.

#### **Edit footer**

- 1. Press this button: **Edit footer**.
- **>>** Now you can set whether the **Cooking system help function** is shown or hidden in the footer.

#### **Change profiles**

- 1. Press this button: **ON** or **OFF**, the Option: **Change** to activate or deactivate the ability to change between profiles
- 1. Press this button: **C** iCookingSuite
- **>>** You can now change the following settings:
- <sup>n</sup> **Parameter permissions** Here, you can choose between **operable** and **not visible.**
- **Humidity** can be shown or hidden.
- **Cooking cabinet temperature** can be shown or hidden.
- **Core temperature** can be shown or hidden.
- **E** Cockpit header can be shown or hidden.

#### **iProductionManager**

- 1. Press this button: **iProductionManager**
- **>>** You can now change the following settings:
- **s** Steam injection can be shown or hidden.
- **E** Edit ticket board can be shown or hidden.
- **Plans** can be shown or hidden.
- **Nanual ticket board** can be switched on or off.
- **Time ticket** can be shown or hidden.
- **Energy optimization** can be shown or hidden.
- **Time optimization** can be shown or hidden.
- **EXACLOSE planning gaps** can be shown or hidden.
- **Positioning aid** can be shown or hidden.
- **B**  $\frac{1}{2}$  Preheat can be shown or hidden.
- **E** Clone tickets can be shown or hidden.

#### **See also**

■ [Add profile \[](#page-79-0)▶ [80\]](#page-79-0)

#### **13.10.3 Add profile**

<span id="page-79-0"></span>Here you can add a new profile.

- 1. Press this button: **Add profile**
- **>>** You can now add a new profile.
- 1. Press this button: **from an existing profile** to create a profile based on an existing one. You can now change settings for the newly added profile under the  $\Box$  [Edit profile \[](#page-78-0) $\blacktriangleright$  [79\]](#page-78-0) menu item.

2. Press this button: **from a profile template** to create a new profile using a profile template.

#### **13.10.4 Edit display**

- $\vee$  You have created a new display.
- 1. Press this button: **Edit display**
- **>** The functions and intelligent assistants on the menu bar will be displayed.
- 2. Press the desired button.
- **>** All available functions will be displayed.
- **n** Within the  $\leq$  Manual Cooking section, you have access to the  $\leq$  Steam,  $\leq$  Combination and  $\geq$  Hot Air cooking modes.
- You can access all intelligent cooking paths within the **<sup>1</sup>CookingSuite** section.
- **All manual and intelligent programs as well as shopping carts are available to you within the**  $\mathbb{F}$  **Programming Mode** section. If you have not yet saved any programs or shopping carts, this section will be empty.
- Within the  $\mathbb{C}^+$  $\mathbb{C}^+$  $\mathbb{C}^+$  **iCareSystem** section, you have access to all [Cleaning modes \[](#page-88-0)▶ [89\]](#page-88-0) and [Cleaning programs](#page-88-1) [\[](#page-88-1)[}](#page-88-1) [89\]](#page-88-1).
- 1. Tap each function you would like to assign to the display menu.
- **>** The function will be marked with .
- 2. To check the list of functions on the display menu, press this button:
- 3. To remove a function from the display menu, press this button:  $\overline{\text{III}}$
- 4. To give the display menu a name, press this button:
- 5. Enter a name.
- 6. To save the display menu, press this button:  $\boxed{\overline{\cdot}$
- **>>** You will be returned to the overview screen.
- 1. To assign the display menu to a profile, press this button: **Edit profile**
- 2. Select the desired profile.
- 3. Press this button: **Adjust menu bar**
- 4. Press this button, which is behind the on-screen menu: **ON**
- 5. Tap  $\mathbb Q$  in the icon bar to return to the user profile overview screen.
- **>>** [Profile activation \[](#page-77-0)[}](#page-77-0) [78\]](#page-77-0) will result in the new display menu being shown in the menu bar.

#### **13.10.5 Create new screen**

- <span id="page-80-0"></span> $\vee$  Create a MyDisplay menu before using this function.
- 1. Press this button: **Editing MyDisplay**
- 2. Select a MyDisplay menu.
- 3. Tap each function you would like to add to  $/$  remove from the MyDisplay menu.
- 4. To rename the MyDisplay menu, press this button:
- 5. Enter a name.
- 6. To save your changes, press this button:  $\exists$
- 7. To delete a MyDisplay menu, press this button:  $\overline{\mathfrak{m}}$
- **>** You will be prompted to confirm that you really want to delete the element.
- 8. To confirm, press this button:

### **13.11 Service**

<span id="page-80-1"></span>1. Press this button:  $\sigma^o$ 

2. Press this button: **Service** 

The following information is available:

- $\blacksquare$  Information on cooking system model/software version
- Serial number information
- $\blacksquare$  Hotline Chef  $\triangleright$  [98\]](#page-97-0)
- $\blacksquare$  [Hotline Service \[](#page-97-0) $\blacktriangleright$  [98\]](#page-97-0)  $\star$ <sup>]</sup>
- Service level  $\mathbb{\times}$

This function is only available to RATIONAL service partners.

- Software update info  $[▶ 82]$  $[▶ 82]$
- $\blacksquare$  Installed software version  $\bigsqcup$  [82\]](#page-81-1)
- Service messages of the last 14 days
- Open source licenses .

#### **13.11.1 Software update info**

<span id="page-81-0"></span>Here, you can see which software version is installed on your unit. If you have connected your unit with ConnectedCooking and activated the function **Download software updates automatically**, the software updates are made available automatically. More information is available here: [Run software updates automatically \[](#page-86-0) $\triangleright$  [87\]](#page-86-0) If a software update is available, the current software version is shown and the **Start installation** button is active.

- 1. Press this button: **Start installation**
- **>>** The software update is carried out and the unit is rebooted.

#### **13.11.2 Installed software version**

<span id="page-81-1"></span>Here, you will find all information on the installed software version and installed help packages.

#### **13.12 ConnectedCooking**

- 1. Press this button:  $\sigma^o$
- 2. Press this button:  $\alpha_n^{\circ}$  **ConnectedCooking**

To learn how to connect your cooking system to ConnectedCooking and discover the available functions, go here: [ConnectedCooking \[](#page-85-1)[}](#page-85-1) [86\]](#page-85-1)

When your cooking system is connected to ConnectedCooking, you have the following setting options.

#### **Connect automatically**

If your cooking system loses network connectivity, the unit will automatically reconnect to ConnectedCooking once connectivity is restored. If you do not want this, you can deactivate the function.

- 1. Press this button: **<sup>3</sup>. ON or OFF**
- **>>** Your cooking system will disconnect from ConnectedCooking when you press **OFF** . When you press **ON**, your cooking system will automatically re-connect to ConnectedCooking

#### **Log off**

You can log a cooking system off ConnectedCooking at any time. Connection details will be deleted. To reconnect the cooking system to ConnectedCooking, you will need to register it again.

- 1. Press this button:  $\overline{\leftarrow}$
- **>>** You will be asked to confirm whether you really want to log off ConnectedCooking. Once you have provided confirmation, your unit will be logged out of ConnectedCooking immediately.

#### **Automatic time synchronization**

- 1. Press this button: **ON** or **OFF**
- **>>** Press **OFF** to prevent automatic time synchronization. Press **ON** to synchronize the time automatically.

#### **Transfer HACCP data automatically**

- 1. Press this button: wa ON or OFF
- **>>** Press **OFF** if you do not want your cooking system to automatically transfer HACCP data to ConnectedCooking. Press **ON** if you want your cooking system to automatically transfer HACCP data to ConnectedCooking.

#### **Remote access**

- 1. Press this button: **P** ON or OFF
- **>>** Press **OFF** to make remote access unavailable. Press **ON** to allow your cooking system to be controlled remotely through ConnectedCooking.

#### **Software updates**

- 1. Press this button: **ON** or **OFF**
- **>>** Press **OFF** to prevent automatic software updates. Press **ON** if you want software updates to be performed automatically.

## **14 Kitchen management**

### **14.1 Hygiene management**

### **14.1.1 Recorded HACCP data**

The following HACCP data is recorded for each batch:

- Batch number
- Cooking system model
- **F** Serial number
- **s** Software and help version
- Date and time
- cleaning program
- Rinse hand shower
- Cooking cabinet temperature
- Target core temperature
- Measured core temperature
- Time (hh.mm.ss)
- $\blacksquare$  Temperature unit
- Connection to energy optimization system
- Name and ID of the cooking path
- $\Box$  Opening / shutting of cooking cabinet door
- Change cooking mode
- **Automatic cleaning**

### **14.1.2 Exporting HACCP data**

HACCP data is stored on the cooking system for up to 14 days at maximum usage. You can download that data during this period. More information is available here: [Export HACCP data. \[](#page-76-2)[}](#page-76-2) [77\]](#page-76-2) If the cooking system is used less frequently, the data will be available for a longer perioid.

### **14.1.3 Transmitting HACCP data to ConnectedCooking automatically**

<span id="page-83-0"></span>If your unit is connected to ConnectedCooking, you can set it to transmit HACCP data to ConnectedCooking automatically when a cooking path finishes.

- $\vee$  [Start by connecting your unit to ConnectedCooking \[](#page-85-2) $\triangleright$  [86\].](#page-85-2)
- 1. Press this button:  $\mathbf{r}^{\mathcal{O}}$
- 2. Press this button:  $\text{C}_0^{\circ}$ **ConnectedCooking**
- 3. Next to **Transfer HACCP data automatically**, press the button: ware ON
- **>>** Now HACCP data will be transmitted automatically upon completion of each cooking path. You can view that data on [connectedcooking.com](http://www.connectedcooking.com) or through the ConnectedCooking app.

### **14.2 Connecting units to a network**

The following options are available when you network your unit:

- <sup>n</sup> Operate both units of a Combi-Duo installation on just one unit.
- Connect the units with ConnectedCooking.

If you would like to network units of a Combi-Duo installation, please contact your RATIONAL service partner.

### **14.2.1 Establish WLAN connection**

<span id="page-84-0"></span>Connecting the unit to a wireless network that requires you to log in via a website will not allow the unit to establish a wireless connection.

- 1. Press this button:  $\sigma^2$
- 2. Press this button: **Network**
- 3. To activate the function, press this button: **ON**
- 4. Press this button:  $\mathcal{R}$  Wireless LAN
- **>** A list of all available wireless networks is shown. Wireless networks will be shown in descending order of signal strength.
- 5. Select the wireless network you wish to use.
- **>** You will be prompted to enter the password for the wireless network.
- 6. To confirm, press this button:  $\checkmark$
- > Once the connection has been established successfully, the following symbol appears in the footer:
- **>** The wireless network will be displayed at the top of the list of available wireless networks.
- 7. To view connection details, click this button next to the wireless network: **V**
- 8. To disconnect from the network, go to the connection details and press this button: **Disconnect**
- 9. Go to the icon bar and press  $\frac{9}{60}$  to return to the network settings overview screen.
- **>>** The name of the wireless network will be displayed in the **Wireless network** section.

#### **14.2.2 Connecting the network cable**

Your unit is equipped with a network connection as standard. To connect your unit with the network and to ensure that your unit is protected from water jets from all directions, use a network cable with the following properties:

- Network cable category 6
- **Maximum plug length of 45 mm**
- Plug diameter of 18.5 mm
- Cable diameter of  $5.5 7.5$  mm

## **A** CAUTION

**The function parts around the network connection can reach temperatures of over 140 °F**

You may burn yourself when connecting a network cable to a unit that is currently in use or that was recently in use.

1. Allow the unit to cool down before connecting the network cable.

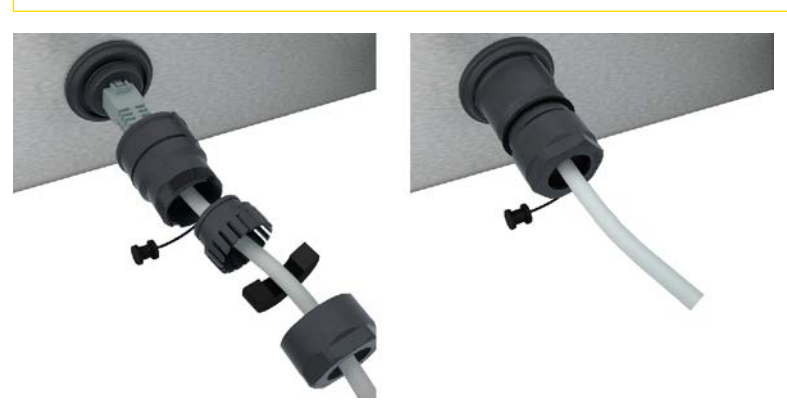

- 1. Unscrew the protective cover.
- 2. Feed the individual parts of the protective cover onto the network cable.
- 3. Connect the network cable to the network connection.

4. Screw on the protective cover.

#### **14.2.3 Establish network connection**

- <span id="page-85-0"></span> $\vee$  Make sure you have all network connection data on hand.
- 1. Press this button:  $\sigma^o$
- 2. Press this button: **Network settings**
- 3. Press this button: **LAN**
- 4. Press this button: **IP network**
- 5. Enter the IP address.
- 6. Press this button: **IP gateway**
- 7. Enter the IP gateway address.
- 8. Press this button: **P IP subnetmask**
- 9. Enter the IP subnetmask.
- 10. To assign the network configuration to clients via a server, activate DHCP. Press this button: **ID ON**
- **>** IP address, gateway and DNS will now be configured automatically.
- 11. Press this button: **I.** DNS 1 (primary)
- 12. Enter the DNS server address.

### **14.3 ConnectedCooking**

<span id="page-85-1"></span>ConnectedCooking is RATIONAL's state-of-the-art networking solution. Whether you own one RATIONAL cooking system or several, ConnectedCooking opens up a wealth of new and convenient possibilities. All you have to do is connect your RATIONAL cooking system to a network and then visit [connectedcooking.com](http://www.connectedcooking.com) to register.

In ConnectedCooking, you can see the online status, cleaning details, operating statistics and whether HACCP specifications are complied with at a glance. The following features are also available:

**E** Push notifications

Any time a cooking system is ready to load, finishes a cooking process, or needs service, you'll receive realtime information no matter where you are.

**Fig. 3** Transfer and manage cooking paths

Transfer tried-and-tested cooking paths automatically to all units in your business.

<sup>n</sup> **Automatic software updates**

Software updates are always provided automatically and at no cost to you.

At [connectedcooking.com](http://www.connectedcooking.com), you will also find extensive recipe libraries, tips and tricks from our professionals and a wide range of how-to videos

### **14.3.1 Connect the unit with ConnectedCooking**

<span id="page-85-2"></span>Once you connect your cooking system to ConnectedCooking, the following features will be available:

- $\blacksquare$  [Transmitting HACCP data to ConnectedCooking automatically \[](#page-83-0) $\blacktriangleright$  [84\]](#page-83-0)
- $\blacksquare$  [Transmitting service data to ConnectedCooking automatically \[](#page-97-1) $\blacktriangleright$  [98\]](#page-97-1)
- $\vee$  Make sure you have established a network connection.
- $\vee$  Make sure to register on [connectedcooking.com](http://www.connectedcooking.com).
- 1. Press this button:  $\mathbf{r}^{\mathcal{O}}$
- 2. Press this button: **ConnectedCooking**
- 3. Press this button beside **Connect**: **Log in**
- 4. Enter your registration details or select registration via QR code.

**>** After a few moments, a nine-digit PIN and a QR code will be displayed. If you do not have a smartphone available, you can register through www.connectedcooking.com. If you have a smartphone available, you can scan the QR code.

#### **Registration without smartphone**

- 1. Note down the PIN.
- 2. Log into www.connectedcooking.com.
- 3. Click this symbol: **Cooking system management**
- 4. Select: **Cooking systems overview**
- 5. Click this symbol: Red circle with +
- 6. Enter a cooking system name under **Name**.
- 7. Under **Activation key**, enter the PIN showed on the cooking system display.
- **>>** After a few moments, the cooking system will be displayed on ConnectedCooking's cooking systems overview screen.
- **>>** The display will indicate that a connection has been established between the cooking system and the ConnectedCooking server. This symbol will appear in the footer:  $\leq \infty$
- **>>** You will receive an email confirming that the cooking system has been registered successfully.

#### **Registration with smartphone**

- $\vee$  Make sure you have a QR code scanner app installed on your smartphone.
- $\vee$  Make sure you have the ConnectedCooking app installed on your smartphone.
- 1. Scan the QR code.

**>>**

- **>>** After a few moments, the cooking system will indicate that a connection has been established to the ConnectedCooking server. This symbol will appear in the footer:  $\alpha_0^{\circ}$
- **>>** The cooking system will appear on the ConnectedCooking cooking systems overview screen.
- <span id="page-86-0"></span>**>>** You will receive an email confirming that the cooking system has been registered successfully.

### **14.4 Run software update**

#### **Automatic software updates via ConnectedCooking**

- $\vee$  Start by connecting your unit to ConnectedCooking.
- 1. Press this button:  $\sigma^2$
- 2. Press this button:  $\alpha_0^{\circ}$  **ConnectedCooking**
- 3. To activate the **Download software updates automatically** function, press the button: **ON**
- 4. Press this button:  $\sigma^o$
- 5. Press this button: **Service**
- 6. Press this button: **Software update info**
- 7. Press this button: **Start installation**
- **>>** The software update is carried out and the unit is rebooted.

#### **Software update via USB stick**

- $\vee$  You have connected a USB stick containing a software update to the unit.
- $\vee$  A message appears informing you that a software update has been detected.
- 1. Confirm the message that a software update should be carried out.
- **>>** The software update is carried out and the unit is rebooted.

## **15 Automatic cleaning - iCareSystem**

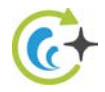

The iCareSystem is the intelligent cleaning and descaling system in the iCombi Pro. It recognises how dirty the unit is and proposes the ideal cleaning program and the optimal quantity of care products.

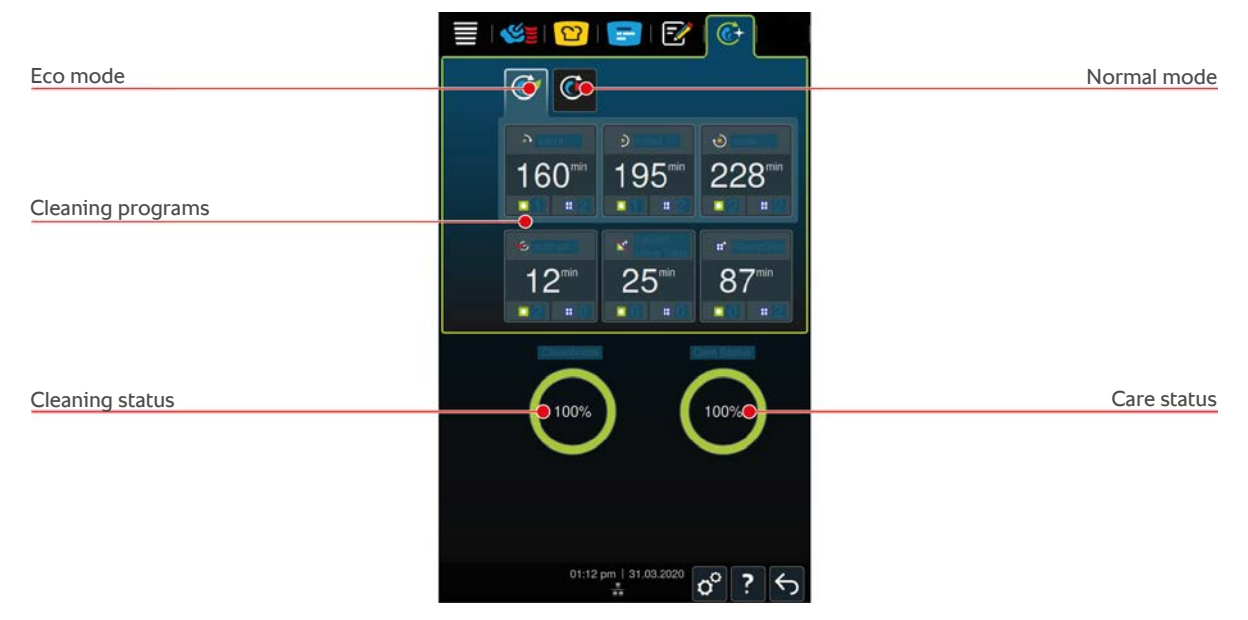

### **15.1 General safety information**

• Only use the manufacturer's recommended Active Green cleaner tabs and care tabs in automatic cleaning.

To avoid scalding and burn injuries:

• Allow the cooking system and all functional components to cool down before starting automatic cleaning.

To avoid severe chemical burns:

- Cleaning and care products can cause severe eye damage and chemical burns to the skin. Always wear securely fitting safety eyewear and chemical-resistant gloves when cleaning the unit.
- Keep the cooking cabinet door closed during automatic cleaning. Otherwise, hot steam and corrosive cleaning chemicals could escape. If you open the cooking cabinet door during automatic cleaning, a message will appear prompting you to close it again.
- Make sure the core temperature probe is not hanging out of the cooking system while automatic cleaning is in progress. This could damage the seal on the cooking cabinet door and allow corrosive cleaning chemicals to escape.
- Do not clean the externally attached core temperature probes using automatic cleaning.
- Before preheating the cooking system for use, remove all cleaning products and cleaning product residues.

How to respond if you come into contact with cleaning chemicals:

- If you touch cleaning agents when not wearing gloves or your skin otherwise comes into contact with Active Green cleaner tabs, rinse your skin with running water for 10 minutes.
- If you get cleaning chemicals into your eyes, rinse your eyes with running water for 15 minutes. Remove your contact lenses, if applicable.
- If you swallow cleaning chemicals, rinse your mouth out with water and drink two glasses of water immediately. Do not induce vomiting.
- Call the poison control hotline or a doctor immediately.

### **15.2 Cleaning modes**

<span id="page-88-0"></span>The **light**, **medium** and **strong** cleaning programs can be used in two different cleaning modes:

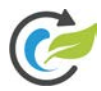

#### **Eco mode**

If you select this cleaning mode, [cleaning programs \[](#page-88-1)[}](#page-88-1) [89\]](#page-88-1) will use less cleaning chemicals and water to clean the cooking system, but cleaning will take longer than it does in Normal mode.

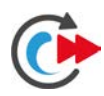

#### **Normal mode**

If you select this cleaning mode, [cleaning programs \[](#page-88-1)[}](#page-88-1) [89\]](#page-88-1) will use more cleaning chemicals and water to clean the cooking system, but they will be shorter than in Eco mode.

### **15.3 Cleaning programs**

<span id="page-88-1"></span>The following cleaning programs are available to you:

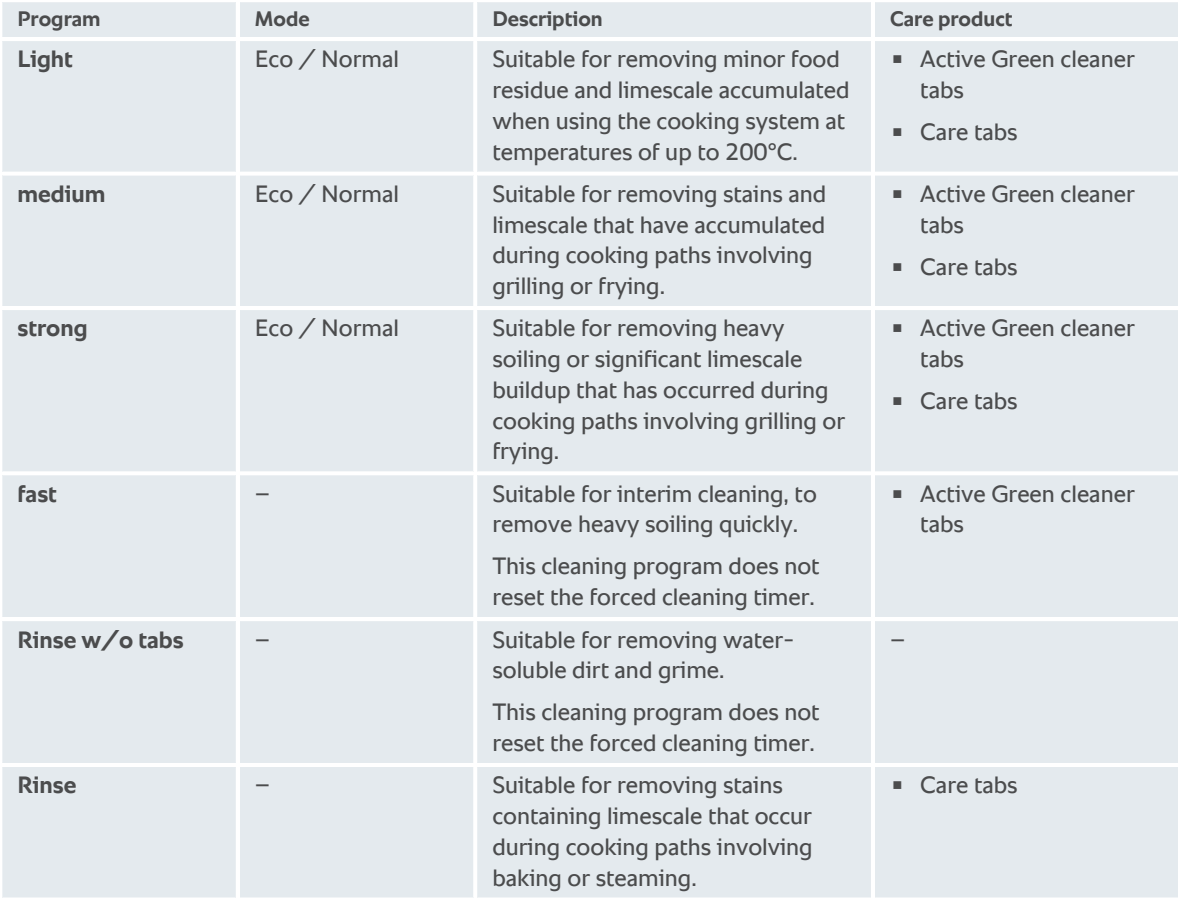

#### **TIP**

If your cooking system is connected to soft water, you should set the soft water switch to "Soft water".

### **15.4 Cleaning and care status**

iCareSystem automatically detects your unit's cleaning and care status.

#### **Cleaning status**

- **No When the indicator is green, the unit is clean.**
- When the indicator is yellow, the unit is dirty, but you can continue using it to prepare food until you are prompted to run a cleaning program.
- When the indicator is red, the unit is very dirty. Start a cleaning program as soon as possible no later than the next time you are prompted to run a cleaning program.

#### **Care status**

- <sup>n</sup> When the care status indicator is green, the steam generator is free of limescale.
- When the indicator is yellow, the steam generator has a small amount of limescale buildup.
- When the indicator is red, the steam generator has a great deal of limescale buildup. Start a cleaning program as soon as possible - no later than the next time you are prompted to run a cleaning program.

### **15.5 Starting automatic cleaning**

- $\vee$  The hinging racks are correctly placed in the cooking cabinet.
- $\vee$  Make sure the mobile oven rack is placed correctly within the unit.
- 1. In the menu bar, press this button:  $\overline{G}$
- **>** If the cooking cabinet temperature is above 50 °C, this message is displayed: **Cooking cabinet too hot**
- 2. Start the [Cool Down function \[](#page-40-0)Delta 1] to lower the cooking cabinet temperature.
- 3. Start the [cleaning program \[](#page-88-1)[}](#page-88-1) [89\]](#page-88-1) of your choice.
- 4. Open the cooking cabinet door.
- 5. Remove any containers and trays from the cooking cabinet.
- 6. Swivel the left hinging rack into the cooking cabinet.

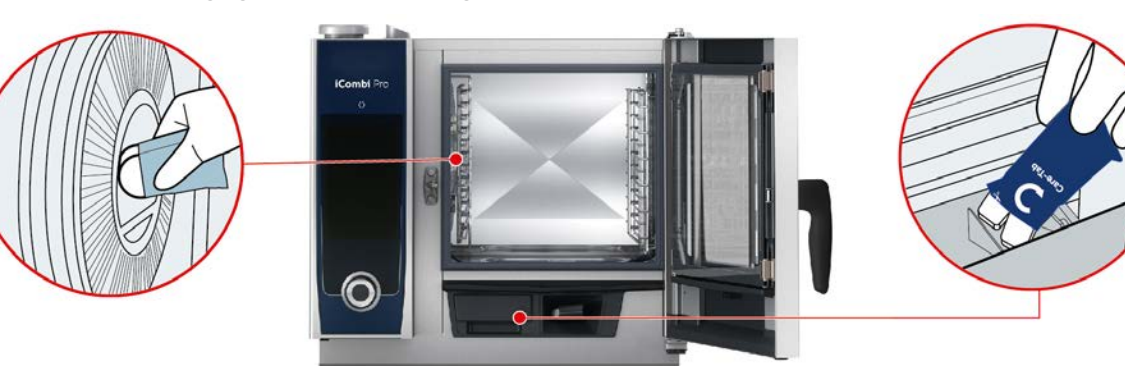

- 7. **WARNING! Risk of chemical burns! Wear close-fitting protective goggles and chemical-resistant gloves to protect yourself reliably when working with Active Green cleaner tabs and care tabs.** Unwrap the indicated number of Active Green cleaner tabs and place them into the recess in the air baffle.
- 8. Unwrap the indicated number of Care tab packages and place them into the care drawer.
- 9. Close the cooking cabinet door.
- **>>** Automatic cleaning will start.
- **>>** When automatic cleaning is finished, a signal tone will sound.

#### **TIPS**

**If foam builds up in the cooking cabinet even though you have used the recommended number of Active** Green cleaner tabs, use fewer tabs the next time you run automatic cleaning. If foam continues to build up, please contact your RATIONAL Service Partner.

### **15.6 Canceling automatic cleaning**

You can cancel all automatic cleaning programs at any time.

- 1. Press this button:  $\leftarrow$
- **>** You will be asked if you really want to cancel cleaning. The display will indicate how long cancellation will take.
- 2. Press this button:
- **>** Remove the Active Green cleaner tabs.
- 3. Open the cooking cabinet door.
- 4. **WARNING! Danger of chemical burns! Wear close-fitting protective goggles and chemical-resistant gloves to protect yourself reliably when working with Active Green cleaner tabs.** Remove the Active Green cleaner tabs from the cooking cabinet and dispose of them.
- 5. Rinse the cooking cabinet with water to eliminate any remaining Active Green cleaner tab residue.
- 6. Close the cooking cabinet door.
- **>** Cancellation will proceed.
- **>** Once cancellation has finished, you will be prompted to check the cooking cabinet for Active Green cleaner tab residue.
- 7. Open the cooking cabinet door.
- 8. Close the cooking cabinet door.
- **>>** After that, the cooking system is ready for use again. The home screen will appear.

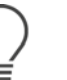

If a power failure occurs during automatic cleaning, automatic cleaning will be interrupted. Once power has been established again, automatic cleaning will resume.

### **15.7 Forced cleaning**

**TIP**

<span id="page-90-0"></span>If you have activated forced cleaning, you will be prompted to clean the cooking system after a defined time. You can only continue working with the cooking system once cleaning is complete.

- 1. Press this button:  $\sigma^o$
- 2. Press this button: **C**+ Cleaning
- 3. Press this button: *C***.** Forced cleaning
- 4. To activate forced cleaning, press this button: **ON**
- 5. To set the time after which you want to be prompted to clean the cooking system, press this button: **Time to cleaning request** Please note that this time represents how long the cooking system has been in operation, not how much total time has passed.
- 6. Set the time anywhere between 1– 24 hours.
- 7. To set the number of hours by which cleaning can be postponed following a prompt, press this button: **Forced cleaning delay time**
- 8. Set the time anywhere between  $1 24$  hours.
- **>>** The footer will indicate how many hours of operation are left until cleaning will be required.

#### **15.8 Cleaning schedule**

<span id="page-90-1"></span>Use a cleaning schedule to specify the weekdays on which you want [Forced cleaning \[](#page-90-0) $\blacktriangleright$  [91\]](#page-90-0) to occur.

- 1. Press this button:  $\sigma^o$
- 2. Press this button: **C**+ Cleaning
- 3. Press this button: C<sup>+</sup> Cleaning schedule
- 4. In order to define how the cooking system behaves when a cleaning request is issued, press this button: **Scheduled cleaning time**
- 5. If you do not want to be notified when the scheduled cleaning time arrives, press this button: **OFF**
- 6. If you want a warning to be displayed at the scheduled cleaning time, press this button: **Warning**
- 7. To specify that cleaning must be done immediately when a cleaning request is displayed, press this button: **Forced cleaning**
- 8. Tap in the icon bar to return to the cleaning schedule overview screen.
- 9. Select the day of the week on which you want cleaning to occur.
- 10. Press this button: **ON**
- 11. Set the time at which you want cleaning to occur.
- 12. Tap in the icon bar to return to the cleaning schedule overview screen.

## **16 Care**

### **WARNING**

**Accumulated grease or food residue in the cooking cabinet**

Failure to clean the cooking cabinet sufficiently could result in food residue or accumulated grease creating a fire hazard.

- 1. Clean the unit daily.
- 2. If a fire breaks out, leave the cooking cabinet door closed in order to cut off the fire's oxygen supply. Switch the unit off. If the fire has spread, use a fire extinguisher that is suitable for grease fires. Never use water or foam extinguishing agents on grease fires.

### **16.1 General safety information**

To avoid scalding and burn injuries:

- Allow the cooking system and all functional components to cool down before cleaning.

To avoid property damage, injury or death:

- Disconnect the unit from the power supply for all cleaning work except for automatic cleaning.
- Do not spray the reservoir with the hand shower or any type of liquid.
- Clean the cooking system daily even if you are only using the Steam manual operating mode.
- Do not use the cooking system's automatic cleaning functions to clean accessories.

### **16.2 Care intervals**

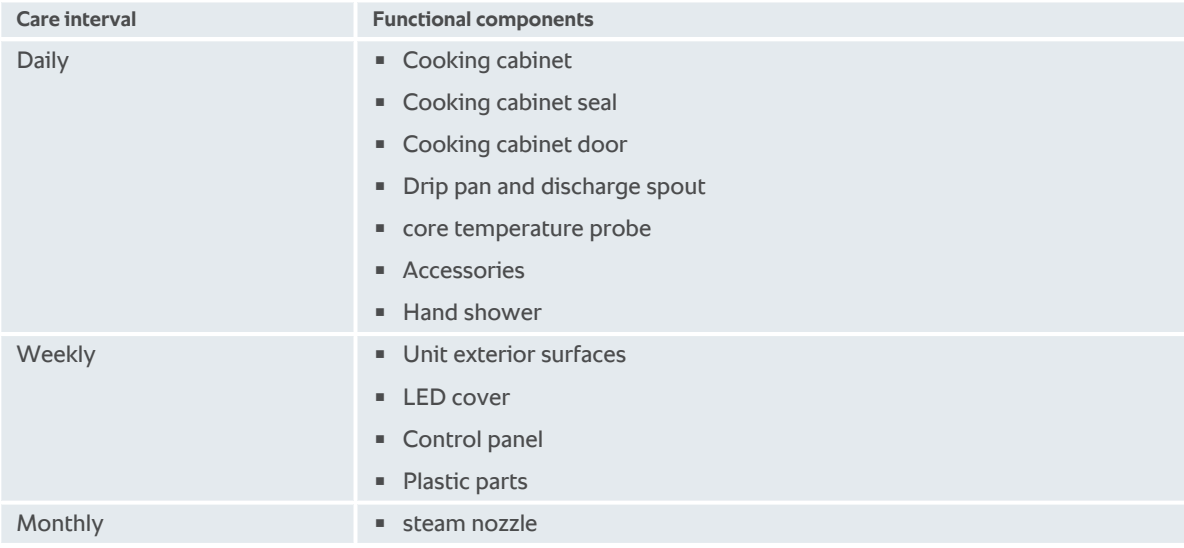

At minimum, the functional components must be cleaned in accordance with the care interval; they can be cleaned more frequently if necessary.

## **16.3 Care products**

#### <span id="page-92-0"></span>**Suitable care products**

**EXTENDITION CLEAN IN CLEAN IS CONTEX FOR THE CONTEX CONTEX CONTEX CONTEX CONTEX CONTEX CONTEX CONTEX CONTEX CONTEX CONTEX CONTEX CONTEX CONTEX CONTEX CONTEX CONTEX CONTEX CONTEX CONTEX CONTEX CONTEX CONTEX CONTEX CONTEX C** 

- Cooking system exterior
- Cooking cabinet door glass
- LED cover inside cooking cabinet door
- Cooking cabinet seal
- Clean accessories using lukewarm water, a mild detergent, and a soft cloth.

#### **Unsuitable care products**

Do not use any of the following products to clean the unit or its functional components or accessories:

- **s** Scouring agents
- <sup>n</sup> Hydrochloric acid, lye, sulphurous substances, or other oxygen-consuming agents
- Undiluted alcohol, methanol, or solutions such as acetone, benzene, toluene, or xylene
- **Oven cleaner or grill cleaner**
- Pot scrubber with steel wool
- Steel wool
- High-pressure cleaning jets
- **n** Sharp or pointed tools

### **16.4 Cleaning the cooking cabinet door**

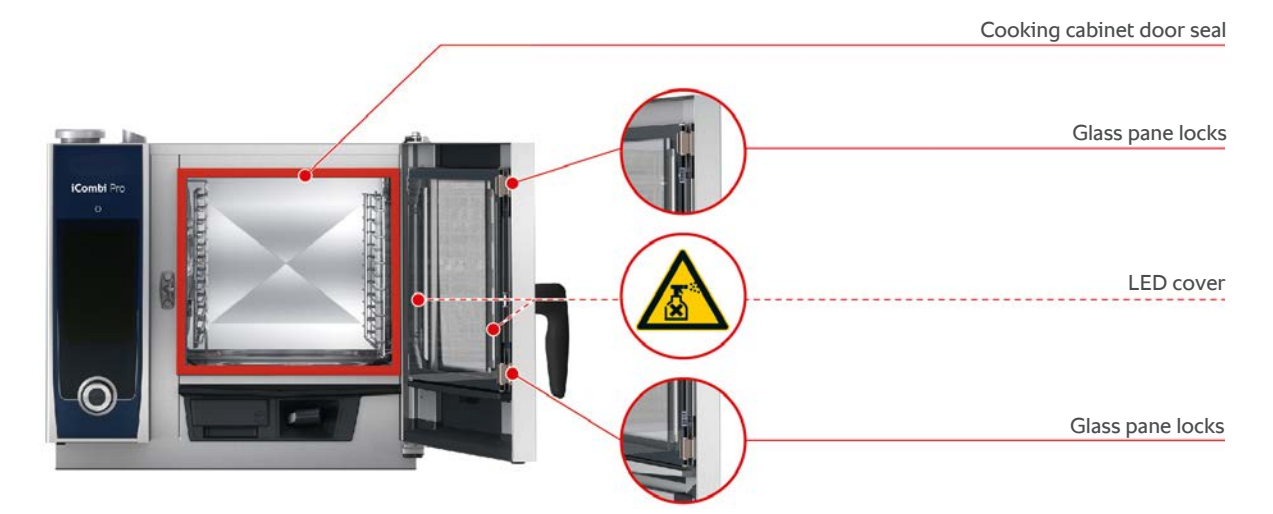

#### **Cleaning the glass panes**

- 1. Open the cooking cabinet door all the way, until it reaches the stop position.
- 2. Use light pressure to release the locks on the glass panes.
- 3. Swing the glass panes on the cooking cabinet door open one at a time.
- 4. Clean the glass panels of the cooking cabinet door with lukewarm water, a mild detergent and a soft cloth.
- 5. Allow the glass to dry completely.

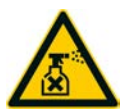

#### **Cleaning the LED covers**

After cleaning the glass on the cooking cabinet door, you can also clean the LED covers. Use only [appropriate care](#page-92-0) [products \[](#page-92-0)[}](#page-92-0) [93\]](#page-92-0) to clean the LED covers.

The LED cover is between the front and center panes of glass on the cooking cabinet door.

- $\vee$  Make sure the glass panes on the cooking cabinet door are unlocked.
- 1. Clean the LED covers with lukewarm water, a mild detergent and a soft cloth.
- 2. Allow the LED covers to dry completely.
- 3. Lock all the panes back into position on the cooking cabinet door.

#### **Cleaning the cooking cabinet door gasket**

Using your cooking system in continuous mode, frequently cooking at high temperatures (above 500 °F), and cooking primarily products containing high levels of fat and gelatin can all accelerate wear on the cooking cabinet door gasket. Daily cleaning can help extend the life of the cooking cabinet door gasket.

- $\vee$  Start by opening the cooking cabinet door.
- 1. Clean the cooking cabinet door gasket with lukewarm water, a mild detergent and a soft cloth.
- 2. Allow the cooking cabinet door gasket to dry completely.

### **16.5 Descaling the steam nozzle**

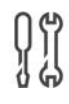

#### **Required tool**

 $H$  Hexagon key

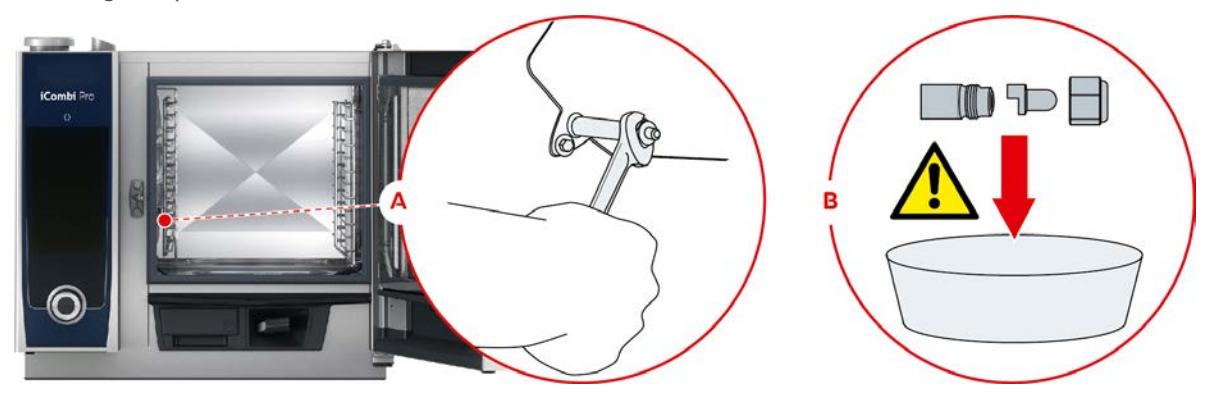

- 1. Switch the unit off.
- 2. Swivel the hinging rack and the air baffle in the middle of the cooking cabinet.
- 3. Loosen the nut of the steaming nozzle with the hexagon key (A).
- 4. Remove the steaming nozzle.
- 5. **WARNING! Danger of chemical burns! Wear a mask and chemical protective gloves for reliable protection when handling descaler.** Place the steaming nozzle in descaler (B).
- 6. Leave the steaming nozzle in the descaler until the scale is dissolved.
- 7. Remove the descaled steaming nozzle from the descaler.
- 8. Rinse the steaming nozzle thoroughly with water and then leave it to dry completely.
- 9. Reassemble the steaming nozzle in reverse order.

### **16.6 Cleaning the air filter**

### **NOTE**

#### **Spraying water may penetrate into the unit if the air filter is not inserted correctly**

Correct attachment of the air filter is the only way of protecting the unit from water spraying in any direction. 1. Slide the air filter into the unit so that it snaps into place.

### **NOTE**

#### **Do not use sharp objects**

Do not use sharp objects such as knives to open the air filter cover, as this could damage the filter holder.

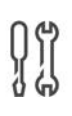

#### **Tools required**

**Screwdriver** 

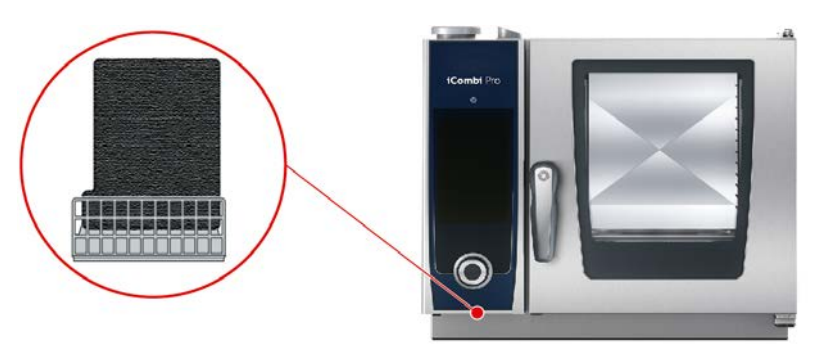

- 1. Insert the screwdriver in the slot of the air filter cover and press the air filter backwards.
- 2. Pull out the air filter.
- 3. Clean the air filter in the dishwasher and then leave it to dry completely.
- **>** If the air filter is not clean after washing in the dishwasher, it must be replaced.
- 4. If the air filter is clean, slide it into the unit so it locks into place.

#### **16.7 Cleaning the hand shower**

- 1. Pull the hand shower hose all the way out and hold it in place.
- 2. Use a soft sponge to clean the hand shower and the hose.
- 3. To remove stubborn scale deposits, clean the hand shower and the hose using diluted vinegar.

#### **16.8 Cleaning the control panel**

#### **CAUTION!** Avoid cuts! The selection dial has sharp edges. Wear gloves when cleaning the selection dial and **the surfaces around it.**

- 1. Remove the selection dial by hand, without using tools. Lift straight up.
- 2. Clean the selection dial and the surface underneath it using a soft cloth.
- 3. Reattach the selection dial. Push straight down gently. You should not hammer or force it. Do not use tools.

If your device is equipped with a lockable control panel, the lockable control panel must be unlocked and the cover opened before cleaning the control panel.

You can lock the display before cleaning it. in order to keep from accidentally starting cooking paths, taking action or accessing functions.

- 1. Press and hold this button:  $\sigma^o$
- **>** After a few seconds, the display lock will activate and this symbol will be shown:
- 2. Clean the display using a soft cloth.
- 3. To unlock the display, press and hold this button:  $\mathbf{a}^{\mathsf{N}}$
- **>** The display will show this symbol:
- 4. Remove the selection dial by hand, without using tools. Lift straight up.
- 5. Clean the selection dial and the surface underneath it using a soft cloth.
- 6. Reattach the selection dial.

### **16.9 Cleaning accessories**

#### **NOTE**

#### **Do not leave accessories in the cooking system during automatic cleaning.**

Never leave accessories in the cooking system during automatic cleaning. This can damage the cooking system or the accessories.

- 1. Allow accessories to cool before cleaning them.
- 2. Use a soft cloth to remove any traces of food and grease, starch or protein residues.

3. If the stains do not come out easily, soak the accessory in lukewarm water and then use a soft cloth to wipe them clean.

## **17 Inspiration and help**

### **17.1 Unit help function**

These instructions for use are loaded to your unit, along with numerous example applications from all over the world. These example applications show you which foods are best suited to a particular intelligent cooking path. They also provide information about load capacities and using special accessories.

The unit help function is context-sensitive, meaning that accessing help from a particular display area will show you help relevant to that area.

- 1. Press this button: ?
- <span id="page-97-0"></span>**>** The help screen will open to the relevant help information.

### **17.2 Telephone help**

#### **ChefLine®**

Whenever you have application or recipe questions, we'd be happy to provide assistance through our ChefLine. We offer quick, straightforward advice from one chef to another, 365 days a year. Just call our ChefLine® . You can find the number on the ChefLine®sticker on the cooking cabinet door, in the settings under Service and at <u>rational-</u> [online.com.](http://www.rational-online.com)

#### **RATIONAL Service Partners**

Our cooking systems are reliable and built to last. Should you ever encounter technical issues, our RATIONAL Service Partners can provide fast, efficient assistance. Spare part supplies are guaranteed, and weekend emergency service is included. You can find the number under Settings > Service or at [rational-online.com.](http://www.rational-online.com)

### **17.3 Service-related help**

### **17.3.1 Transmitting service data to ConnectedCooking automatically**

<span id="page-97-1"></span>If your unit is connected to ConnectedCooking, you can set it to transmit service data to ConnectedCooking automatically at regular intervals.

- $\vee$  [Start by connecting your unit to ConnectedCooking \[](#page-85-2) $\triangleright$  [86\].](#page-85-2)
- 1. Press this button:  $A^{\circ}$
- 2. Press this button:  $\alpha_n^{\circ}$  **ConnectedCooking**
- 3. Next to **Transfer service data automatically**, click this button: **ON**
- **>>** Service data will now be transferred to ConnectedCooking automatically. You can view that data on [connectedcooking.com](http://www.connectedcooking.com) or through the ConnectedCooking app.

### **17.3.2 Querying service data**

You can call up the service data in the settings. More information is available here: [Service \[](#page-80-1) $\triangleright$  [81\]](#page-80-1)

### **17.4 Problem resolution**

You can swipe error messages aside if they appear while you are waiting for help. The error messages will be minimized and shown on the side of the display as a red symbol. Tapping that symbol will display the error message in original size again.

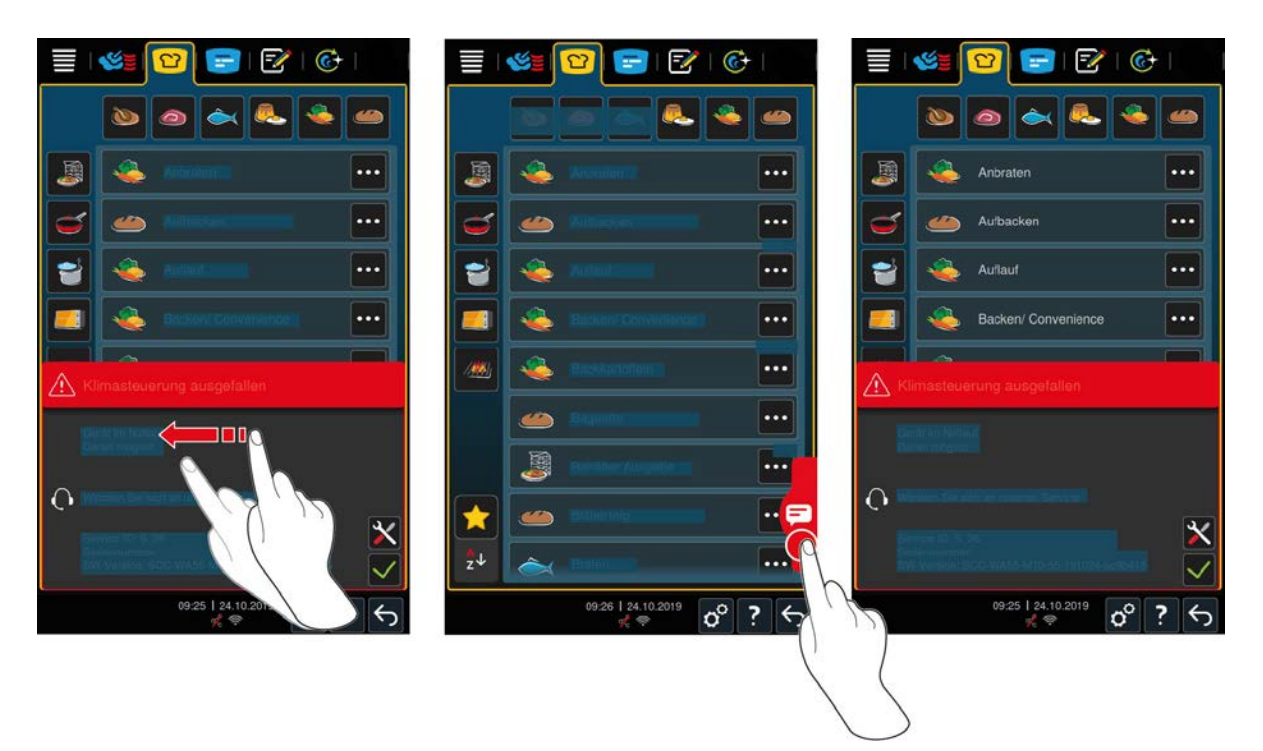

Please contact your RATIONAL Service Partner regarding all error messages. Always have your cooking system's serial number and the installed software version number at the ready. This information will be displayed in the error message.

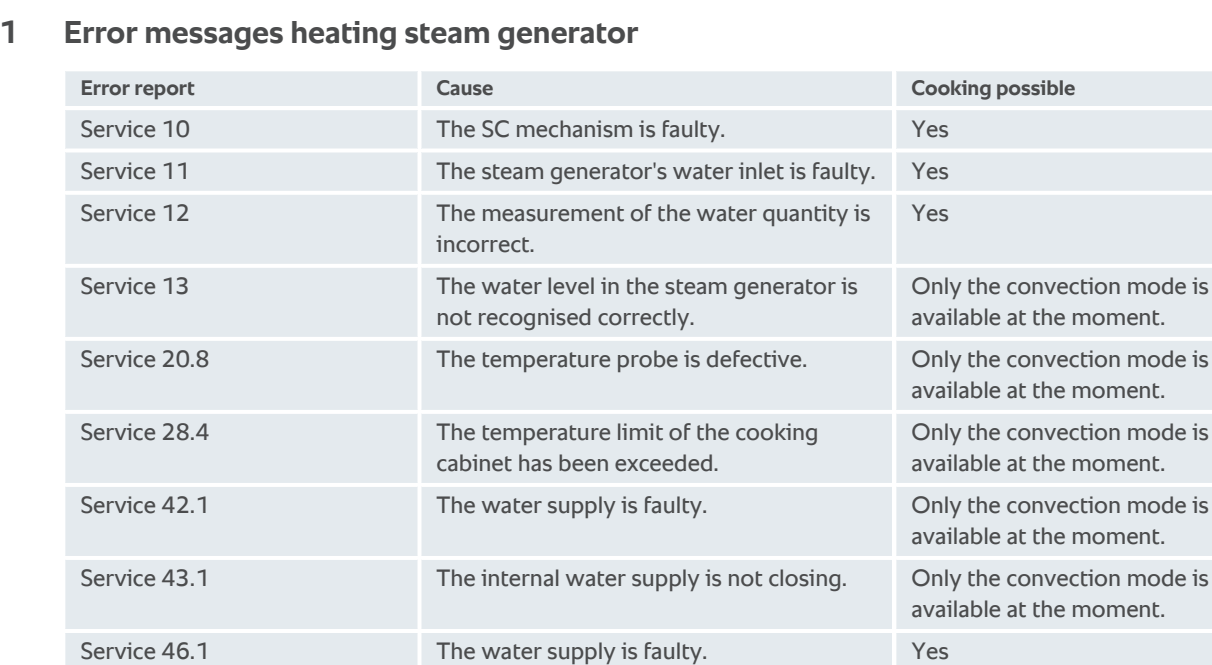

### **17.4.1 Error messages heating steam generator**

### **17.4.2 Error messages for gas units**

If your unit it connected to the gas supply, the following additional error message could appear. For all error messages, please contact your [RATIONAL Service Partner \[](#page-97-0)[}](#page-97-0) [98\]](#page-97-0). Always have the serial number of your unit ready.

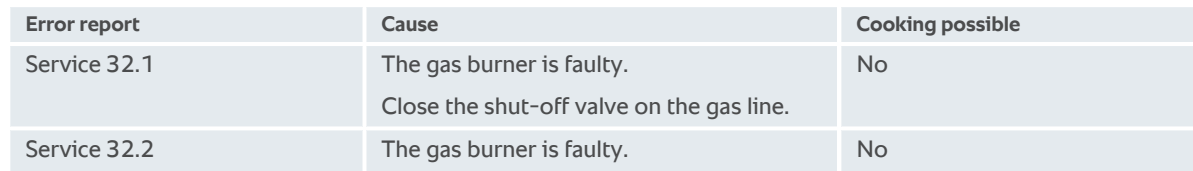

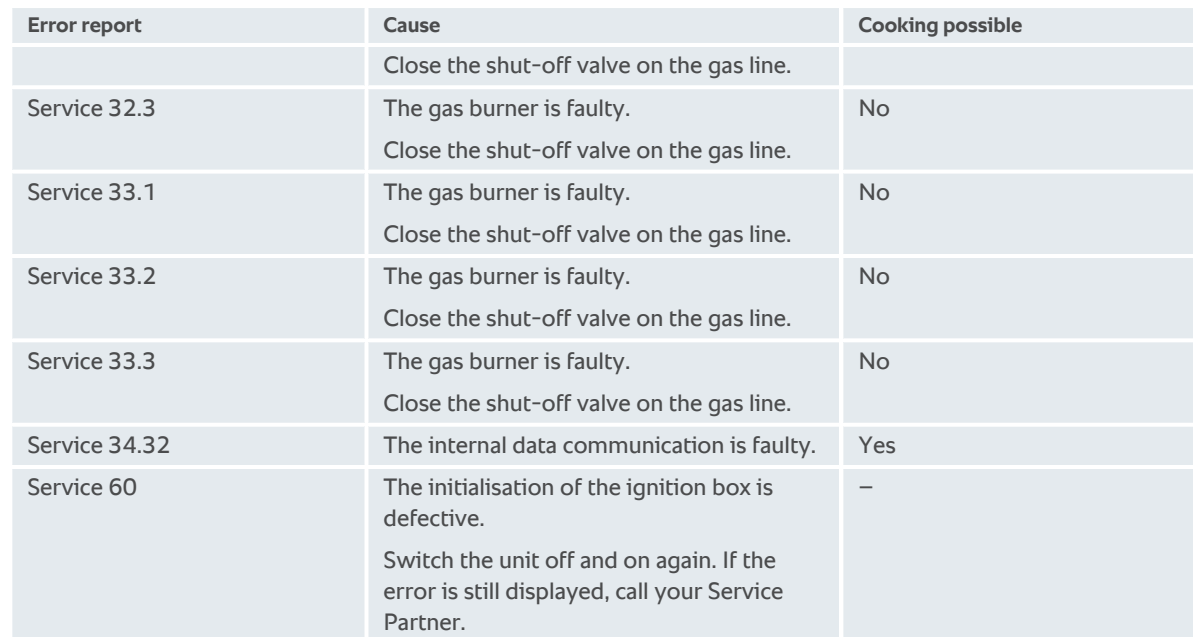

## **17.4.3 Error messages heating hot air**

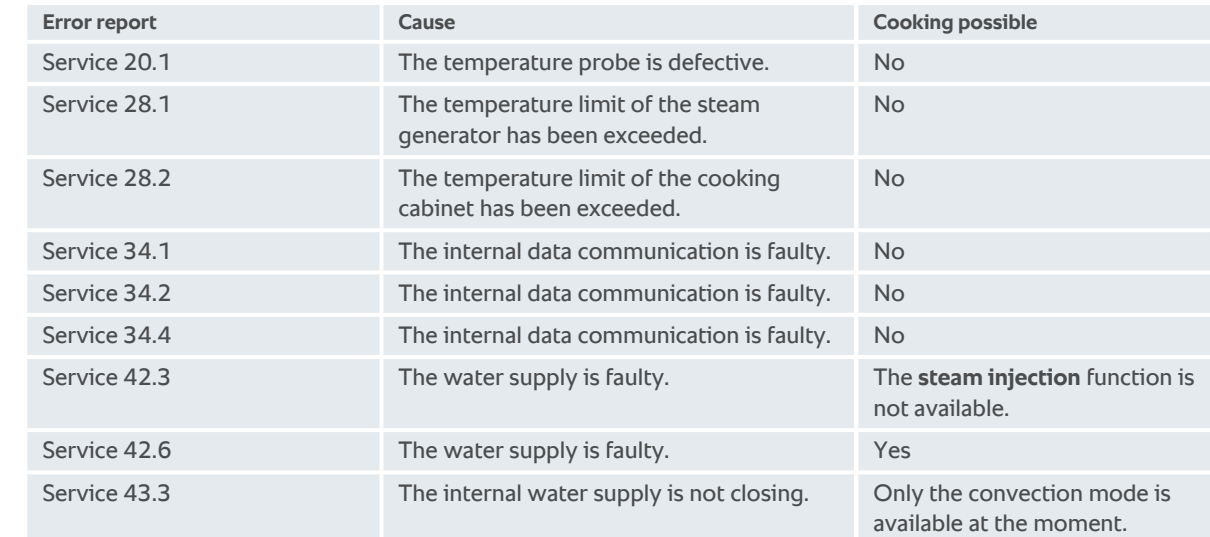

# **17.4.4 Error messages humidity**

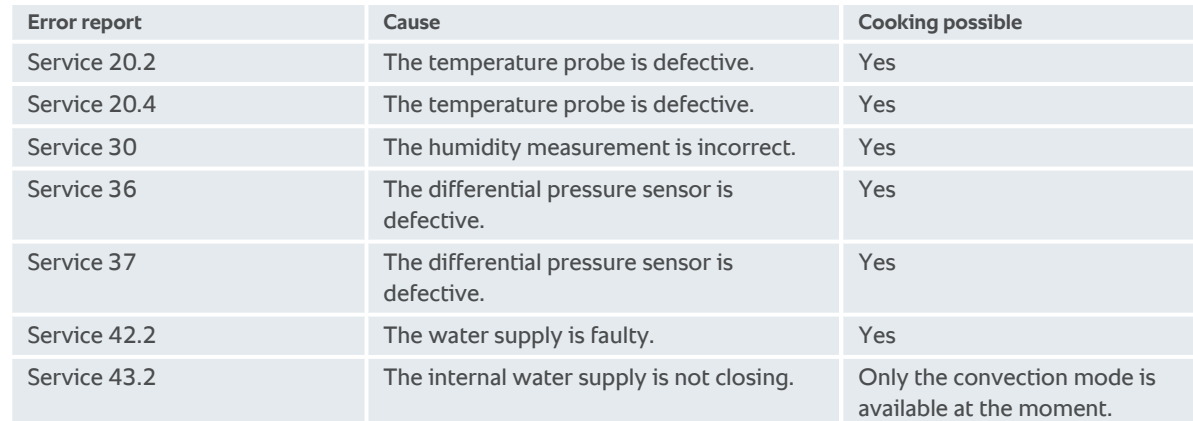

## **17.4.5 iCareSystem error messages – cleaning**

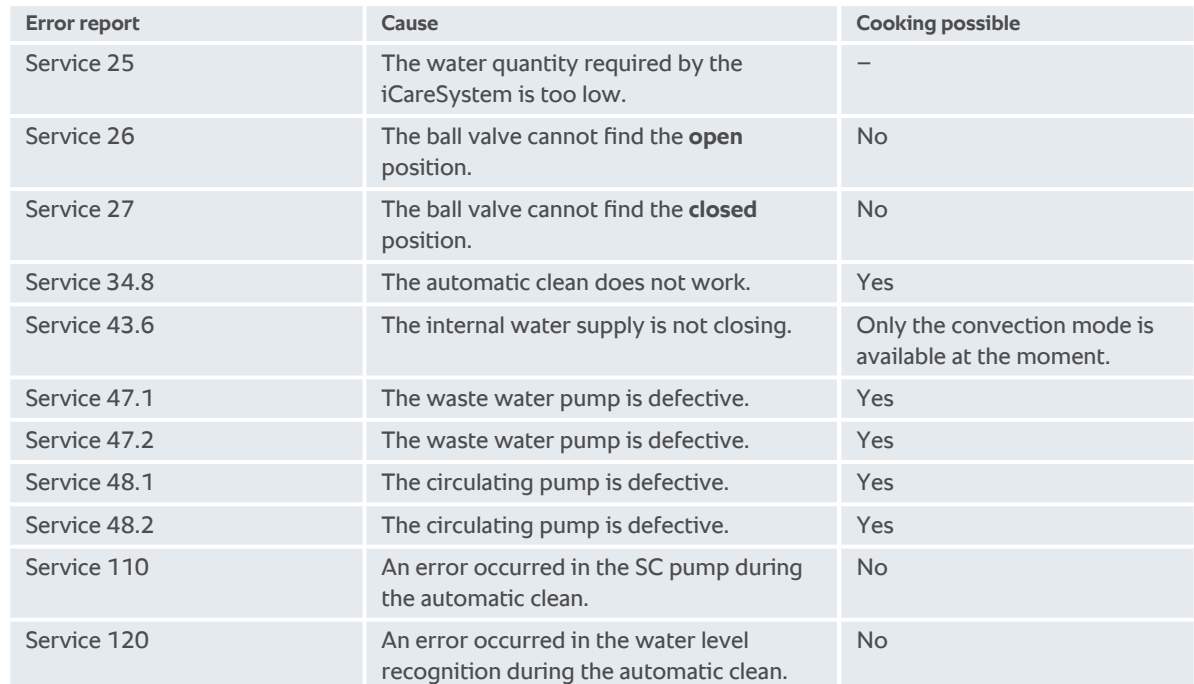

## **17.4.6 iCareSystem error messages – care**

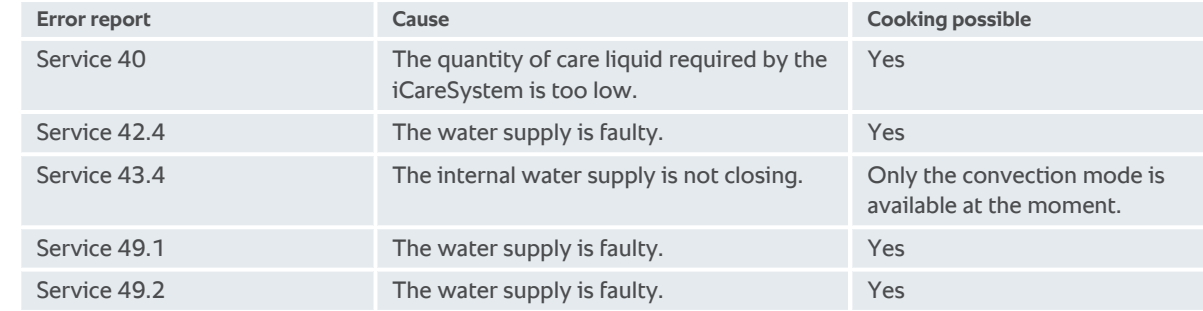

### **17.4.7 Notification centre**

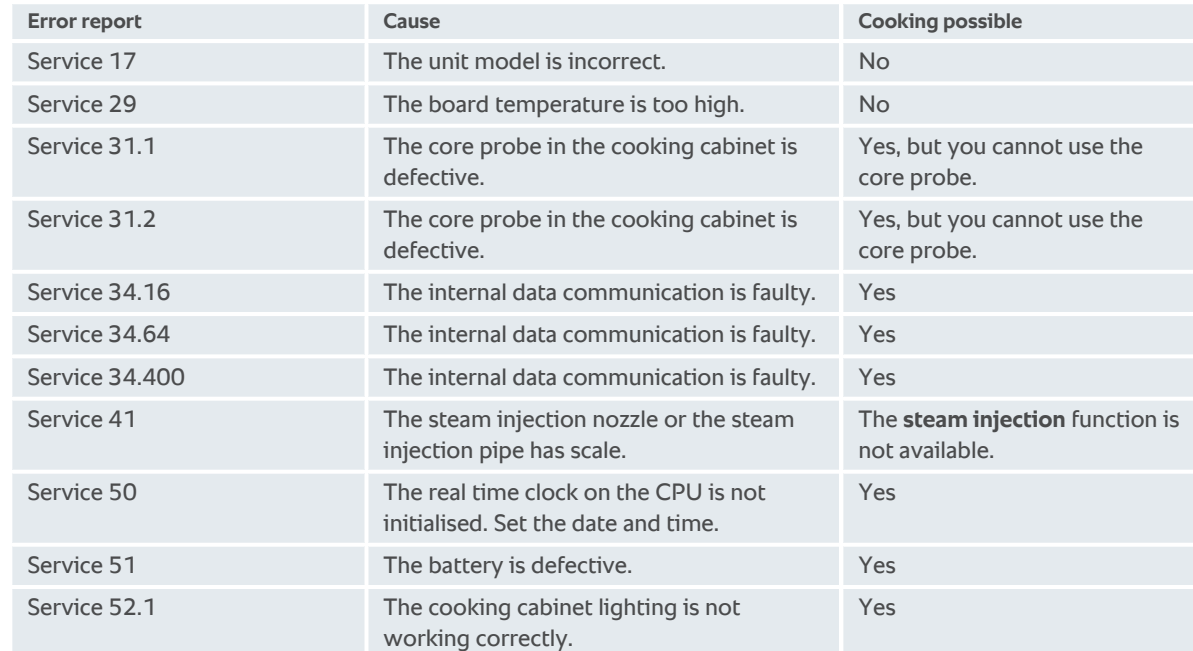

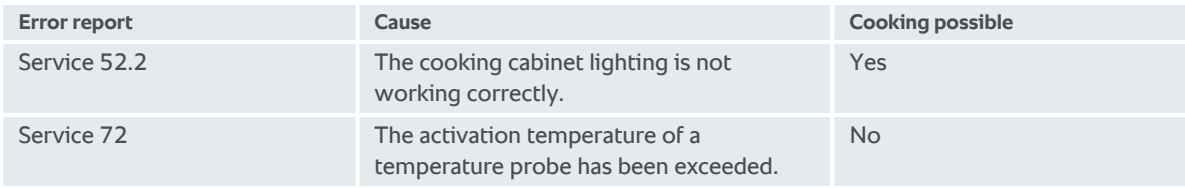

## **18 Maintenance**

You can perform the following maintenance yourself:

- $\blacksquare$  [Replacing air filters \[](#page-102-0) $\blacktriangleright$  [103\]](#page-102-0)
- <span id="page-102-0"></span>■ [Replacing the cooking cabinet door seal \[](#page-102-1) $)$  [103\]](#page-102-1)

### **18.1 Replacing air filters**

### **NOTE**

#### **Do not use sharp objects**

Do not use sharp objects such as knives to open the air filter cover, as this could damage the filter holder.

#### **NOTE**

#### **Spraying water may penetrate into the unit if the air filter is not inserted correctly**

Correct attachment of the air filter is the only way of protecting the unit from water spraying in any direction.

1. Slide the air filter into the unit so that it snaps into place.

### **NOTE**

#### **Only install dry air filters.**

To avoid material damage, make sure that the new air filter is dry before replacing it.

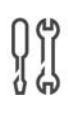

### **Tools required**

**E** Screwdriver

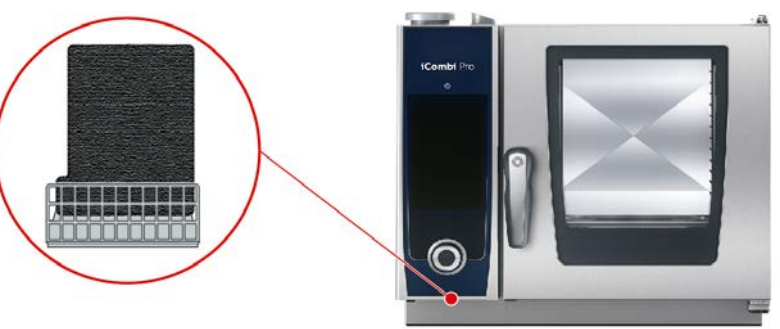

- $\blacktriangleright$  A message will appear indicating that the air filter needs to be changed.
- 1. Insert the screwdriver into the slot on the air filter cover and push the air filter toward the back.
- 2. Pull the air filter out.
- 3. Slide the new air filter into the cooking system so that it snaps into place.

### **18.2 Replacing the cooking cabinet door seal**

<span id="page-102-1"></span>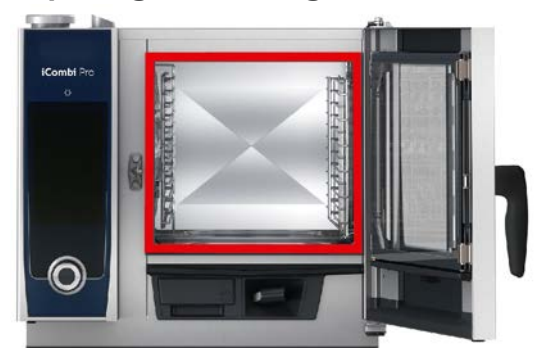

- 1. Open the cooking cabinet door.
- 2. Pull the cooking cabinet door gasket out from the groove and dispose of it.
- 3. Moisten the retaining lips of the new gasket with soapy water.
- 4. First press the corners of the gasket into the corners of the groove.
- 5. Then press the rest of the gasket into the groove.

## **19 Transport**

### **19.1 Transporting the unit**

#### **WARNING**

#### **Moving the unit or the Combi-Duo with the locking brake on can damage the castors**

Damaged castors can result in the unit or Combi-Duo tipping over and injuring you severely.

1. Always release the locking brake on the castors before transporting or shifting the unit or Combi-Duo.

### **WARNING**

#### **Moving the unit or the Combi-Duo with the locking brake on can damage the castors**

Damaged castors can result in the unit or Combi-Duo tipping over and injuring you severely.

- 1. If the castors underneath the unit or the stand are visible and you want to point the castors in a different direction, release the locking brake before turning the castors.
- 2. Do not kick the castors.

### **A** CAUTION

#### **Units may tip over when transported over thresholds or non-level surfaces**

Pushing units across thresholds or along non-level surfaces can result in the unit tipping over and injuring you.

1. Exercise caution when moving units across thresholds or on non-level surfaces.

## **A** CAUTION

#### **Units and Combi-Duos on castors can tip over when being transported or moved**

If your unit or Combi-Duo is on castors or a stand with castors, failing to release the locking brake before transporting or shifting the unit or Combi-Duo can cause it to tip over and injure you.

- 1. Always release the locking brake on the castors before transporting or shifting the unit or Combi-Duo.
- 2. After transport, lock the locking brake on the castors again.

### **NOTE**

**Ask your service partner to transport your cooking system in order to guarantee proper operation.**

You can move cooking systems that are on mobile stands or casters.

- a The steam generator is emptied and the cleaning box is pumped out. **Both of these may only be done by a service partner.**
- 1. Before transporting the cooking system to a different location, you will need to disconnect it properly from all water, wastewater, and power supply lines.
- 2. After moving the cooking system to its new location, make sure to reconnect it properly to power, water and wastewater lines, and activate the locking brakes on the mobile stand or the casters.

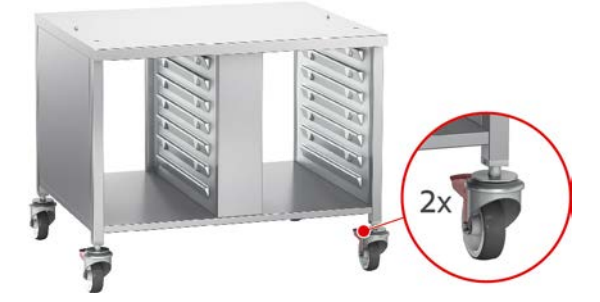

- 3. If you want to pull the cooking system out while cleaning the kitchen, release the locking brakes on the mobile stand or the casters,
- 4. and then carefully pull the cooking system forward.
- 5. Once you are finished cleaning the kitchen, push the cooking system carefully back into position and activate the locking brakes.

## **20 Decommissioning and disposal**

## **20.1 Decommissioning**

If you want to take your unit out of operation, please contact your RATIONAL Service Partner.

## **20.2 Disposal**

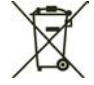

Old cooking systems contain recyclable materials. Dispose of old cooking systems in an environmentally safe way, using appropriate collection systems.

## **21 Technical data**

Please also note the technical information on the identification plate, which is to the left of the control panel.

### **21.1 Units with electrical connections**

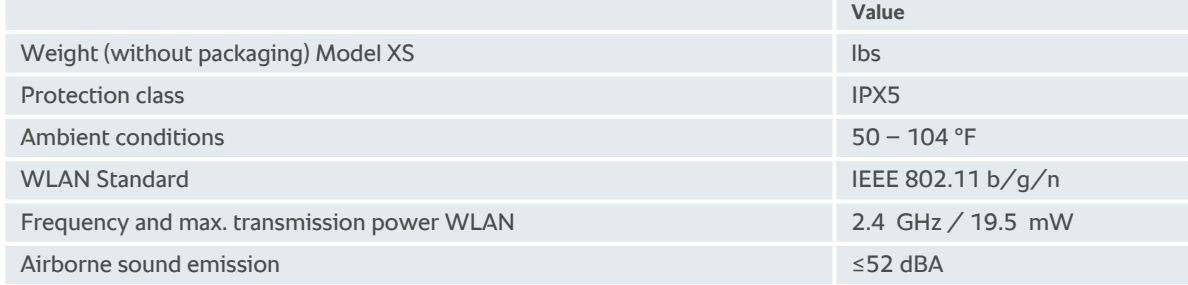

### **21.2 Types and model names**

The type designation and the model names on the identification plate are different. Please consult this table for guidance.

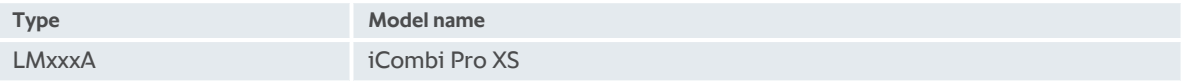

### **21.3 Conformity**

### **21.3.1 Units with electrical connections**

This unit conforms to the following EU directives:

- Directive 2014/53/EU on the harmonisation of the laws of the Member States relating to the making available on the market of radio equipment
- Directive 2006/42/EU on machinery
- Directive 2014/30/EU on the harmonisation of the laws of the Member States relating to electromagnetic compatibility
- Directive 2011/65/EU on the restriction of the use of certain hazardous substances in electrical and electronic equipment, including 2015/863/EU

This unit conforms to the following European standards:

- $\blacksquare$  EN 60335-1:2012 + A11:2014 + A13:2017
- $\blacksquare$  EN 60335-2-42:2002 + A1:2008 + A11:2012
- <sup>n</sup> EN 61000-3-2:2014; EN 61000-3-3:2013
- <sup>n</sup> EN 55014-1:2006+A1:2009+A2:2011; EN55014-2:2015
- $\blacksquare$  EN 62233:2008
- $\blacksquare$  EN 1717:2000

This unit complies with the following directives for the USA and Canada:

- UL 197 Standard for Commercial Electric Cooking Appliances
- CSA C22.2 No. 109 Commercial Cooking Appliances
## **22 Regulatory Information**

#### **Canada**

This device complies with Industry Canada license-exempt RSS standard(s). Operation is subject to the following two conditions:

(1) this device may not cause interference, and

(2) this device must accept any interference, including interference that may cause undesired operation of the device.

IC: 25504-LM1

Le présent appareil est conforme aux CNR d'Industrie Canada applicables aux appareils radio exempts de licence. L'exploitation est autorisée aux deux conditions suivantes:

(1) l'appareil ne doit pas produire de brouillage, et

(2) l'utilisateur de l'appareil doit accepter tout brouillage radioélectrique subi, même si le brouillage est susceptible d'en compromettre le fonctionnement.

IC: 25504-LM1

#### **USA**

This device complies with part 15 of the FCC Rules. Operation is subject to the following two conditions:

(1) This device may not cause harmful interference, and

(2) this device must accept any interference received, including interference that may cause undesired operation.

This equipment has been tested and found to comply with the limits for a Class A digital device, pursuant to part 15 of the FCC Rules. These limits are designed to provide reasonable protection against harmful interference when the equipment is operated in a commercial environment. This equipment generates, uses, and can radiate radio frequency energy and, if not installed and used in accordance with the instruction manual, may cause harmful interference to radio communications. Operation of this equipment in a residential area is likely to cause harmful interference in which case the user will be required to correct the interference at his own expense.

FCC ID: 2AUI6-LM1

# **Directory of keywords**

## **A**

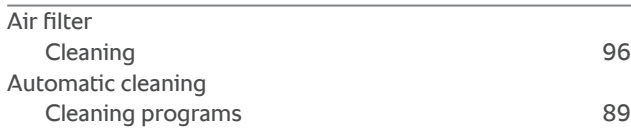

#### **B**

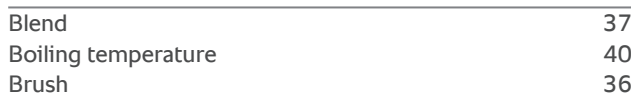

### **C**

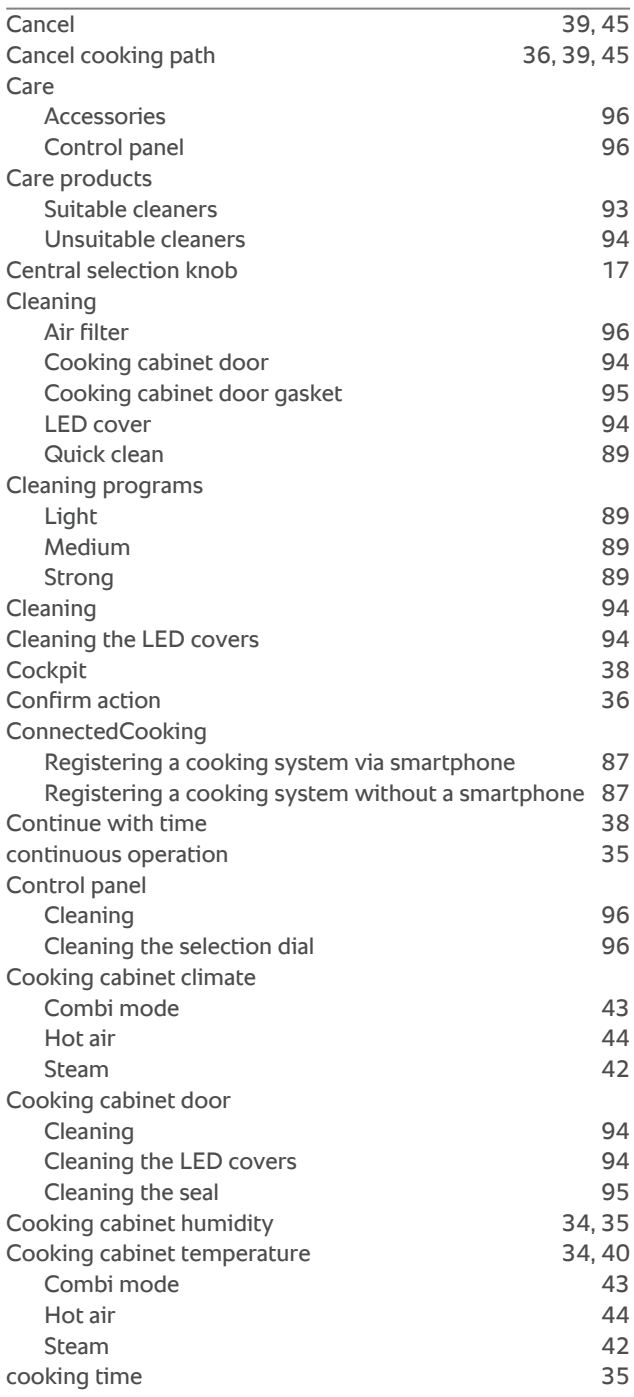

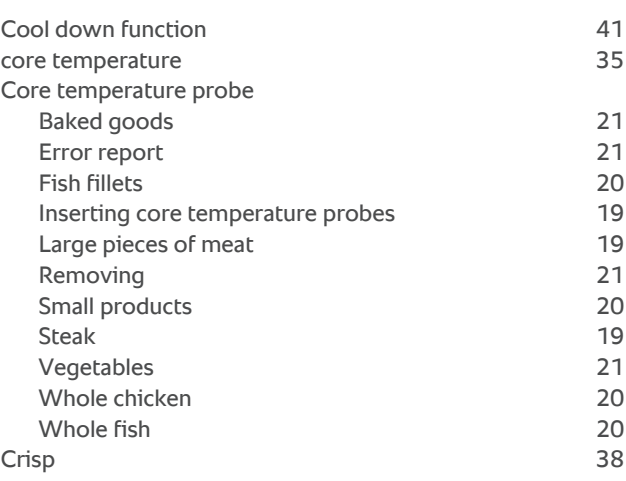

#### **D**

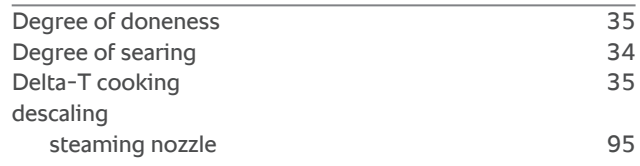

#### **E**

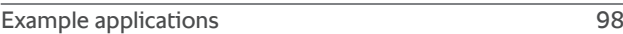

#### **F**

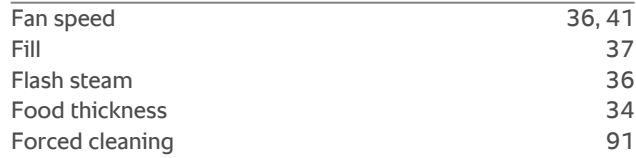

#### **G**

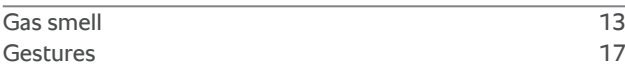

### **H**

**I**

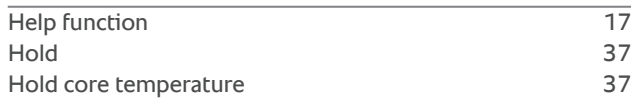

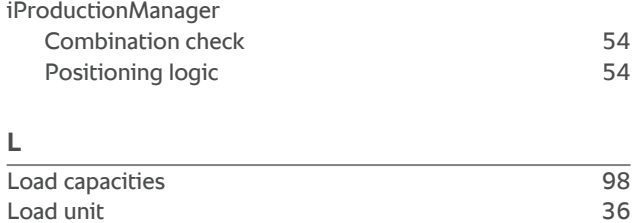

#### **M**

**Maintenance** 

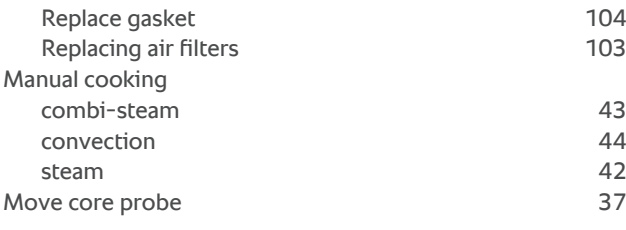

#### **N**

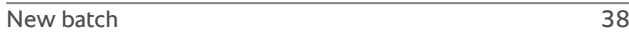

#### **O**

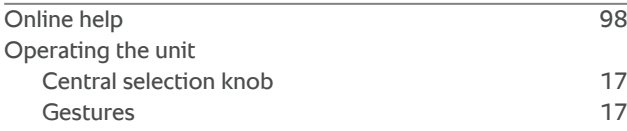

#### **P**

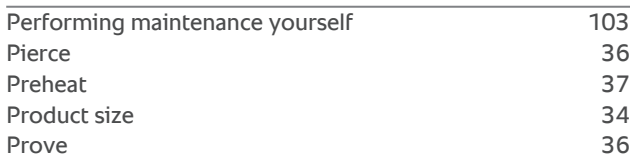

#### **R**

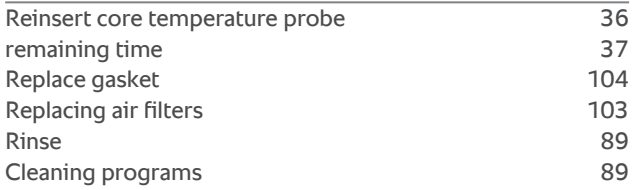

## **S**

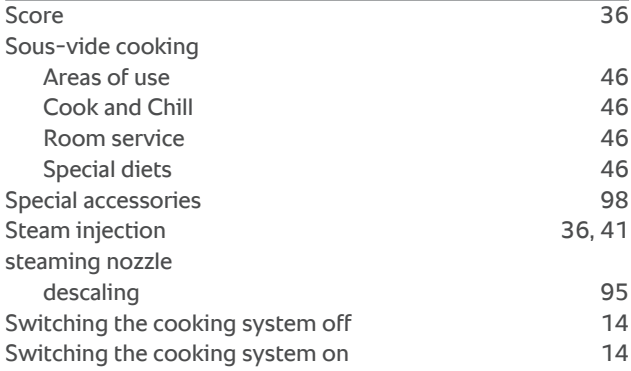

#### **RATIONAL AG**

Siegfried-Meister-Straße 1 86899 Landsberg am Lech Tel. +49 (0)8191 3270 Fax +49 (0)8191 21735 info@rational-online.com rational-online.com